# **EtherNet/IP User's manual**

Version: **3.17 (November 2022)** Order no.: **MAEIP-ENG**

**Translation of the original documentation**

#### **Publishing information**

B&R Industrial Automation GmbH B&R Strasse 1 5142 Eggelsberg Austria Telephone: +43 7748 6586-0 Fax: +43 7748 6586-26 [office@br-automation.com](mailto:office@br-automation.com)

#### **Disclaimer**

All information in this document is current as of its creation. The contents of this document are subject to change without notice. B&R Industrial Automation GmbH assumes unlimited liability in particular for technical or editorial errors in this document only (i) in the event of gross negligence or (ii) for culpably inflicted personal injury. Beyond that, liability is excluded to the extent permitted by law. Liability in cases in which the law stipulates mandatory unlimited liability (such as product liability) remains unaffected. Liability for indirect damage, consequential damage, business interruption, loss of profit or loss of information and data is excluded, in particular for damage that is directly or indirectly attributable to the delivery, performance and use of this material.

B&R Industrial Automation GmbH notes that the software and hardware designations and brand names of the respective companies used in this document are subject to general trademark, brand or patent protection.

Hardware and software from third-party suppliers referenced in this document is subject exclusively to the respective terms of use of these third-party providers. B&R Industrial Automation GmbH assumes no liability in this regard. Any recommendations made by B&R Industrial Automation GmbH are not contractual content, but merely nonbinding information for which no liability is assumed. When using hardware and software from third-party suppliers, the relevant user documentation of these third-party suppliers must additionally be consulted and, in particular, the safety guidelines and technical specifications contained therein must be observed. The compatibility of the products from B&R Industrial Automation GmbH described in this document with hardware and software from thirdparty suppliers is not contractual content unless this has been separately agreed in individual cases; in this respect, warranty for such compatibility is excluded in any case, and it is the sole responsibility of the customer to verify this compatibility in advance.

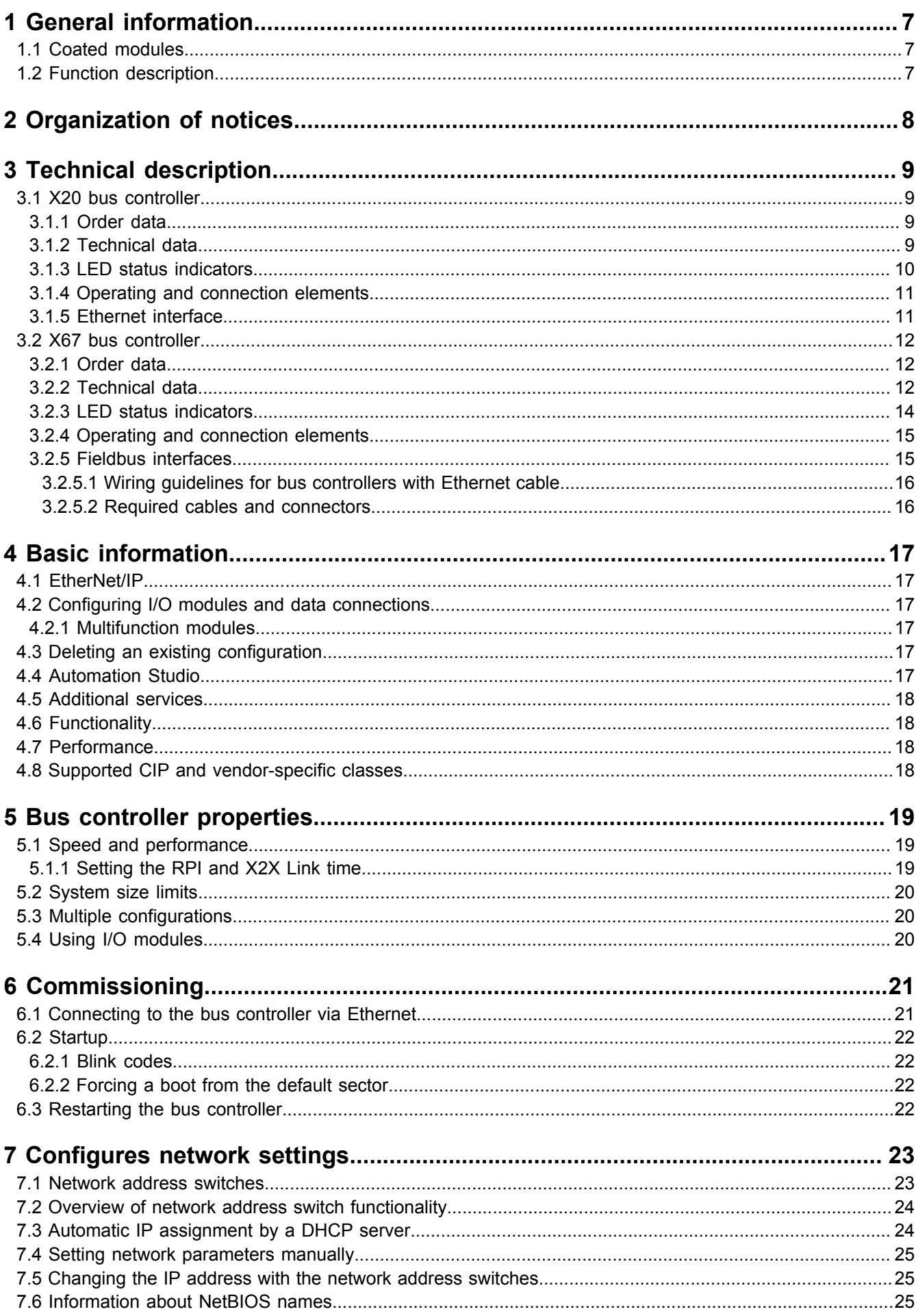

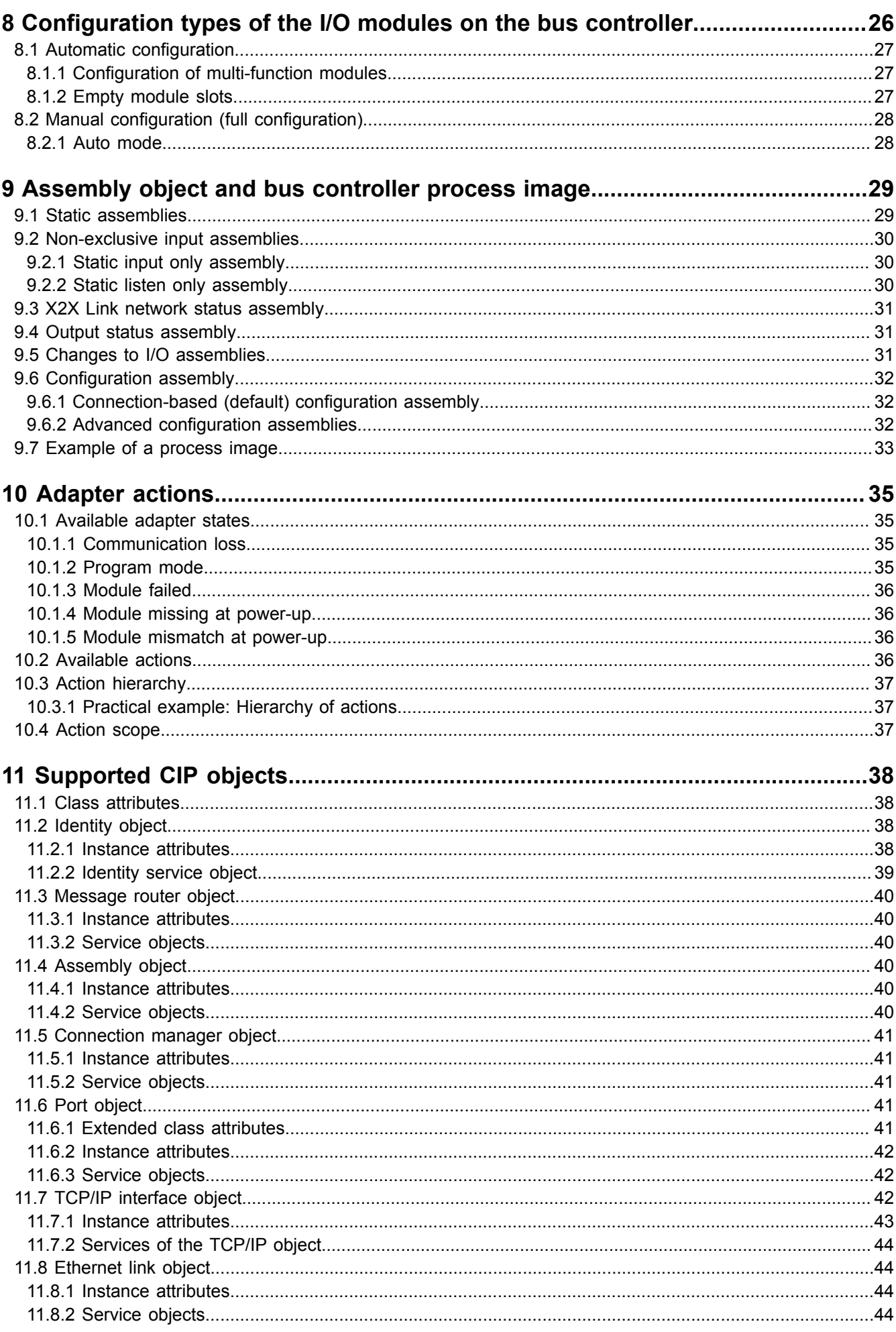

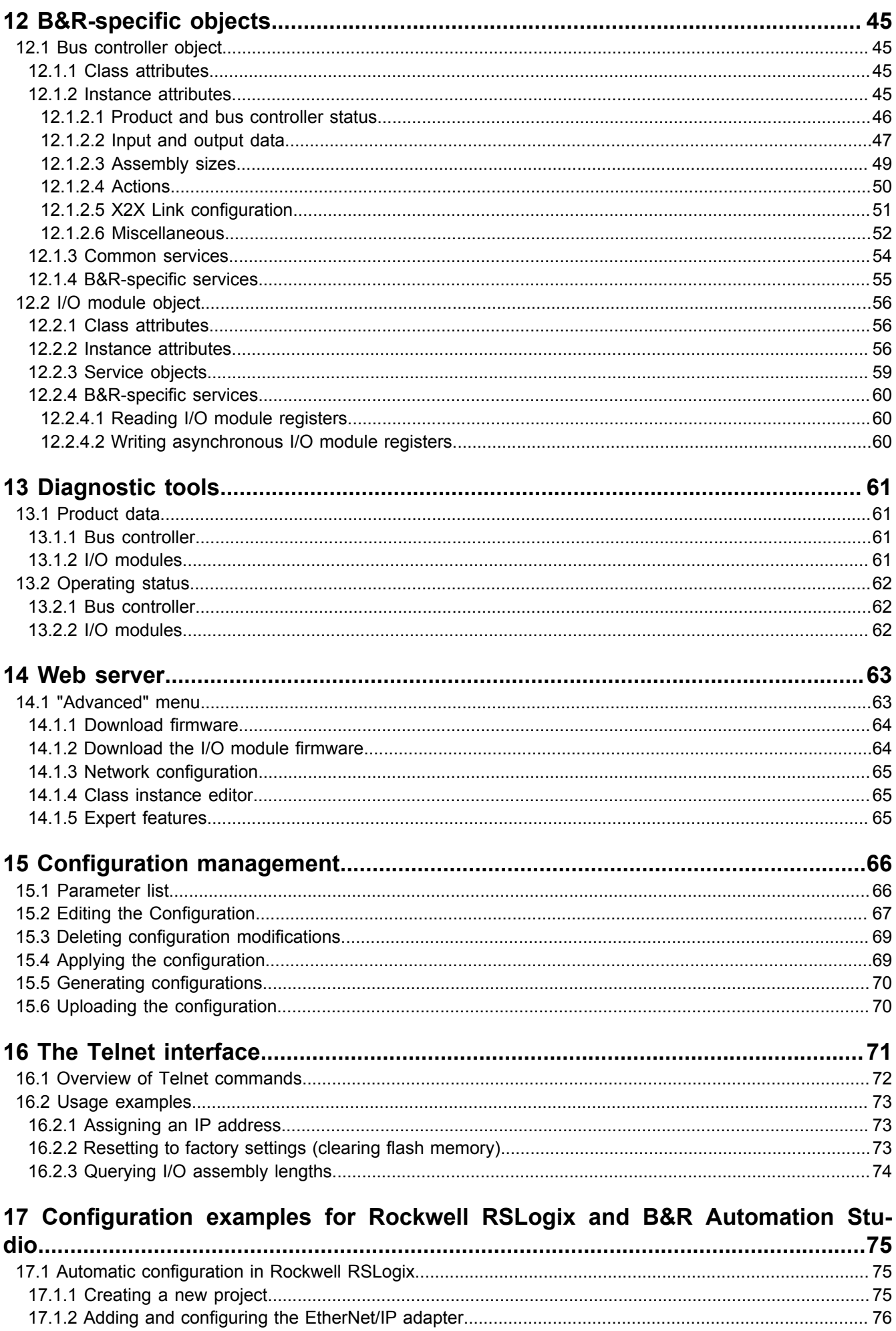

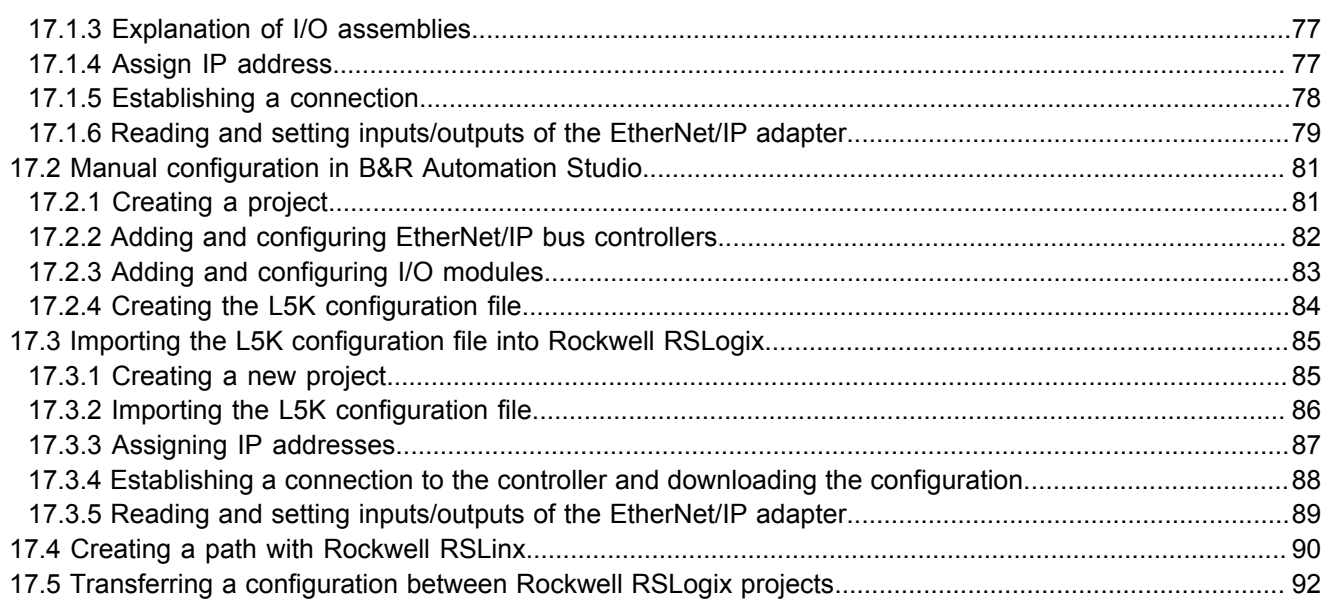

# <span id="page-6-0"></span>**1 General information**

# <span id="page-6-1"></span>**1.1 Coated modules**

Coated modules are X20 modules with a protective coating for the electronics component. This coating protects X20c modules from condensation and corrosive gases.

The modules' electronics are fully compatible with the corresponding X20 modules.

#### **For simplification purposes, only images and module IDs of uncoated modules are used in this user's manual.**

The coating has been certified according to the following standards:

- Condensation: BMW GS 95011-4, 2x 1 cycle
- Corrosive gas: EN 60068-2-60, method 4, exposure 21 days

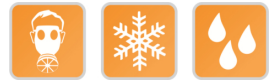

# <span id="page-6-2"></span>**1.2 Function description**

This bus controller makes it possible to connect X2X Link I/O nodes to EtherNet/IP. The bus controller can be operated via interface module X20IF10D1-1 or by 3rd-party systems with EtherNet/IP scanner functionality.

Bus controller properties:

- Auto-configuration of I/O modules
- Manual configuration of I/O modules with Automation Studio version 4.3 or later
- Can be configured by the scanner (master) using configuration assembly
- BOOTP and DHCP are supported.
- Device Level Ring (DLR) is not supported.
- Minimum fieldbus cycle time (also requested packet interval or RPI): 1 ms
- Maximum I/O data size In/Out: 511 bytes / 511 bytes

Functions:

• [EtherNet/IP](#page-16-1)

#### **EtherNet/IP**

EtherNet/IP is an Ethernet-based fieldbus. The fieldbus is mainly used in automation technology.

# <span id="page-7-0"></span>**2 Organization of notices**

#### **Safety notices**

Contain **only** information that warns of dangerous functions or situations.

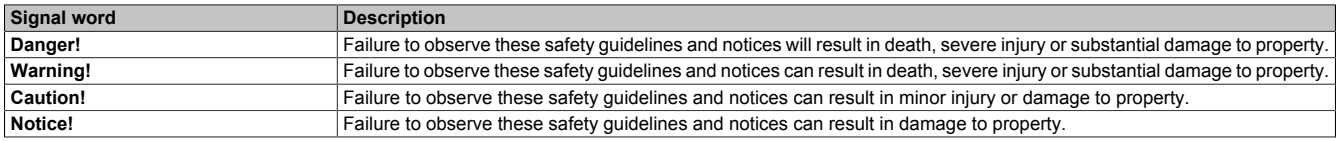

#### **General notices**

Contain **useful** information for users and instructions for avoiding malfunctions.

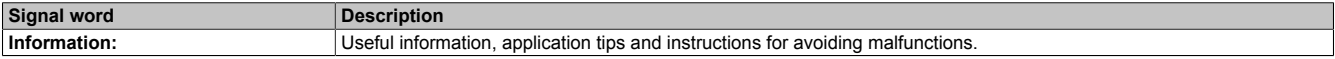

# <span id="page-8-0"></span>**3 Technical description**

# <span id="page-8-1"></span>**3.1 X20 bus controller**

#### <span id="page-8-2"></span>**3.1.1 Order data**

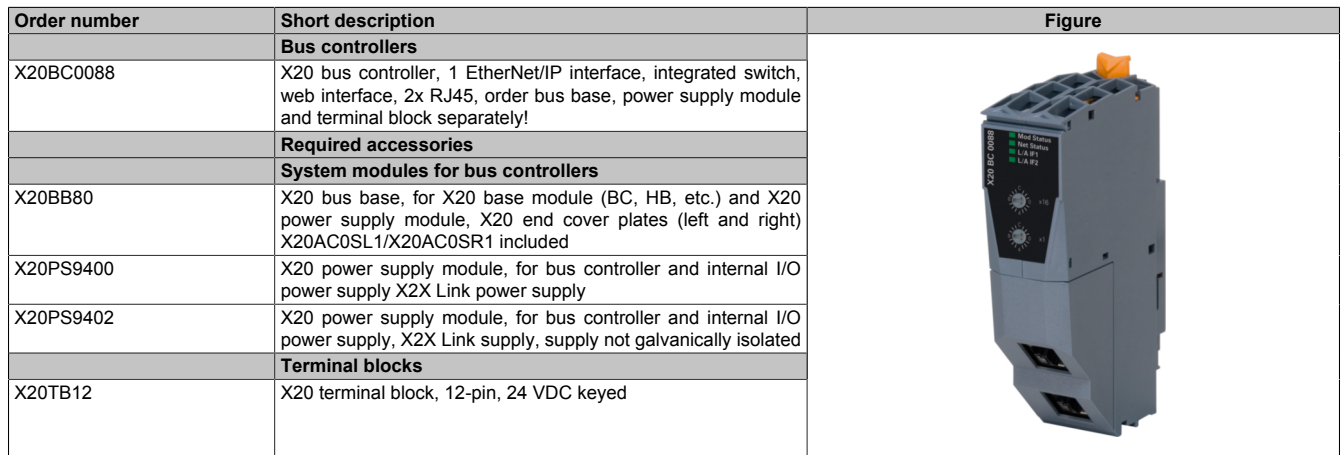

Table 1: X20BC0088 - Order data

### <span id="page-8-3"></span>**3.1.2 Technical data**

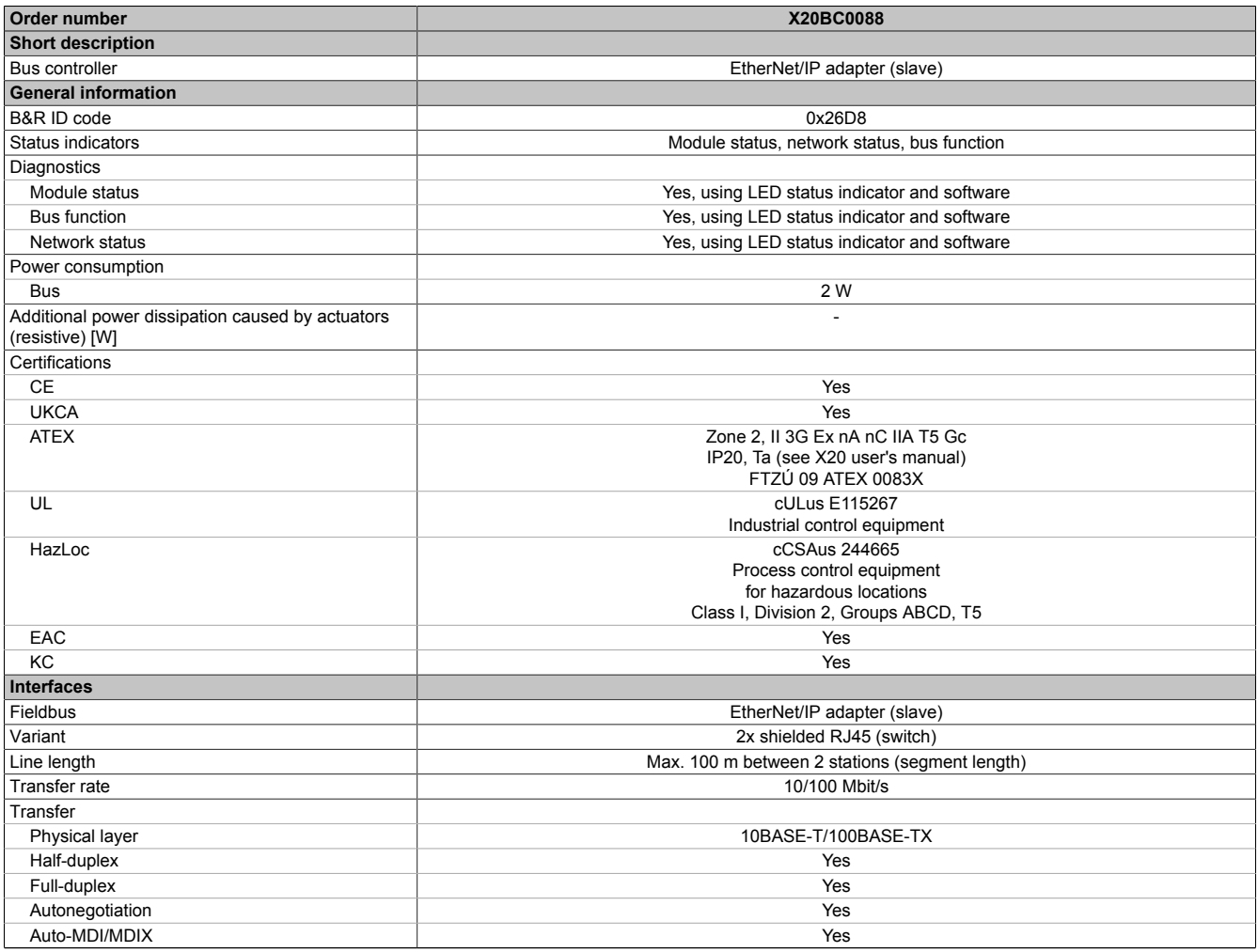

Table 2: X20BC0088 - Technical data

#### Technical description

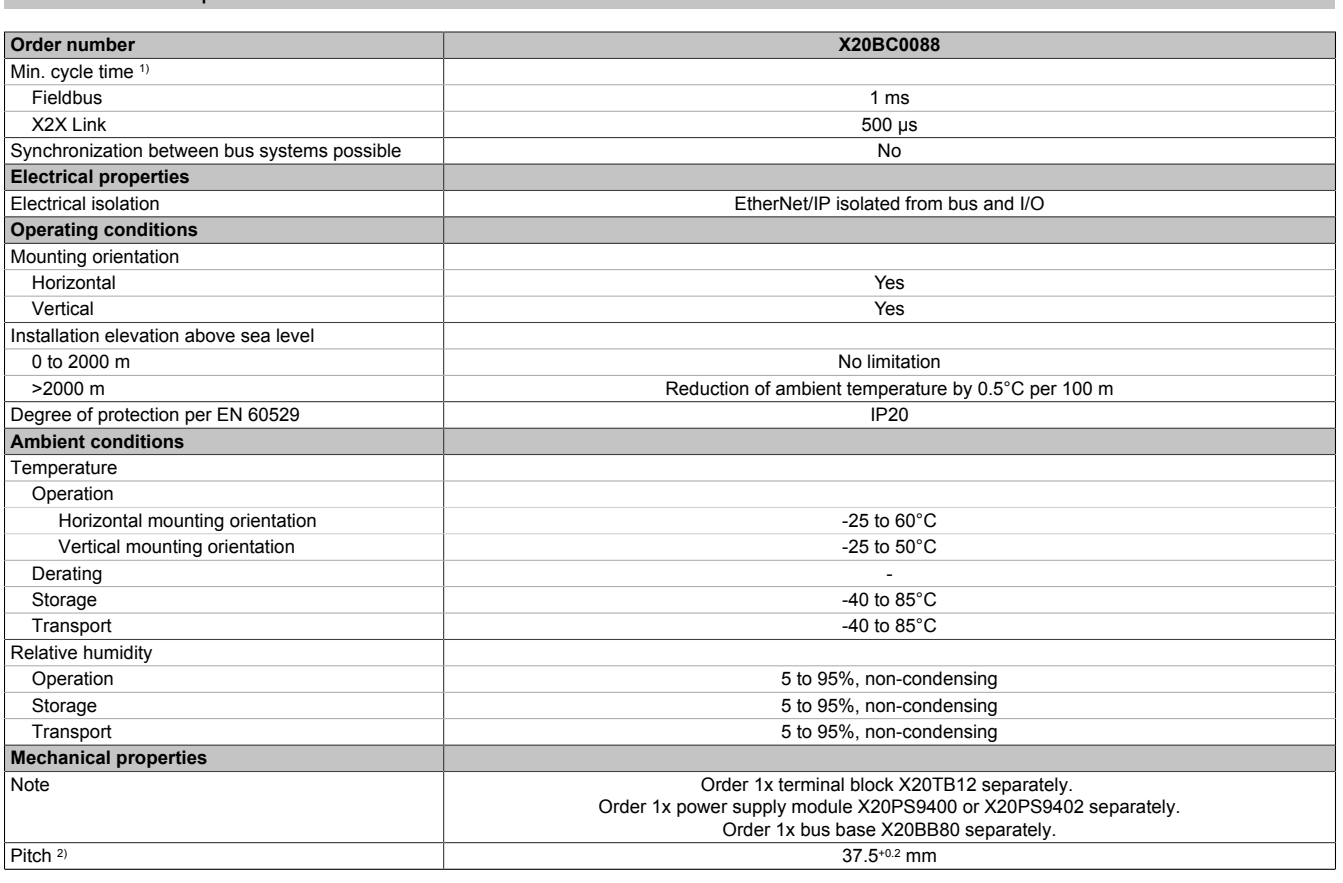

#### Table 2: X20BC0088 - Technical data

1) The minimum cycle time specifies how far the bus cycle can be reduced without communication errors occurring.<br>2) Pitch is based on the width of bus base X20BB80. In addition, power supply module X20PS9400 or X20PS9402

2) Pitch is based on the width of bus base X20BB80. In addition, power supply module X20PS9400 or X20PS9402 is always required for the bus controller.

#### <span id="page-9-0"></span>**3.1.3 LED status indicators**

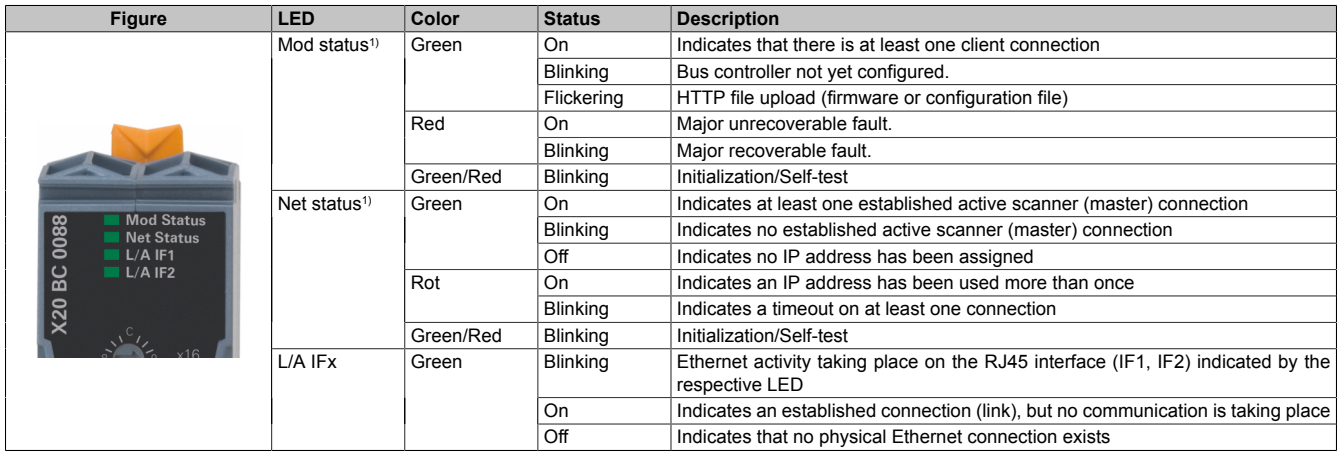

1) The "Mod status" and "Net status" LEDs are green/red dual LEDs.

#### <span id="page-10-0"></span>**3.1.4 Operating and connection elements**

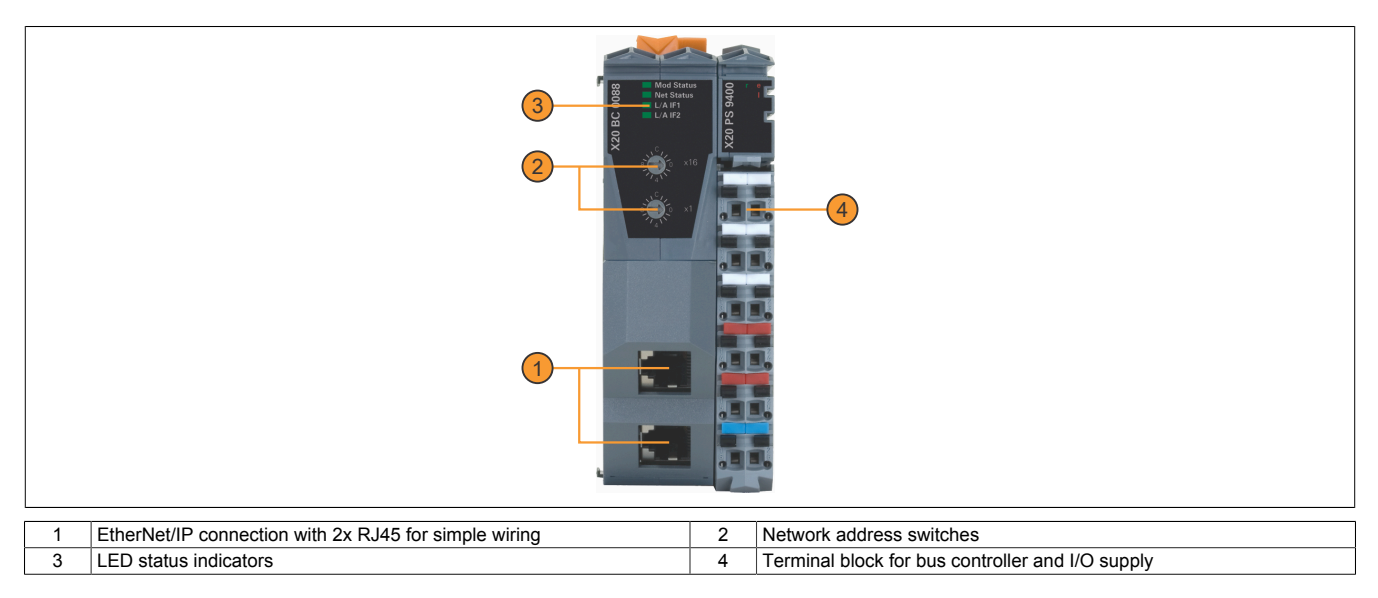

#### <span id="page-10-1"></span>**3.1.5 Ethernet interface**

For information about wiring X20 modules with an Ethernet interface, see section "Mechanical and electrical configuration - Wiring guidelines for X20 modules with Ethernet cables" in the X20 user's manual.

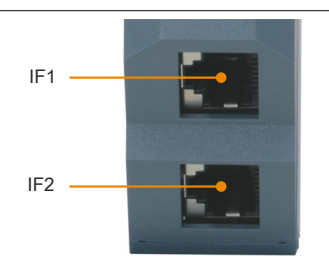

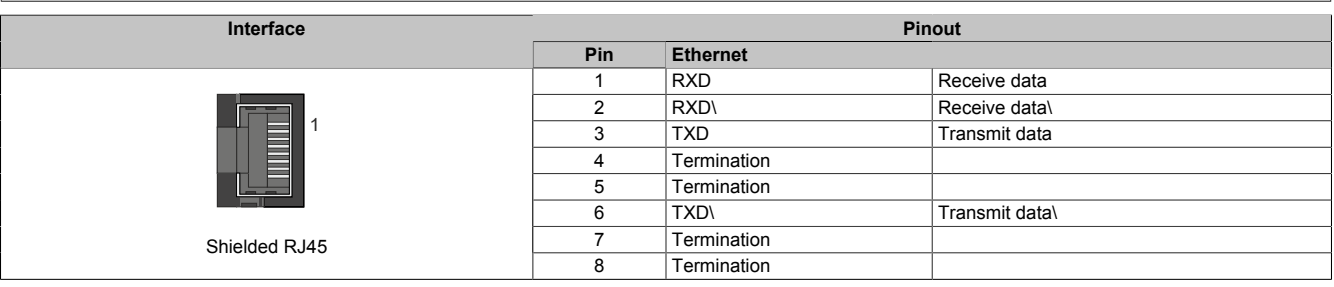

# <span id="page-11-0"></span>**3.2 X67 bus controller**

### <span id="page-11-1"></span>**3.2.1 Order data**

| Order number    | <b>Short description</b>                                                                                                    | <b>Figure</b> |
|-----------------|----------------------------------------------------------------------------------------------------|---------------|
|                 | <b>Bus controller modules</b>                                                                                                    |               |
| X67BCD321.L12   | X67 bus controller, 1 EtherNet/IP interface, X2X Link power sup-<br>ply 15 W, 16 digital channels configurable as inputs or outputs,<br>24 VDC, 0.5 A, configurable input filter, 2 event counters 50 kHz,<br>M12 connectors, high-density module                  |               |
| X67BCD321.L12-1 | X67 bus controller, 1 EtherNet/IP interface, X2X Link power sup-<br>ply 15 W, 16 digital channels configurable as inputs or outputs,<br>24 VDC, 0.5 A, pinning variant, configurable input filter, 2 event<br>counters 50 kHz, M12 connectors, high-density module |               |

Table 3: X67BCD321.L12, X67BCD321.L12-1 - Order data

**Required accessories**

See ["Required cables and connectors" on page 16](#page-15-1).

<span id="page-11-2"></span>For a general overview, see section "Accessories - General overview" in the X67 system user's manual.

#### **3.2.2 Technical data**

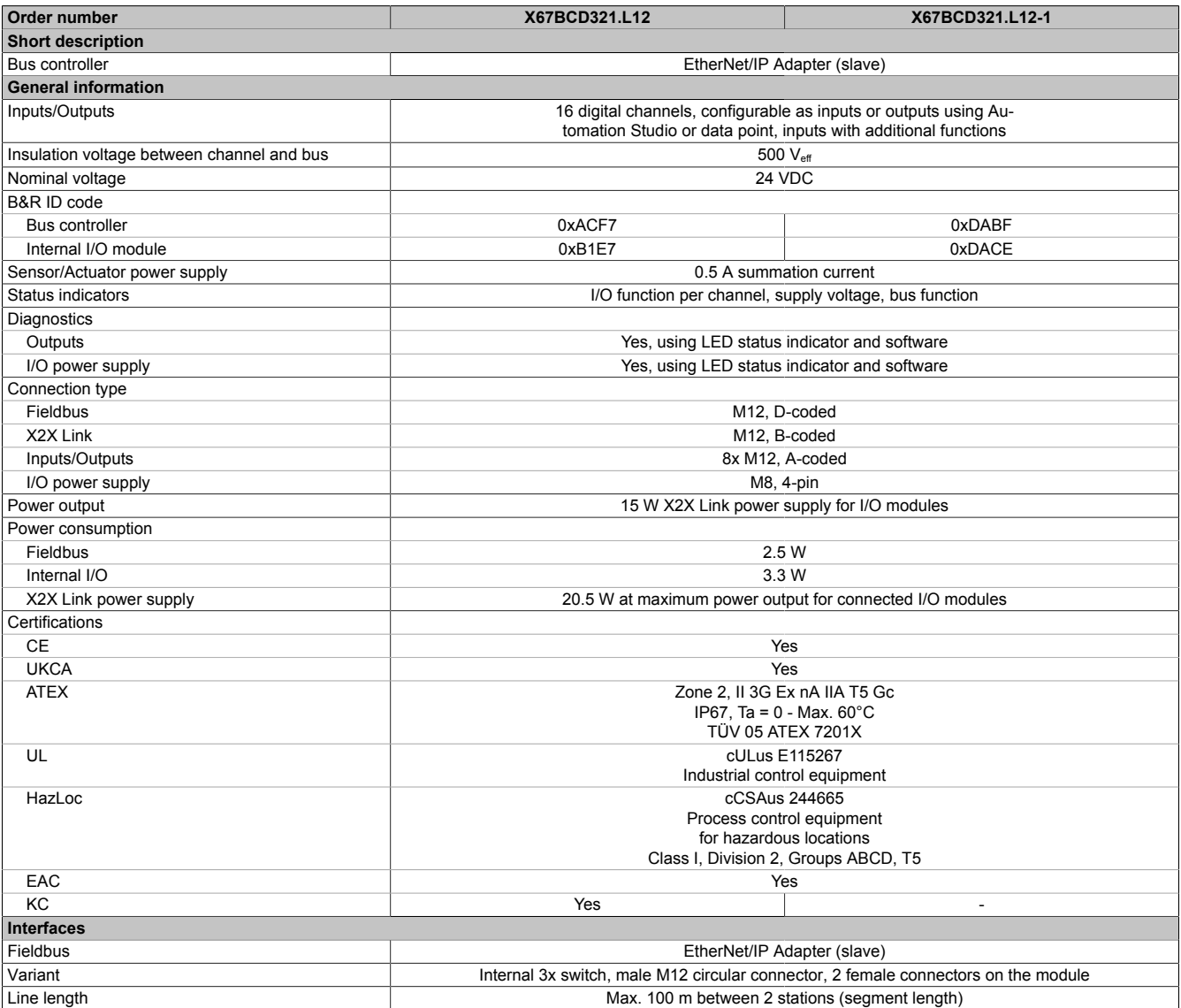

#### Table 4: X67BCD321.L12, X67BCD321.L12-1 - Technical data

### Technical description

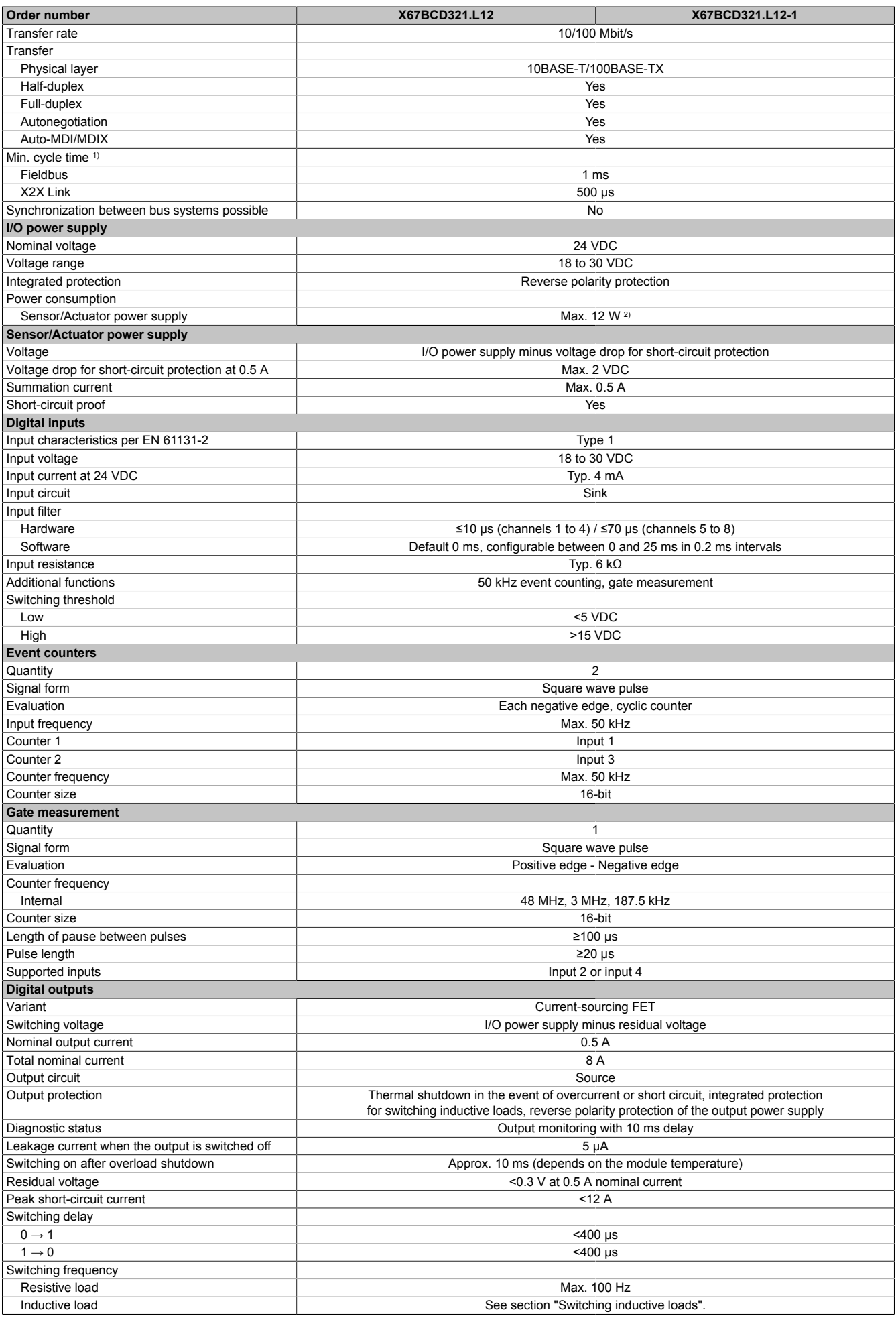

#### Table 4: X67BCD321.L12, X67BCD321.L12-1 - Technical data

#### Technical description

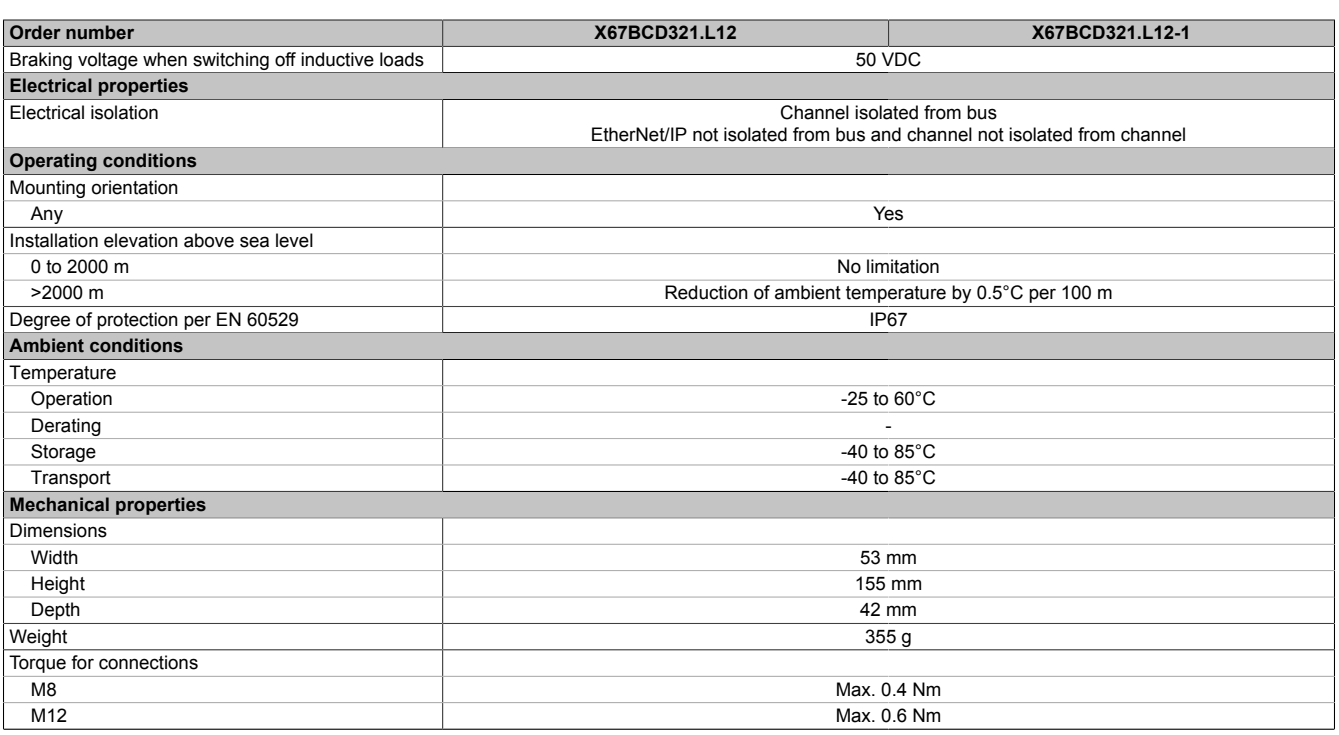

#### Table 4: X67BCD321.L12, X67BCD321.L12-1 - Technical data

1) The minimum cycle time specifies how far the bus cycle can be reduced without communication errors occurring.<br>2) The power consumption of the sensors and actuators connected to the module is not permitted to exceed 12 W

2) The power consumption of the sensors and actuators connected to the module is not permitted to exceed 12 W.

#### <span id="page-13-0"></span>**3.2.3 LED status indicators**

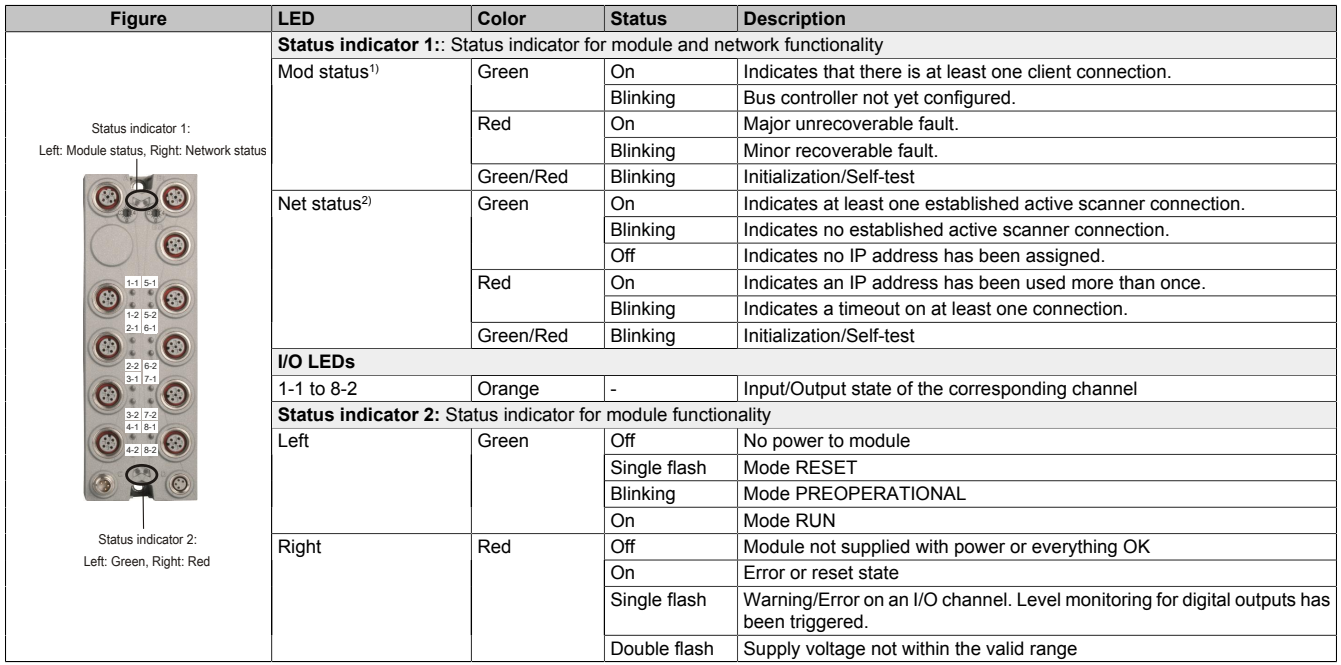

1) LED "Mod status" is a green/red dual LED. Several red blinking signals are displayed immediately after the device is switched on. However, this is a startup message, not an error (see the EtherNet/IP user's manual).

2) LED "Net status" is a green/red dual LED.

#### <span id="page-14-0"></span>**3.2.4 Operating and connection elements**

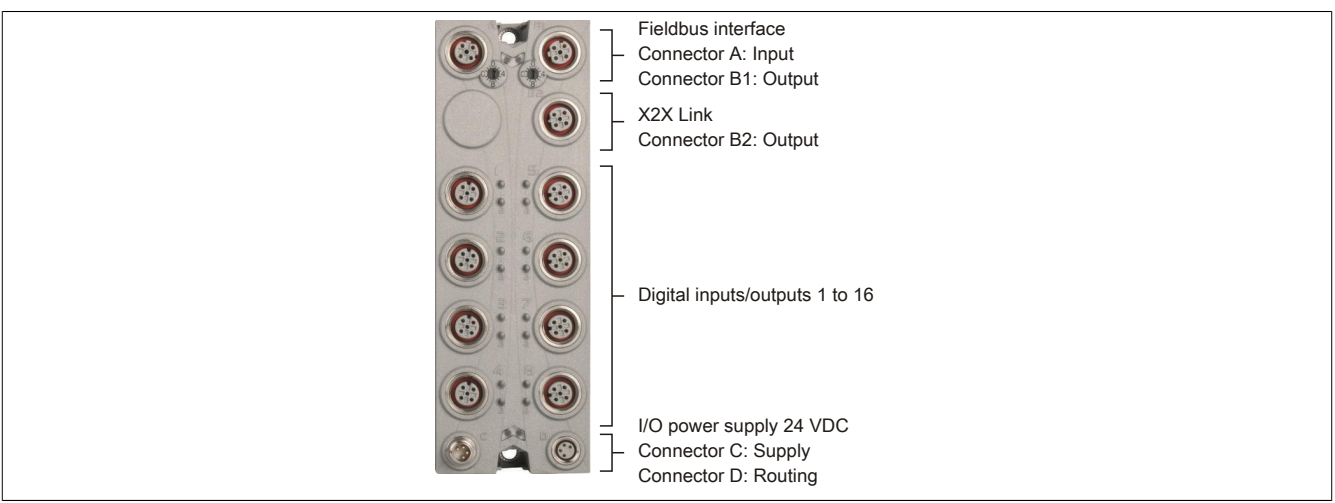

#### <span id="page-14-1"></span>**3.2.5 Fieldbus interfaces**

The module is connected to the network using pre-assembled cables. The connection is made using M12 circular connectors.

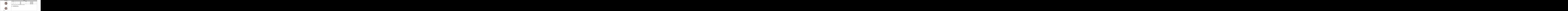

# **Information:**

**The color of the wires used in field-assembled cables for connecting to the fieldbus interface may deviate from the standard.**

**It is very important to ensure that the pinout is correct (see section "Accessories - POWERLINK cables" in the X67 user's manual).**

#### <span id="page-15-0"></span>**3.2.5.1 Wiring guidelines for bus controllers with Ethernet cable**

Some X67 system bus controllers are based on Ethernet technology. POWERLINK cables offered by B&R can be used for wiring.

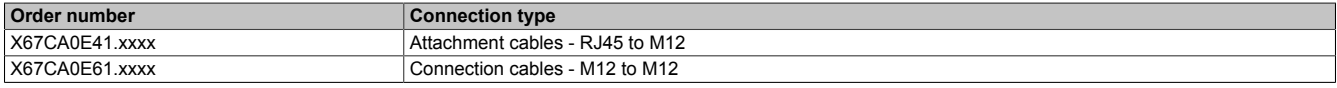

The following cabling guidelines must be observed:

- Use Cat 5 SFTP cables.
- Observe the bend radius of the cable (see the data sheet of the cable)

### **Information:**

**Using POWERLINK cables offered by B&R (X67CA0E61.xxxx and X67CA0E41.xxxx) meets product standard EN 61131-2.**

**The customer must implement additional measures in the event of further requirements.**

#### <span id="page-15-1"></span>**3.2.5.2 Required cables and connectors**

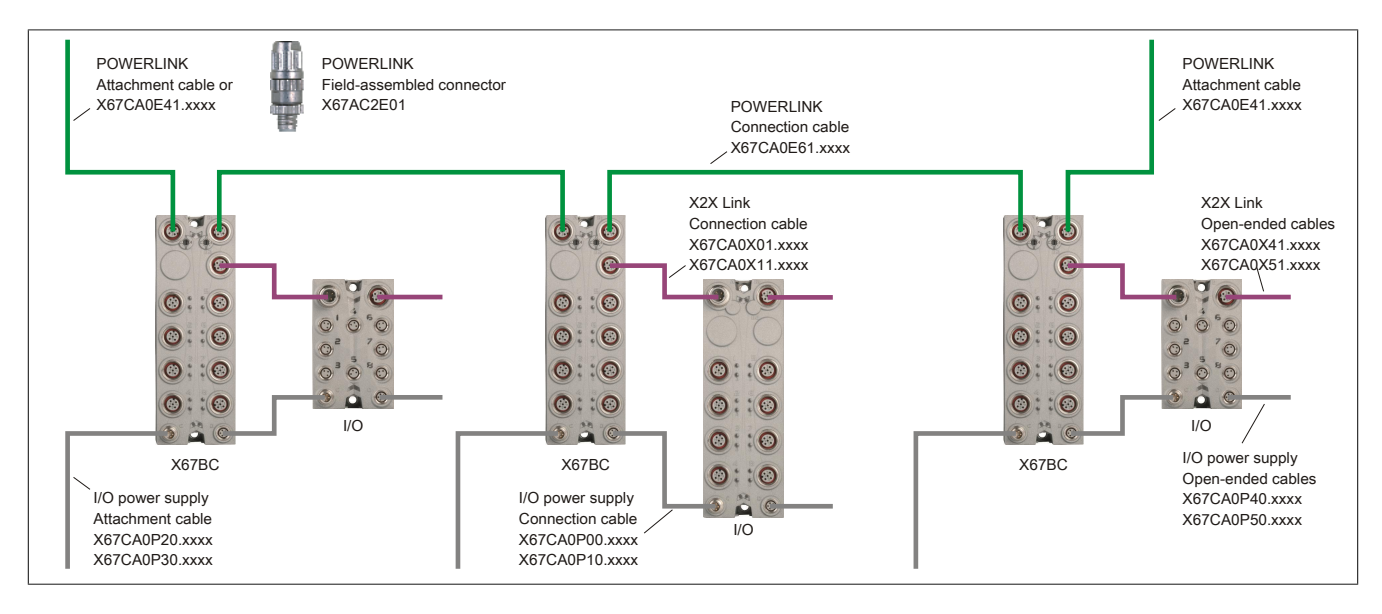

# <span id="page-16-0"></span>**4 Basic information**

# <span id="page-16-1"></span>**4.1 EtherNet/IP**

EtherNet/IP (Ethernet industrial protocol) is an open Common Industrial Protocol (CIP) based fieldbus standard developed by Rockwell Automation and the Open DeviceNet Vendor Association (ODVA).

EtherNet/IP supports the provider-consumer principle for data exchange between individual network nodes.

## <span id="page-16-2"></span>**4.2 Configuring I/O modules and data connections**

After startup, the EtherNet/IP bus controller boots all I/O modules connected via B&R's X2X Link and uses them to create a local process image. For this to happen, configuration data must be created and transferred to the bus controller.

Depending on the data type, I/O data is split up into different assemblies:

- The base assemblies contain the data points of the I/O modules in order. The X2X Link station numbers are held in ascending order from left to right.
- Combined input and output assemblies group together the various base assemblies and are normally used to carry out I/O communication.

For additional information about assemblies, see ["Assembly object and bus controller process image" on page](#page-28-0) [29](#page-28-0). For additional information about configuration options, see ["Configuration types of the I/O modules on the](#page-25-0) [bus controller" on page 26.](#page-25-0)

#### <span id="page-16-3"></span>**4.2.1 Multifunction modules**

Only standard function model "254" is supported when the bus controller is used to automatically configure X2X Link multifunction I/O modules. In order to use other function models, these must be configured accordingly with [Automation Studio.](#page-16-5) For additional information about the module configuration, see ["Configuration types of the I/O](#page-25-0) [modules on the bus controller" on page 26.](#page-25-0)

# <span id="page-16-4"></span>**4.3 Deleting an existing configuration**

An existing configuration can be deleted in the following ways:

- Via the [web server](#page-64-2)
- Via the [Telnet interface](#page-71-0)
- Via fieldbus [service 0x35](#page-54-0) of bus controller class 0x64. This service does not require an attribute.

This will reset the bus controller to its factory settings.

If the configuration data in flash memory should be retained, a restart can be performed using ["service 0x5 "Reset"](#page-38-0) [" on page 39](#page-38-0) of class 0x1 with attribute "1" or "2".

## <span id="page-16-5"></span>**4.4 Automation Studio**

The bus controller and all connected I/O modules can be configured using Automation Studio V4.3 or later.

Automation Studio can be downloaded at no cost from the B&R website [\(www.br-automation.com](https://www.br-automation.com)). The evaluation license is permitted to be used to create complete configurations for fieldbus bus controllers at no cost.

All supported I/O modules can be easily integrated on the bus controller and configured using the selection menus. Variables can be defined in the I/O mapping as usual.

When a project is compiled, configuration files are created that can be either integrated directly in another service provider's development environment or manually transferred to the bus controller.

Automation Studio always creates a [Manual configuration \(full configuration\).](#page-27-0)

# <span id="page-17-0"></span>**4.5 Additional services**

An integrated Web [server](#page-62-0) as well as the [Telnet service](#page-70-0) is available for managing and troubleshooting the bus controller and connected I/O modules.

## <span id="page-17-1"></span>**4.6 Functionality**

- UCMM Message server (not connected)
- Class 3 Message server (connected)
- Class 1 I/O server (connected)

Corresponds to the following functionality level:

- Level 1 (explicit message server)
- Level 2 (I/O message server)

# <span id="page-17-2"></span>**4.7 Performance**

Support is provided for up to 32 class 1 or class 3 connections.

# <span id="page-17-3"></span>**4.8 Supported CIP and vendor-specific classes**

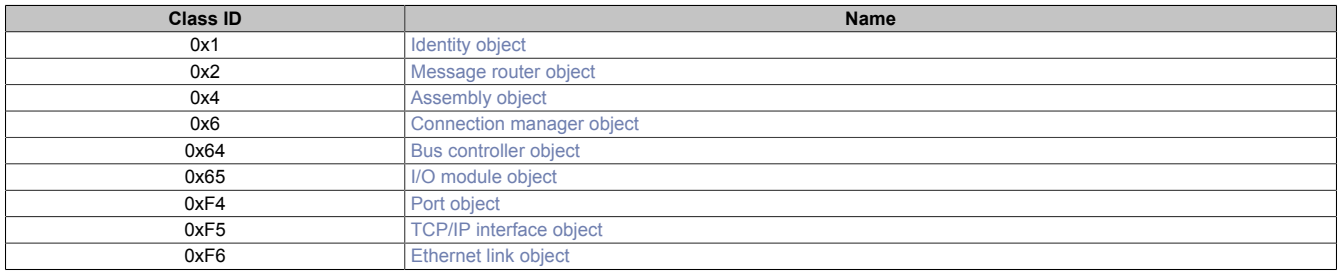

# <span id="page-18-0"></span>**5 Bus controller properties**

# <span id="page-18-1"></span>**5.1 Speed and performance**

The shortest possible X2X Link cycle time is 0.5 ms, and the shortest possible RPI time is 1 ms. The number of modules behind the bus controller is limited by the X2X Link cycle time and the size of the configuration assemblies. Automation Studio issues a warning if too much I/O data has been configured for a certain cycle time. The configuration size can be reduced by grouping similar modules under a bus controller.

#### <span id="page-18-2"></span>**5.1.1 Setting the RPI and X2X Link time**

#### **RPI time**

The request packet interval (RPI) controls the update rate of the I/O data for the bus controller. This value can be changed in RSLogix 5000 by right-clicking on the generic Ethernet module and selecting "Properties".

The smallest RPI value is 1 ms. The default value is 10 ms.

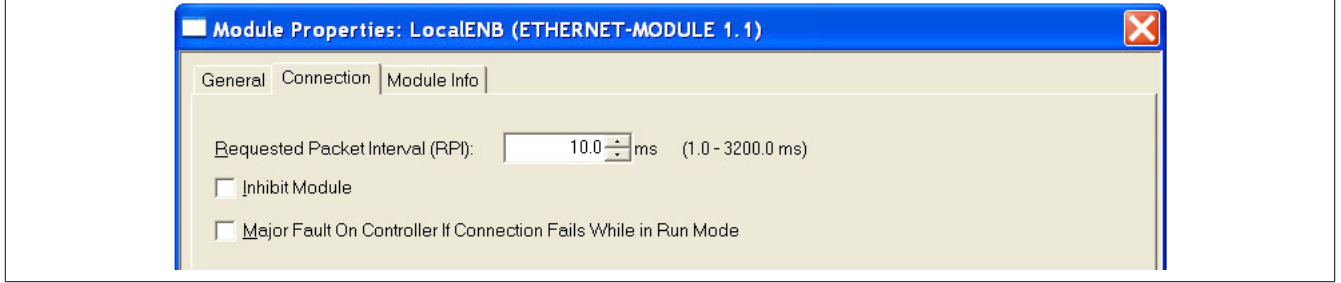

#### **X2X Link cycle time**

The X2X Link cycle time can be changed in the following ways:

- By calling the attribute 0x80 [X2X Link configuration](#page-50-1) of the bus controller object (class 0x64, instance 0x1). The default value is 1 ms. In order to use the new settings, the bus controller must be restarted.
- In Automation Studio, after right-clicking on "Open adapter configuration":

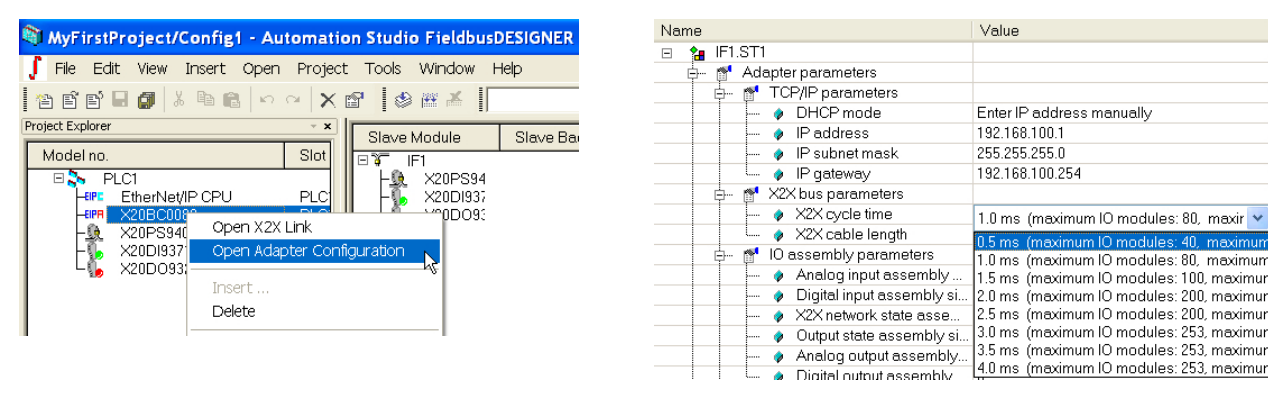

## <span id="page-19-0"></span>**5.2 System size limits**

The possible number of modules behind the bus controller is determined by the configuration buffer limit of the master system and the X2X Link cycle time. In the master system, a maximum of 400 bytes of configuration data is permitted in the buffer. If this is not sufficient, "extended configuration assemblies" must be used. See ["Advanced](#page-31-2) [configuration assemblies" on page 32.](#page-31-2)

The size of the configuration data depends on the number of registers used per module. If many different modules are used, this can severely limit the possible number. If many modules of the same type are used, much more can be connected by compressing the configuration data.

If the project is created by Automation Studio, the size of the configuration and input/output assemblies in the finished project are displayed.

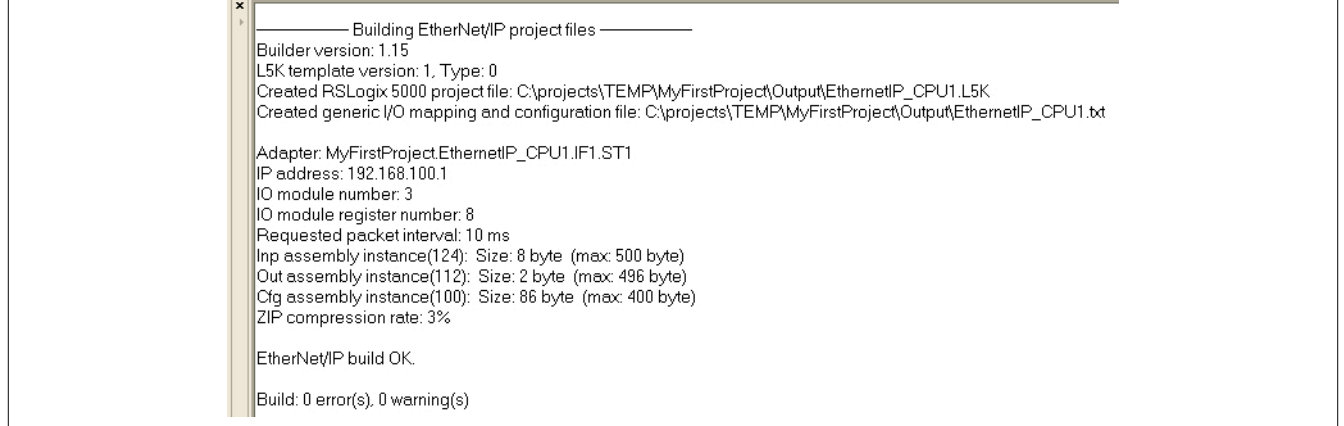

If more modules are needed, they can be split between different bus controllers. The bus controller network can contain up to 253 analog and digital I/O modules.

Limits (from Allen-Bradley):

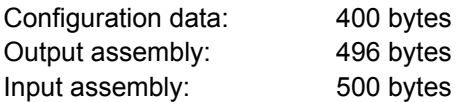

Each byte represents 8 digital I/Os on an X20DI9371 or X20DO9322 module.

## <span id="page-19-1"></span>**5.3 Multiple configurations**

It is possible to download multiple configurations on the bus controller. This is done either via explicit messages or via the web interface. An RSLogix 5000 project created with Automation Studio is downloaded to the standard configuration (assembly instance 100 or 0x64 of class 0x04).

10 additional assembly IDs are reserved for configurations (instances 130 to 139 or 0x82 to 0x8B of the assembly object, class 0x4). After downloading to the bus controller, the active configuration can be set by service 0x37 of the bus controller object (class 0x64).

## <span id="page-19-2"></span>**5.4 Using I/O modules**

Most modules in the X20, X67 and XV series can be used behind the bus controller without limitations, including switching between function models. This includes both standard I/O modules and modules with node number switches.

However, there are limitations when using the following modules and module functions:

- Serial interface modules (e.g. X20CS10x0) can only be used behind the bus controller if they are operated in the flat stream function model.
- Stepper motor modules (X20SMxxxx) must be operated in the ramp function model.
- NetTime and functions based on it cannot be used with NetTime-capable modules.
- Module functions that require special data exchange between the module and program cannot be used (for example, transferring trace data in module X20AIx632).

# <span id="page-20-0"></span>**6 Commissioning**

An IP address must be assigned in order to communicate with the bus controller. 2 options are possible here:

- Static IP address
- Operation with a DHCP server

The [network address switches](#page-23-0) as well as the [TCP/IP object](#page-41-2) can be used to configure the 2 possibilities.

If the network address switches are set to 0xFF, the bus controller is assigned the static IP address 192.168.100.1 after a restart.

A new IP address can be assigned as follows:

- Via the [web server](#page-64-0)
- Via the [fieldbus](#page-42-0)
- Via the [Telnet interface](#page-71-0)

#### **Information:**

**For operation with a DHCP server, the network address switches must be assigned a value between 0x80 and 0xEF, with the hostname of the controller depending on the value of the [network address](#page-23-1) [switches.](#page-23-1) It is therefore important to make sure that 2 bus controllers are not being operated in the same network with the same network address switch settings.**

**Operation with a DHCP server can also be configured using attribute "Configuration control" of the TCP/IP object,class0xF5, instance1,attribute3, bit1. To usethissetting, the networkaddressswitches must be set to the value 0x00. In this case, the parameter from attribute 6 of the TCP/IP object, class 0xF5 is used as the hostname.**

**For the connection from the slave to the master, the bus controller only supports the option "Connection is pure data and is modeless"!**

#### <span id="page-20-1"></span>**6.1 Connecting to the bus controller via Ethernet**

The connection between the EtherNet/IP scanner (master) and the bus controller (adapter) can be established as follows:

- Direct connection via patch cable between the PC's network interface and the bus controller
- Over an Ethernet network. If necessary, multiple bus controllers can be connected to the network at the same time.

Straight-through or crossover Ethernet cables can be used. The IF1 or IF2 Ethernet interface can be used for the slot on the bus controller.

Since the default subnet mask of the bus controller is 255.255.255.0, the first 3 bytes of the IP address for the PC must match that of the bus controller.

#### **Example**

The bus controller has the default IP address of 192.168.100.1. In this case, the PC must be set to 192.168.100.xxx, with xxx representing a number between 2 and 254.

The B&R EtherNet/IP bus controller can be accessed in 2 different ways:

- Via its [IP address](#page-22-0)
- Via its [hostname](#page-24-2)

The IP address of the controller can be altered using its network address switches. The (configured) IP address and port number stored in the controller's flash memory are used in position 0x00.

If the network address switches are set to 0xFF, the controller is assigned the IP address 192.168.100.1 after a restart.

For more details about the address switch, see ["Configures network settings" on page 23](#page-22-0).

# <span id="page-21-0"></span>**6.2 Startup**

Switching on the power triggers the initialization phase. The bus controller determines the input and output data size of the individual I/O modules, accounts for any saved configurations and generates the process image using this information.

The ["Mod status"](#page-9-0) LED on the bus controller indicates any problems during startup by blinking in a certain pattern. For information about deleting a faulty configuration, see ["Deleting an existing configuration" on page 17](#page-16-4).

#### <span id="page-21-1"></span>**6.2.1 Blink codes**

The boot loader indicates the following states via the module's "Mod status" status LED:

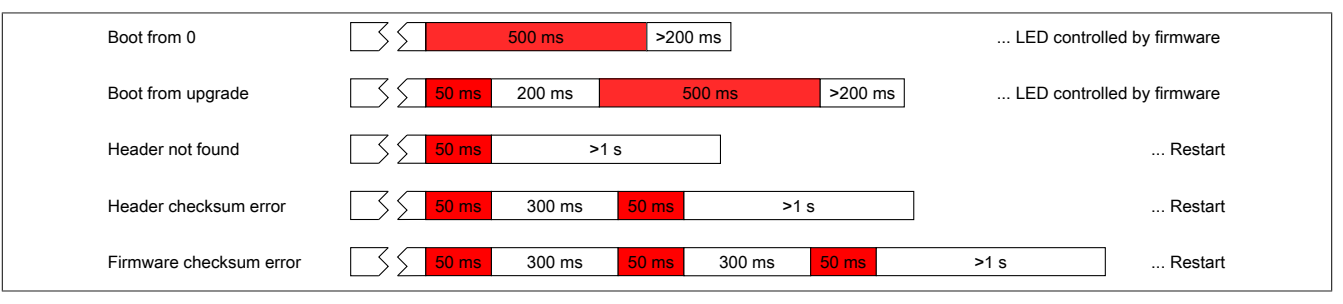

Figure 1: Blink codes during startup

If faulty firmware in flash memory causes an error during booting, then the system will attempt to reboot using the factory default boot block.

This means that if an error occurs in the firmware upgrade sector, the module will automatically revert to the factory default sector (boot from 0).

#### <span id="page-21-2"></span>**6.2.2 Forcing a boot from the default sector**

This is necessary if firmware has been stored in the upgrade sector and operates the watchdog correctly but does not allow the booting process to occur without errors. The boot loader would start the defective firmware, no longer providing a way to perform a subsequent update.

To force a boot from the factory default sector, one of the network address switches must be moved continuously during booting. This is detected by the boot loader, which causes the module's "Mod status" status LED to begin flashing red very rapidly. After 1 second passes in which the network address switch is no longer changed, the bus controller restarts using the factory default boot sector and the current value of the network address switches.

# <span id="page-21-3"></span>**6.3 Restarting the bus controller**

The bus controller can be restarted in the following ways:

- Temporarily interrupting the power supply. This is referred to as "power cycling".
- Via the [web server](#page-64-2)
- Via the [Telnet interface](#page-71-0)
- Via the [fieldbus](#page-38-0)

# <span id="page-22-0"></span>**7 Configures network settings**

Changes to the network settings or network address switches are only applied after a [restart](#page-21-3).

If the bus controller is restarted with the network address switch value 0xFF, it is initialized with the IP address 192.168.100.1. This address is also the factory default setting.

This IP address can be used to establish a connection to the bus controller. The internationally unique MAC address is listed on the housing side of the bus controller. The combination of "br" and the MAC address results in a unique name (primary NetBIOS name) that also makes it possible to access the bus controller.

Example of the primary NetBIOS name:

MAC address: Resulting NetBIOS name: 00-60-65-00-49-02 br006065004902

This means that, without additional parameter changes, either the default IP address 192.168.100.1 or the NetBIOS name "br+MAC" can be used to communicate with the controller.

Since [NetBIOS](#page-24-2) is being used, the bus controller can only be accessed via this name if there are no intermediary routers or gateways in the way.

# <span id="page-22-1"></span>**7.1 Network address switches**

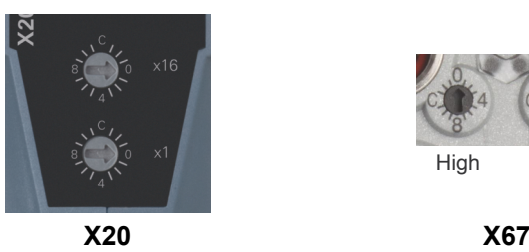

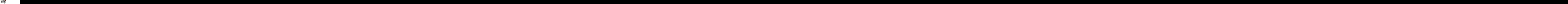

The network address switches have multiple functions:

- Sets the default IP address (in the range 0x01 to 0x7F)
- Enables operation with a DHCP server (in the range 0x80 to 0xEF)
- Initializes all bus controller parameters with their default values (0xFE)
- Initializes the communication parameters with their default values (0xFF)

For an overview of network address switch functions, see section ["Overview of network address switch functionality"](#page-23-0) [on page 24](#page-23-0).

# **Information:**

- **• It is therefore important to make sure that 2 bus controllers are not being operated in the same network with the same network address switch settings, with the exception of the [value 0x00](#page-24-1).**
- **• Please note that the IP address configured in the bus controller is not used or only used partially (in the range 0x01 to 0xF) for all switch positions other than 0x00.**
- **• Changes to the network address switches are only applied after a [restart.](#page-21-3)**

# <span id="page-23-0"></span>**7.2 Overview of network address switch functionality**

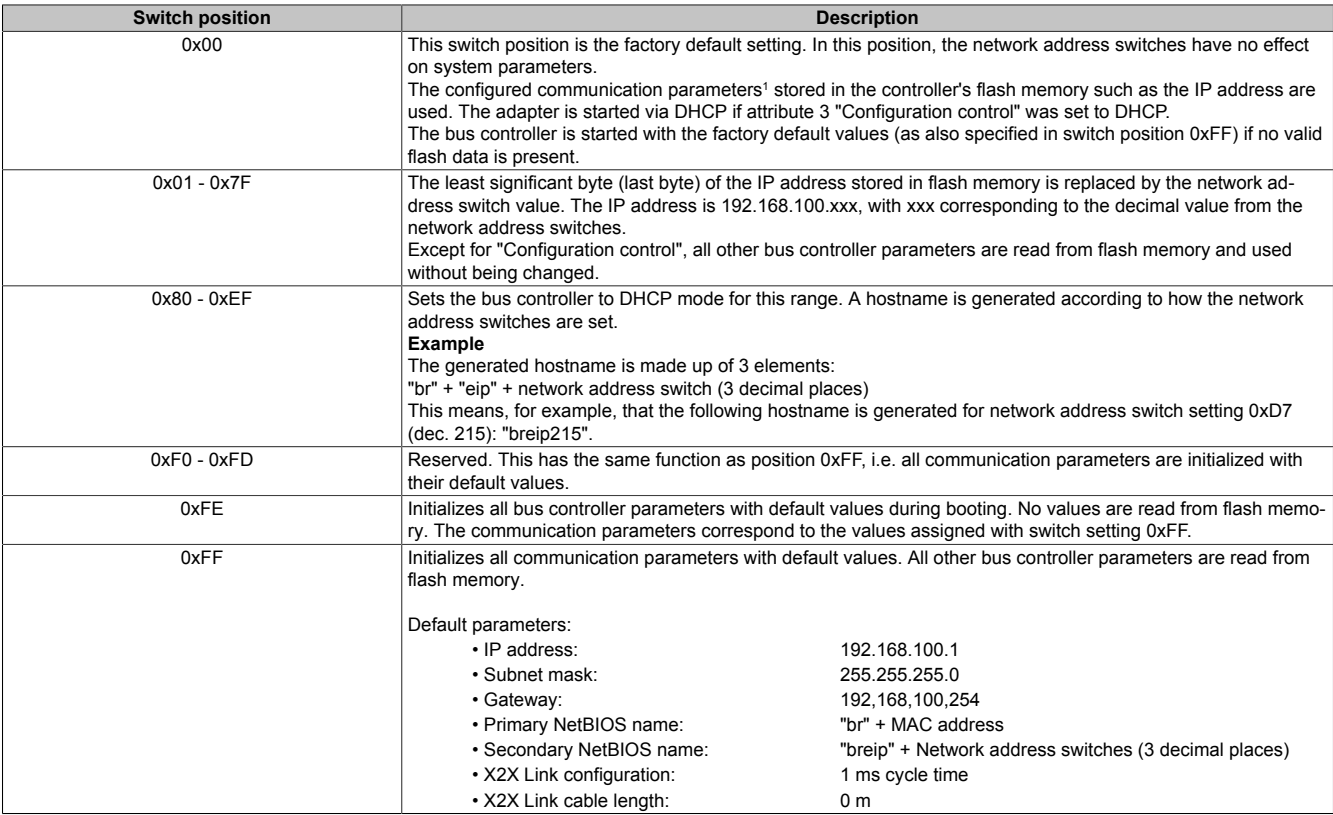

<span id="page-23-1"></span>See ["TCP/IP interface object 0xF5" on page 42](#page-41-2)

# **7.3 Automatic IP assignment by a DHCP server**

If a network address switch setting between 0x80 and 0xEF is configured, the bus controller will attempt to request an IP address from the DHCP server. The assigned IP address can be queried with a "ping" command together with the hostname. The bus controller registers the hostname on the DHCP server, which should forward it to a DNS server.

**Example** The hostname (DNS name) is made up of 3 elements: "br" + "mb" + Address switch value (3 decimal places). This means, for example, that the following hostname is generated for address switch setting 0xD7 (dec. 215): "breip215".

If the network address switches are set to 0x00, operation with a DHCP server can also be configured using the ["Configuration control"](#page-42-0) attribute of the TCP/IP object (setting class 0xF5, instance 1, attribute 3, bit 1). In this case, the parameter from attribute 6, TCP/IP object, class 0xF5 is used as the hostname.

If no DNS service is available in the network, access is also possible via the two [NetBIOS names](#page-24-2) of the bus controller. If the address switches are set to 0x00, it is identical to the primary NetBIOS name. Up to firmware version 3.07, the secondary NetBIOS name is identical to the hostname.

The bus controller can only be reached via its NetBIOS name if no other routers or gateways are in the way.

# <span id="page-24-0"></span>**7.4 Setting network parameters manually**

Network parameters can be modified in the following ways:

- Via the integrated [web server](#page-64-0)
- Via the [Telnet interface](#page-71-0)
- Via fieldbus object [class 0xF5](#page-42-0)

If the IP address should be set via the TCP/IP object, then the new address will only be saved to flash if attribute 3 (configuration control) of the TCP/IP object is set to 0.

# **Information:**

**Changes to attributes in the TCP/IP object are stored immediately to flash memory and do not have to be saved explicitly. They are applied after the bus controller is restarted as long as a different setting is not made using the network address switches.**

# <span id="page-24-1"></span>**7.5 Changing the IP address with the network address switches**

The address switches can be used to change the last byte in the IP address configured on the bus controller. The IP address saved in flash memory is not changed. If the address switches are set to 0x00, the bus controller applies the IP address last saved to flash memory. Switch positions between 0x01 and 0x7F cause the last position of the IP address (the lowest byte) to be overwritten by the value of the address switch. This provides the user a quick and easy way to address a large number of bus controllers. In short, an IP address between 192.168.100.1 and 192.168.100.127 can be selected for a bus controller using the address switches without requiring any additional software configuration.

# <span id="page-24-2"></span>**7.6 Information about NetBIOS names**

In addition to the hostname used to register on the [DHCP server](#page-23-1), the bus controller also has so-called NetBIOS names. These are used to access the bus controller from a PC using its name (as opposed to its IP address). This is only possible if no routers or gateways are in the way, however.

The primary NetBIOS name is always composed of the prefix "br" and the MAC address from the bus controller (see ["Configures network settings" on page 23\)](#page-22-0).

The secondary NetBIOS name corresponds to the primary NetBIOS name at address switch position 0x00. This is necessary because there may be several bus controllers with the address switch 0x00 in a network segment. In this case, the IP address from flash memory is used.

For all other address switch positions, the secondary NetBIOS name is generated from the network address switch value (as in DHCP mode): "br" + "eip" + Address switch value (3 decimal places).

Up to firmware version 3.07: A hostname defined explicitly by the user will be used for the secondary NetBIOS name regardless of the address switch value.

This makes it possible to access the bus controller with the NetBIOS name configured using the address switches. This is also possible if the controller was not configured for use with a DHCP server (address switch setting between 0x01 and 0x7F).

# <span id="page-25-0"></span>**8 Configuration types of the I/O modules on the bus controller**

After it is started after the power supply has been interrupted, the EtherNet/IP bus controller detects all connected I/O - modules and creates and internal image of the [input and output data.](#page-28-0)

There are 2 ways to configure the connected I/O modules:

- [Automatic configuration](#page-26-0)
- Manual configuration [\(Manual configuration \(full configuration\)](#page-27-0))

If configuration data for the I/O modules is stored in flash memory on the bus controller (i.e. manual configuration), the respective modules will be configured accordingly at startup. The configuration data is stored in "Assembly object" class 0x4 in the vendor-specific instances 100 (0x64) or 130 (0x82) to 139 (0x8B). For additional details, see ["Configuration assembly" on page 32](#page-31-0).

If no configuration data is available, then the I/O modules will be started with their default settings. This operating mode is referred to as "automatic configuration".

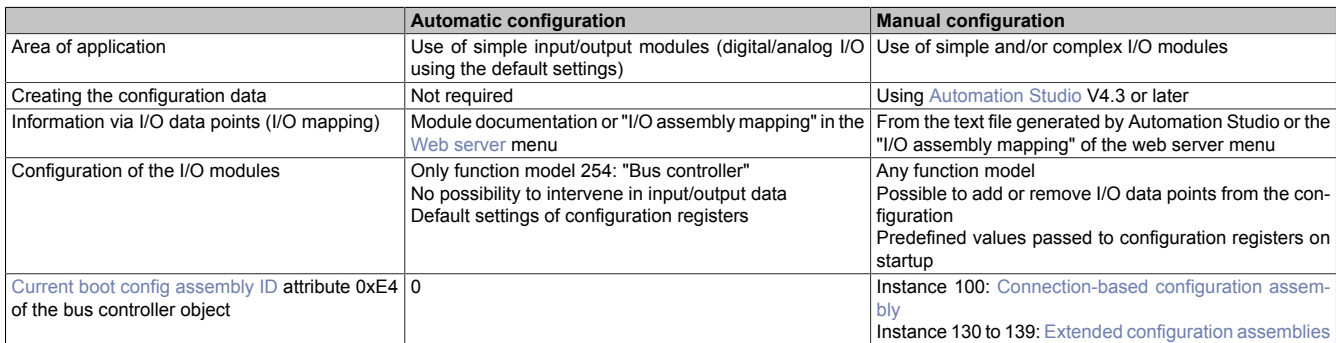

Automation Studio V4.3 or later can be used to configure the EtherNet/IP bus controller and connected I/O modules.

It creates a full configuration in the form of binary files that is downloaded to the bus controller either by a program using "Explicit messaging", assembly object, class 0x4 or manually via the integrated Web [server](#page-62-0). Downloading the configuration via the controller or program is advantageous since it is possible to replace the bus controller during service without having to re-transfer the configuration manually.

In addition, the position of the I/O data points (I/O mapping) is written to the respective I/O assemblies in a text file.

Automation Studio creates a complete project for the RSLogix programming environment from Allen-Bradley. It contains not only the configuration data for the bus controller and I/O modules, but the I/O data point mapping for the I/O data as well. Allen-Bradley controllers support the automatic transfer of configuration data while the I/ O connection is being established. This uses the configuration assembly, assembly object, class 0x4, instance 100. This requires the configuration data to have a maximum size of 400 bytes and the bus controller parameter "Configuration assembly type" to be set to ["Connection-based \(default\) configuration assembly "](#page-31-1) in Automation Studio.

For more details, see the Automation Studio help system.

# <span id="page-26-0"></span>**8.1 Automatic configuration**

If no valid data is available or enabled in the [configuration assemblies](#page-31-0) during startup, then the connected I/O modules are configured automatically. In this case, the ["Current boot config assembly ID"](#page-52-0) attribute of the bus controller object class 0x64 receives the value 0.

With automatic configuration, each module is operated in function model 254 ("Bus controller").

During startup, each module reports the length of the synchronous input and output registers. The bus controller uses this information to create the I/O [process image.](#page-28-0) Static registers are registered by the bus controller as they are reported by the module; dynamic registers are mapped automatically by the bus controller on the X2X Link bus.

# **Information:**

**It is not possible to use bus modules with node number switches (e.g. X20BM15, X67DM9321) in the "Automatic configuration" operating mode. (See ["Empty module slots" on page 27](#page-26-2).)**

#### <span id="page-26-1"></span>**8.1.1 Configuration of multi-function modules**

Some I/O modules support other function models in addition to the standard function model.

# **Information:**

**A full configuration must be made in order to operate this type of module in a different model.**

#### <span id="page-26-2"></span>**8.1.2 Empty module slots**

If bus modules on the X2X Link bus are empty or using node number switches (e.g. X20BM15), then the subsequent I/O modules are not started. They remain in mode PREOPERATIONAL, and attribute 0xFD of the respective I/O instance has [Module status](#page-58-1) 0x50 or 0x70.

# **Information:**

**With an automatic configuration, I/O modules after blank slots – i.e. those with higher X2X station numbers – are not started!**

# <span id="page-27-0"></span>**8.2 Manual configuration (full configuration)**

In a full configuration, the bus controller configures the I/O modules using the data in the [Configuration assembly](#page-31-0) created by Automation Studio, for example. No information is requested from the modules regarding registers.

If the configuration data does not match the I/O modules that are actually present, then this will be indicated on both the bus controller as well as the affected I/O modules. In addition, the bus controller will also enter an error state, which may triggered certain preconfigured responses such as setting output states.

An error is reported if an I/O module is missing or the hardware ID is different. See ["LED status indicators" on page](#page-9-0) [10](#page-9-0) or ["Adapter status" on page 46](#page-45-1).

With a full configuration, I/O modules following one or more faulty I/O modules will also be started. These modules have a higher X2X node number and – as long as other errors do not occur – I/O module status 0x52 ("Operational").

#### <span id="page-27-1"></span>**8.2.1 Auto mode**

Auto mode refers to situations where additional modules are connected to the bus controller together with the I/O modules configured in a full configuration. These additional modules must have a higher slot ID (i.e. the network address switch values are higher in X2X Link) than those that are configured.

These modules are configured automatically as described in ["Automatic configuration" on page 27](#page-26-0).

This type of configuration requires that all modules with lower X2X Link network address switch values be configured in a uniform manner (i.e. together in a block).

# <span id="page-28-0"></span>**9 Assembly object and bus controller process image**

Individual I/O modules are divided up into different instances (assemblies) in the ["assembly object" on page 40](#page-39-4), class 0x4 depending on the data type.

These base assemblies contain the data points of the I/O modules in order, i.e. in increasing order of the X2X Link station number. The input/output modules are counted from left to right (with the module further to the left having the lowest number).

If additional I/O modules are added during operation, the process image is updated automatically without changing the parameters of individual assemblies, i.e. ["attributes 0x40 to 0x46" on page 49](#page-48-0) of the bus controller object. ["Attributes 0x20 to 0x27" on page 47](#page-46-0) of the bus controller object are updated in this case.

# <span id="page-28-1"></span>**9.1 Static assemblies**

The following tables provide an overview of the individual assemblies.

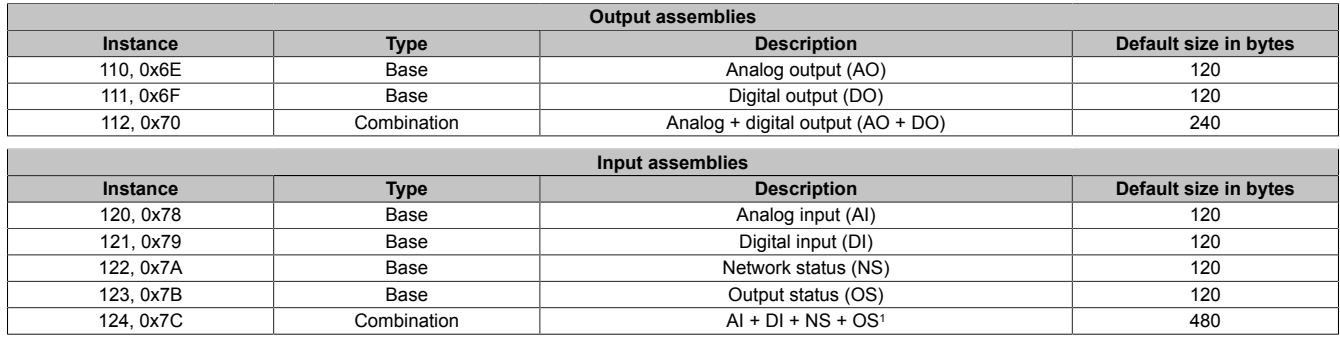

1 The composition can be configured using attribute 0x46 ["Composition of the combination input assembly" on page 50](#page-49-1) of the bus controller object.

#### **Analog assemblies**

All analog or more complex I/O registers are mapped in the analog base assemblies:

- Analog output (instance 110 = 0x6E)
- Analog input (instance 120 = 0x78)

It is important to keep in mind that EtherNet/IP uses little-endian format, which means that the least significant byte is mapped first.

#### **Example**

The integer value 0x1234 is transferred as 0x34 12.

#### **Digital assemblies**

With digital assemblies, the first digital data point of each module is assigned to a new unused byte (bit offset = 0).

# **Information:**

**If the number of digital I/O channels of a module does not completely fill a byte, then the missing bits are completed with zeros, i.e. the smallest mapped data unit per module is one byte.**

The following digital base assemblies are used:

- Digital output (instance 111 = 0x6F)
- Digital input (instance  $121 = 0x79$ )

#### **Input assemblies**

The following input assemblies exist in addition to the analog and digital I/O data:

- X2X Link network status (instance  $122 = 0x7A$ )
- Output status (instance 123 = 0x7B)

The [network status assembly](#page-30-0) returns one byte of status information for each X2X Link station. With the X20 system, this is the bus module (e.g. X20BM11); with the X67, this is the ASIC component integrated in the I/O module. The status of the output channels that possess feedback is available as input data on the status assembly output.

#### **Combination assemblies**

In addition to the 6 base assemblies, there are 2 combination assemblies that combine the data of the respective base assemblies. Accordingly, their length results from the sum of the lengths of the individual base assemblies. Combination assemblies are normally used for I/O communication (data connections, class 1 connection):

- Combination output assembly, combined output (instance 112 = 0x70)
- Combination input assembly, combined input (instance 124 = 0x7C)

# **Information:**

**Attributes 0x40 to 0x46 of the bus controller object can be used to read or set the [lengths of the indi](#page-48-0)[vidual assemblies](#page-48-0) and configure how to put together the combination input assembly.**

### <span id="page-29-0"></span>**9.2 Non-exclusive input assemblies**

Input and output assemblies as well as configuration assemblies are *exclusive owner* assemblies, i.e. only one active connection at a time can be established to the corresponding assembly. Since combination assemblies only represent references to the base assembly I/O data, however, shared access to the same I/O data is theoretically possible. When using this type of combination, suitable measures must be included in the program to manage this shared I/O data access.

In contrast to *exclusive owner* assembly connections, the input or *listen only* assemblies allow read access to an existing *exclusive owner* connection.

The difference between the two access types is determined by the dependence on the corresponding *exclusive owner* assembly. All *Listen Only* connections are automatically interrupted if the corresponding *Exclusive Owner* connection has ended.

A typical use case would be when more than one controller (scanner) should access a single adapter. Only the scanner with the *Exclusive Owner* connection can set outputs. On the other scanners, either the *Input Only* instance (254) or the *Listen Only* instance (255) must be specified as a consuming assembly instead of an output assembly. The size of the consuming assembly is 0 bytes. (Source  $\rightarrow$  Destination connection point)

The assembly of the respective exclusive owner connection must be configured as the input assembly. (generating assembly or Destination  $\rightarrow$  Source connection point)

It is also important that the requested packet interval (RPI) of the "Source  $\rightarrow$  Destination" connection is the same as that of the *exclusive owner* connection. The RPI of the "Source → Destination" connection is irrelevant.

#### <span id="page-29-1"></span>**9.2.1 Static input only assembly**

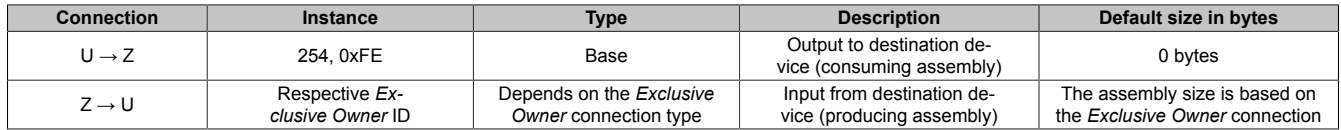

#### <span id="page-29-2"></span>**9.2.2 Static listen only assembly**

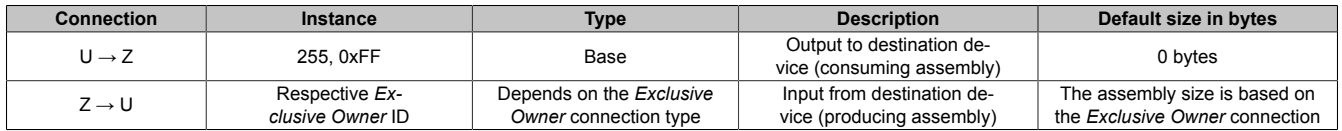

# <span id="page-30-0"></span>**9.3 X2X Link network status assembly**

The X2X Link network status provides information about the operating state of individual X2X Link stations (i.e. the bus modules on each I/O module). The operating status of the I/O modules (the electronics module, not the bus modules) can be queried using attribute 0xFD [Module status](#page-58-1) of the respective instance of the I/O module object.

Each module or station on the X2X Link bus takes up one byte in the X2X network status assembly. In the case of the X20BC0088 bus controller, the first byte belongs to the power supply module for X2X station number 1.

Each X2X Link station is equipped with a hardware component (ASIC) that reports its status to the X2X Link scanner (master) during every X2X Link cycle. In this case, this is the bus controller.

Each network status byte is structured as follows:

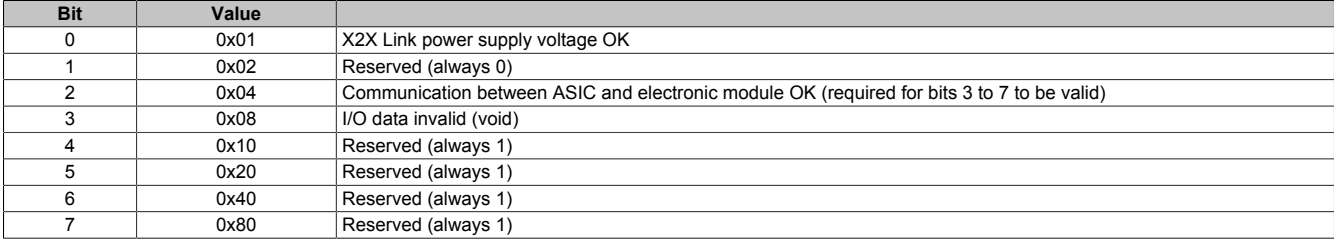

This results in the following values:

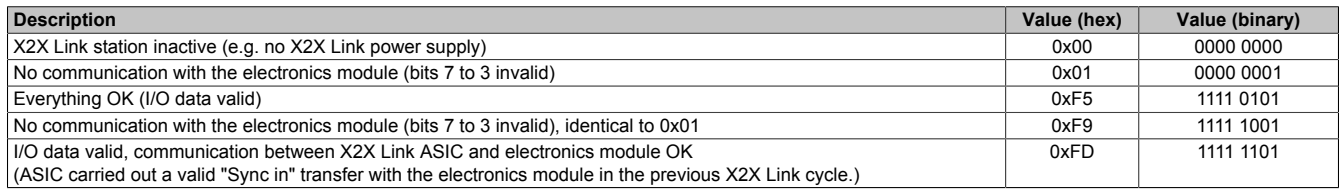

# <span id="page-30-1"></span>**9.4 Output status assembly**

The status of the digital output channels that possess feedback is available as input data on the status assembly output. Examples also include digital output modules that indicate the status "Short circuit or overload" for each channel using a set bit.

Some analog modules also have input registers that can be used for status feedback. Examples include analog input modules that have registers with names like "StatusInput". In these cases, 2 bits per channel indicate whether an open circuit or measurement range violation has occurred.

Details about these special input registers for status feedback can be found in the respective module description.

**When using Automation Studio to make the configuration, analog registers are mapped in the analog input assembly instead of in the analog output status assembly. Detailed mapping information is available in the text file created by Automation Studio. If the bus controller is used in [automatic configura](#page-26-0)[tion mode](#page-26-0), the registers are mapped to the output status assembly as described above.**

# <span id="page-30-2"></span>**9.5 Changes to I/O assemblies**

If attributes 0x40 to 0x46 of the bus controller object (class 0x64) are used to make changes to the size or grouping of one or more [I/O assemblies](#page-48-0), then the bus controller [service 0x36](#page-54-0) must be subsequently called to re-initialize the assemblies.

If a class 1 I/O connection is active, these changes cannot be made; the error *Permission/Privilege check failed* will be returned instead.

# **Information:**

**The size of the assembly configured in the scan list on the scanner must match exactly the size of the settings on the bus controller. If this is not the case, an I/O connection cannot be established and** *CIP forward open error* **0x315 will be reported.**

# <span id="page-31-0"></span>**9.6 Configuration assembly**

Configuration data for the bus controller and its connected I/O modules can be stored in configuration assemblies.

If no configuration data is stored, then the bus controller and I/O modules use the default settings of the "Bus controller" function model for the input and output lengths, for example. These default settings can be changed at runtime using "explicit messaging". Selecting another I/O function model at runtime is not possible. For additional details about configuration changes at runtime, see ["Automatic configuration" on page 27](#page-26-0).

The configuration data for the EtherNet/IP bus controller is created with [Automation Studio.](#page-16-5)

#### <span id="page-31-1"></span>**9.6.1 Connection-based (default) configuration assembly**

Setting "Connection-based configuration assembly" for parameter "Configuration assembly type" in Automation Studio only generates one binary file (e.g. "EthernetIP\_CPU1\_IF1\_ST1\_std.bin") with a fixed size of 400 byte.

A configuration assembly with this size can be transferred automatically from Allen-Bradley systems to the adapter or bus controller when the connection is being established. It is also possible to download this file to the controller manually, from the application or via the Web [server](#page-62-0) integrated in the bus controller by selecting "Configuration download" from the menu.

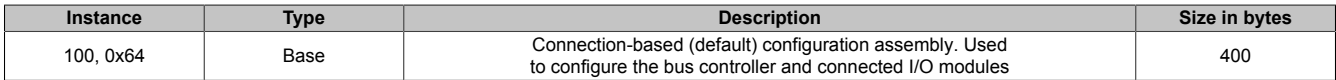

#### <span id="page-31-2"></span>**9.6.2 Advanced configuration assemblies**

Setting "Extended configuration assemblies" for parameter "Configuration assembly type" in Automation Studio is used to generate "extended" configuration data for large configurations (data > 400 bytes). The binary file generated by Automation Studio, e.g. "EthernetIP\_CPU1\_IF1\_ST1\_ext.bin" with a size of 4500 bytes contains the entire configuration and can be downloaded to the device via menu option "Configuration download" of the Web [server](#page-62-0) integrated in the bus controller.

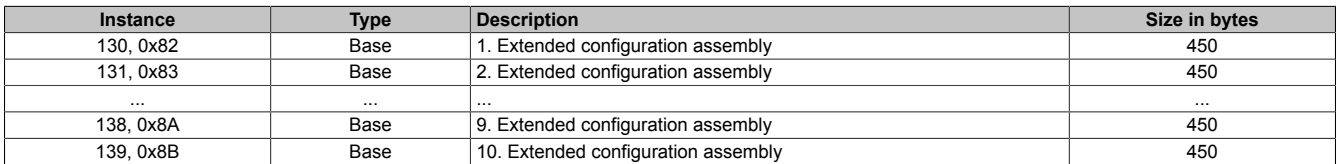

It is also possible to download individual configuration files to the controller from the application using "explicit messages" on the controller. The files with 450 bytes are used for this, e.g. EthernetIP\_CPU1\_IF1\_ST1\_ext\_0.bin, EthernetIP\_CPU1\_IF1\_ST1\_ext\_1.bin, etc.

The binary file with 4500 bytes fills all 10 extended configuration assemblies (130 to 139). All existing configuration data in the extended assemblies is overwritten when transferring to the bus controller.

If more than one configuration should be stored in the B&R bus controller, this can be done using the "Advanced configuration" menu of the web server or "explicit messaging" in the application on the controller. In this case, the individual files, e.g. EthernetIP\_CPU1\_IF1\_ST1\_ext\_0.bin, EthernetIP\_CPU1\_IF1\_ST1\_ext\_1.bin, can be stored in the 10 extended configuration assemblies (instances 130 to 139 or 0x82 to 0x8B).

If a configuration is larger than 450 bytes, then the configuration block consists of the necessary amount of 450 byte files. These files must be stored consecutively.

#### **Example**

A configuration with a size of 600 bytes consists of the files EthernetIP CPU1 IF1 ST1 ext 0.bin and EthernetIP\_CPU1\_IF1\_ST1\_ext\_1.bin. The first file is stored in the third extended configuration assembly (instance 132); the second is stored in the fourth (instance 133) since the first two extended configuration assemblies are already occupied by other data.

The desired configuration can be started by executing [service 0x37](#page-54-0) class 0x64. The start assembly ID must be passed to the service as a UINT parameter. 0x0084 must be used as the parameter value in the example above.

# <span id="page-32-0"></span>**9.7 Example of a process image**

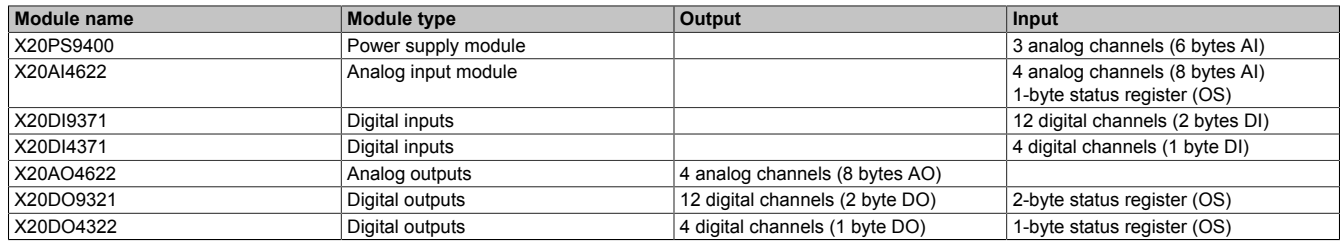

The integrated Web [server](#page-62-0) in the bus controller can be used to view the lengths and offsets of individual I/O module data types in both combination assemblies by selecting "I/O assembly mapping" from the menu:

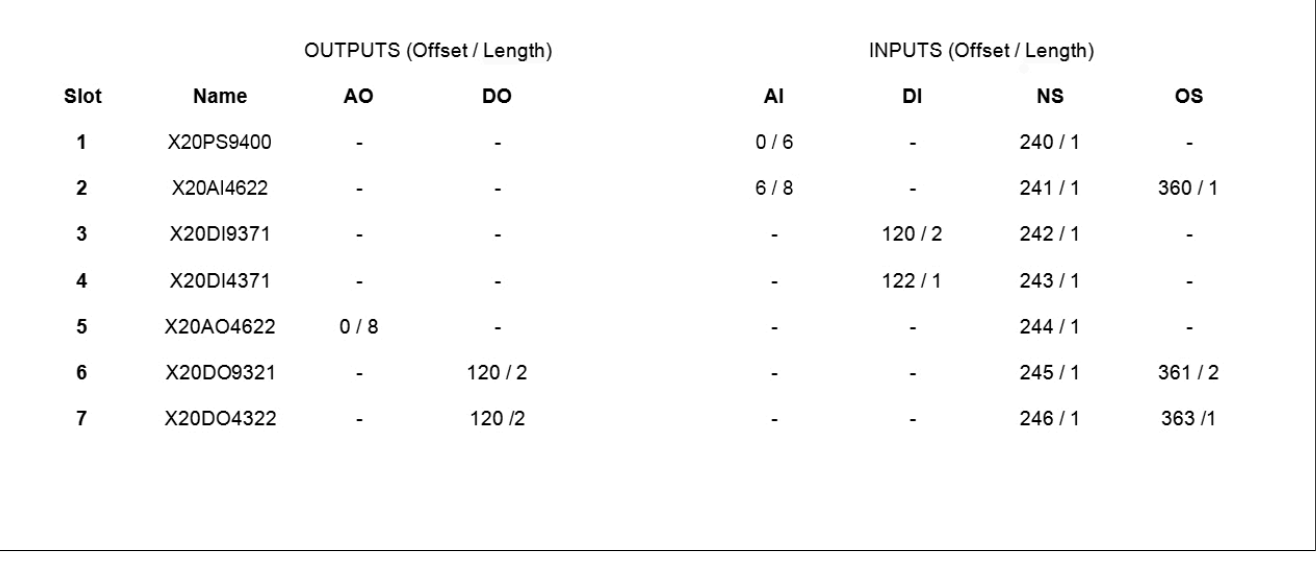

#### Figure 2: Web server I/O assembly mapping

In this image, the value before the slash specifies the byte offset in the output or input combination assemblies; the value after the slash specifies the length of the respective data in bytes.

In this example, the default settings for the length of the base assemblies has been left at 120 bytes in each case. 8 bytes of analog output data (AO) for the X20AO4622 module is located at offset 0 in the output combination assembly, i.e. at the start of the data. Byte 0 is the LSB, byte 1 the MSB of the first channel. Byte 2 is the LSB of channel 2, etc. since EtherNet/IP uses the little-endian format.

112 bytes of unused data then follows in accordance with the standard length of the AO base assembly.

Byte 120 contains the digital output data (DO) for channels 1 to 8 of the X20DO9321 module; byte 121 contains channels 9 to 12 on bits 0 to 3.

Byte 122 contains the digital output data for channels 1 to 4 of the X20DO4322 module (bits 0 to 3).

The 120-byte input combination assembly first contains 6 bytes of analog input data (AI) from power supply unit X20PS9400. These are the 3 WORD channels for status, current and voltage. 8 bytes for the 4 analog inputs of the X20AI4622 follow with an offset of 6 bytes. The remaining 108 bytes are unused and return zero. The data for the digital input base assembly (DI) begins at byte 120 with a total of 3 bytes of data from both DI modules.

In the default setting, one byte with the network status for each X2X station is located at offset 240. For details, see ["X2X Link network status assembly" on page 31](#page-30-0).

The data for the output status assembly (OS) is located at offset 360. The X20AI4622 module returns 1 byte of data in this case, each with 2 bits per channel for the short circuit and overflow status. Both DO modules return 1 bit of "short circuit or overload" status information for each output channel. Bit 0 of byte 361 contains the status of channel 1 of the X20DO9321 module; bit 7 contains the status of channel 8. Bits 0 to 3 of the next byte (byte 362) contain the status of channels 9 to 12; the other bits are unused and return zero. Bits 0 to 3 of byte 363 contain the status of channels 1 to 4 of the X20DO4322 module. The remaining bits are unused.

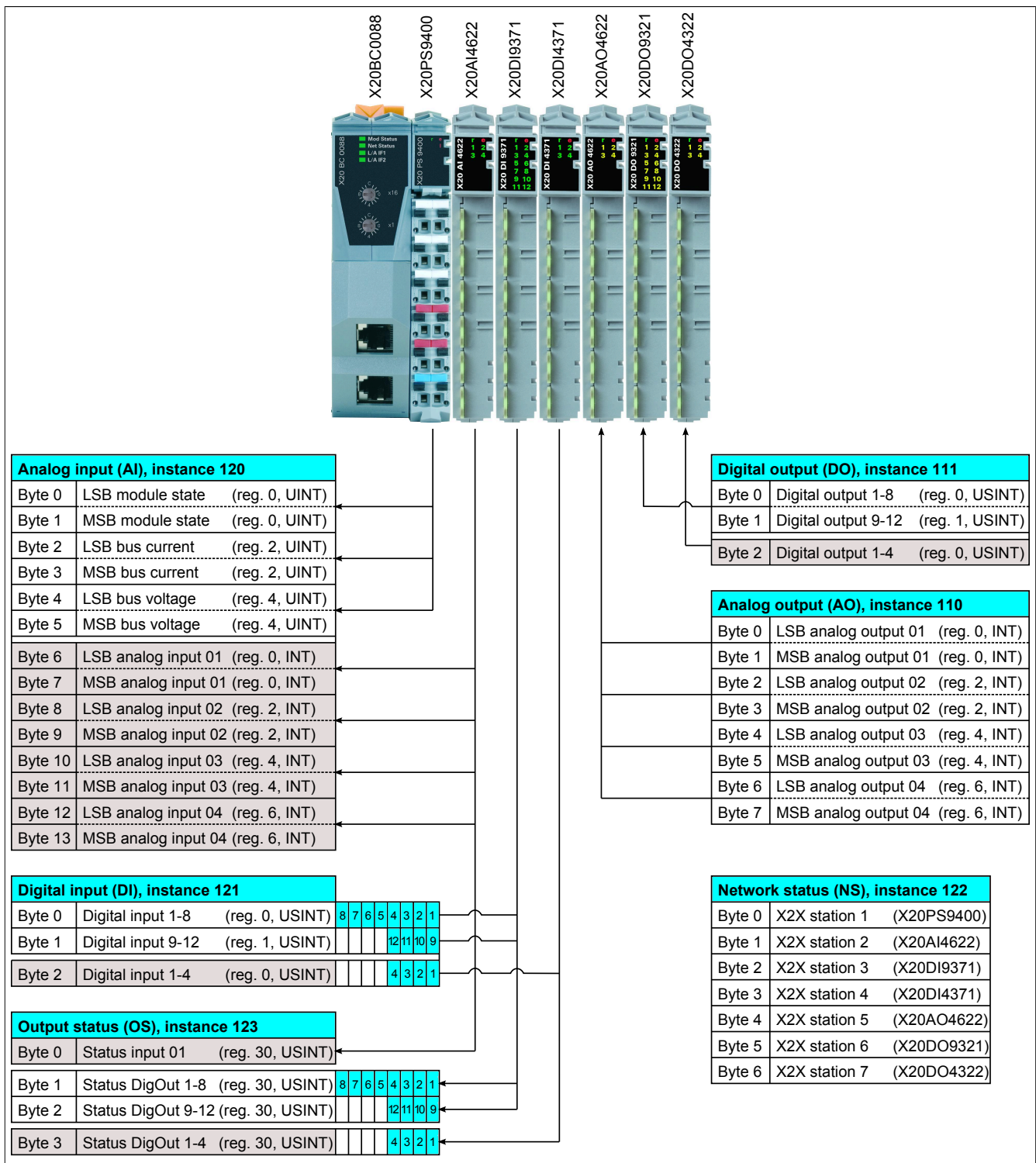

Figure 3: Overview of process image registers

# <span id="page-34-0"></span>**10 Adapter actions**

Adapter states (events) can be connected to certain actions.

The linking of the actions with the corresponding states can be programmed via the bus controller object CIP class 0x64, [Actions](#page-49-0) or simply configured in the [Automation Studio](#page-16-5). Every state can be assigned an [Action](#page-35-3). The status of the bus controller can be read by Attribute [Adapter status](#page-45-1).

# <span id="page-34-1"></span>**10.1 Available adapter states**

The following states can be configured with actions:

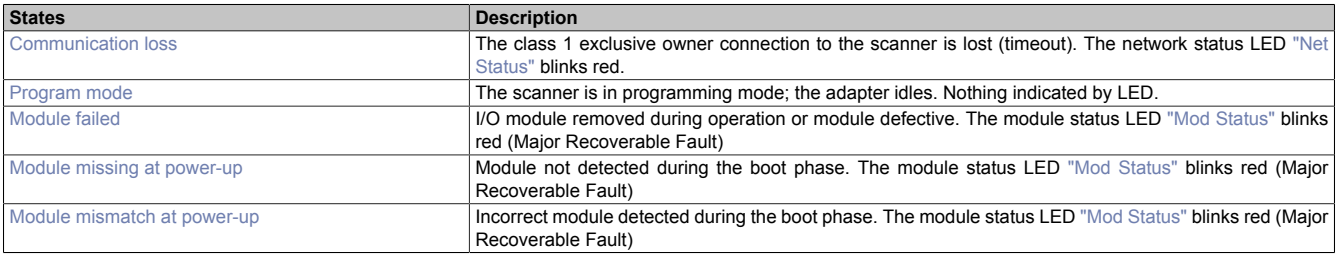

#### <span id="page-34-2"></span>**10.1.1 Communication loss**

This state occurs if the adapter does not detect any scanner activity within a certain amount of time (class 1 connection timeout).

This timeout state is reset by either reestablishing the connection that caused the timeout or explicitly executing the ["Reset timeout"](#page-54-0) service 0x32 of the bus controller object CIP class 0x64. The desired behavior can be configured using the 0x63 attribute ["Communication loss \(timeout\) reset mode" on page 50](#page-49-2) of the bus controller object.

All timeout-specific parameters are defined with the *forward open* service and therefore inseparably linked to a class 1 or class 3 connection. Various timeouts can occur depending on the connection type.

The following timeouts are possible:

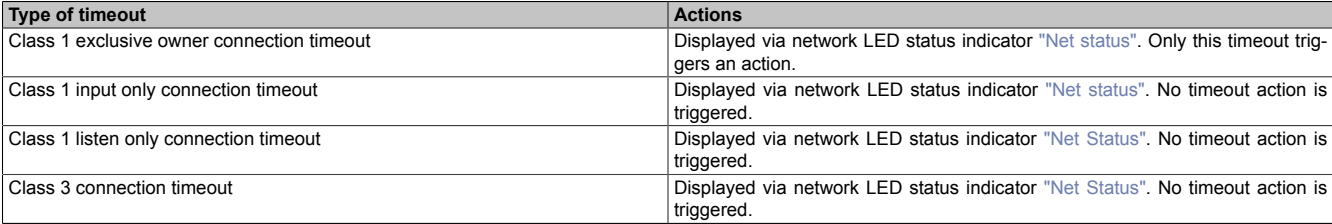

#### <span id="page-34-3"></span>**10.1.2 Program mode**

The adapter goes into idle mode when a scanner with an active connection is switched to idle mode. This is usually the case if the associated controller is switched to program mode.

Idle mode can only be reset by the scanner. This state is not indicated by any LEDs.

#### <span id="page-35-0"></span>**10.1.3 Module failed**

This event occurs if an I/O module is removed or identified as defective during operation.

This state can be reset by restoring the original I/O module configuration.

This state is indicated as *Major Fault Recoverable* with a red blinking module status LED ["Mod Status".](#page-9-0)

#### <span id="page-35-1"></span>**10.1.4 Module missing at power-up**

This state occurs if a module is not detected during the boot phase.

If no module configuration data is available, it is only possible to detect that modules are missing if there are empty slots between connected modules. If the user has linked this event with an action, then this state is indicated as *Major Fault Recoverable* with a red blinking module status LED ["Mod Status"](#page-9-0) and can only be reset by rebooting.

If the event **has not** been linked to an action, e.g. with empty action *No action*, there will be no LED indication and the event will only be reflected in the [Adapter status](#page-45-1).

#### <span id="page-35-2"></span>**10.1.5 Module mismatch at power-up**

This state occurs if an incorrect module is detected during the boot phase.

Incorrect module types can only be detected if module configuration data is available. This state is indicated as *Major Fault Recoverable* with a red blinking module status LED ["Mod Status"](#page-9-0) and can only be reset by rebooting.

# <span id="page-35-3"></span>**10.2 Available actions**

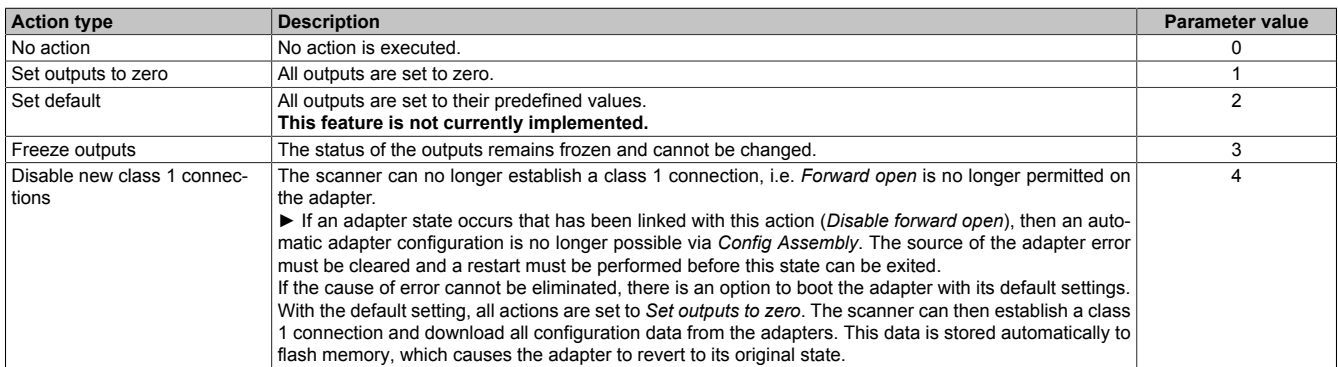
# **10.3 Action hierarchy**

If several adapter states occur at the same time, a predefined hierarchy determines which action is carried out first. The order of actions is defined as follows:

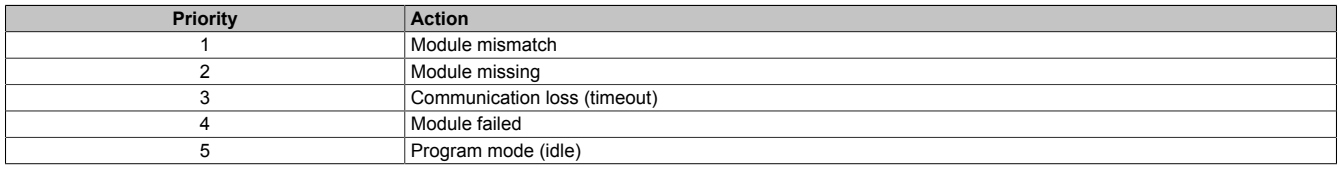

## **10.3.1 Practical example: Hierarchy of actions**

First, to clear up terminology: An event refers to something that causes a change in the adapter's state.

During operation, the *Module failed* event occurs. The *Freeze Outputs* action, which in this example is connected with the *Module Failed* event, is executed (i.e. the output data of all I/O modules is "frozen" in the present state).

While state *Module failed*is maintained, another event occurs: *Communication loss* (timeout). Since the *Communication loss* event has a higher priority than *Module failed*, the action associated with the *Communication loss* event is executed. In our example, this is the *Set outputs to zero* action. All output data is set to 0.

Both adapter states are retained, i.e. the adapter is currently in the *Communication loss* + *Module failed* state.

After the connection lost due to timeout is reestablished, the *Communication loss* state is reset. If the scanner now attempts to set outputs using the re-established connection, this action cannot be executed because the state *Module Failed* is still active and all outputs are blocked with the action *Freeze Outputs*.

The scanner can only update the I/O modules' output data after the state *Module Failed* has been corrected by the user.

## <span id="page-36-0"></span>**10.4 Action scope**

In general, all actions apply "globally to the adapter", i.e. actions affect the output data of all I/O modules. Nevertheless, the actions linked to the *Communication loss* (timeout) and *Program mode (idle)* events can be configured for a local scope as well. This would cause actions to only affect the output data that is connected with the assemblies on which the events *Communication Loss* or *Program Mode* have occurred.

## **Example**

2 exclusive I/O connections have been configured. The first only uses analog I/O assemblies; the other uses digital I/O assemblies. If a timeout or idle event occurs in the I/O connection managing the digital I/O points, then only the digital outputs will be affected if the action has been configured for a local scope. With "Adapter global", both the analog as well as the digital outputs would be affected.

The two attributes 0x62 "Communication loss (timeout) scope" and 0x65 "Program mode (idle) scope" of bus controller object class 0x64, instance 1 or the corresponding parameters in Automation Studio under "Adapter configuration" are used to configure the [action scope](#page-49-0).

# **11 Supported CIP objects**

# <span id="page-37-0"></span>**11.1 Class attributes**

A class attribute refers to the class as a whole, not to a particular instance.

Each of the CIP objects described uses one or more of the following class attributes. Please refer to the overview of the respective CIP object.

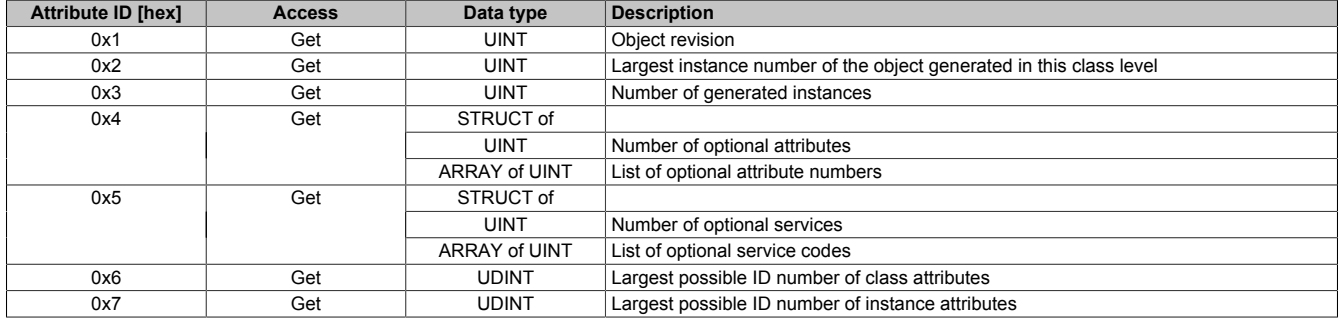

# **11.2 Identity object**

## **(CIP class 0x1)**

This object identifies and provides general information about the bus controller. There is only one instance of the *identity object*.

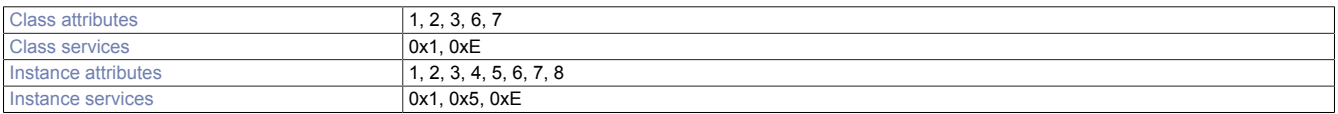

## <span id="page-37-1"></span>**11.2.1 Instance attributes**

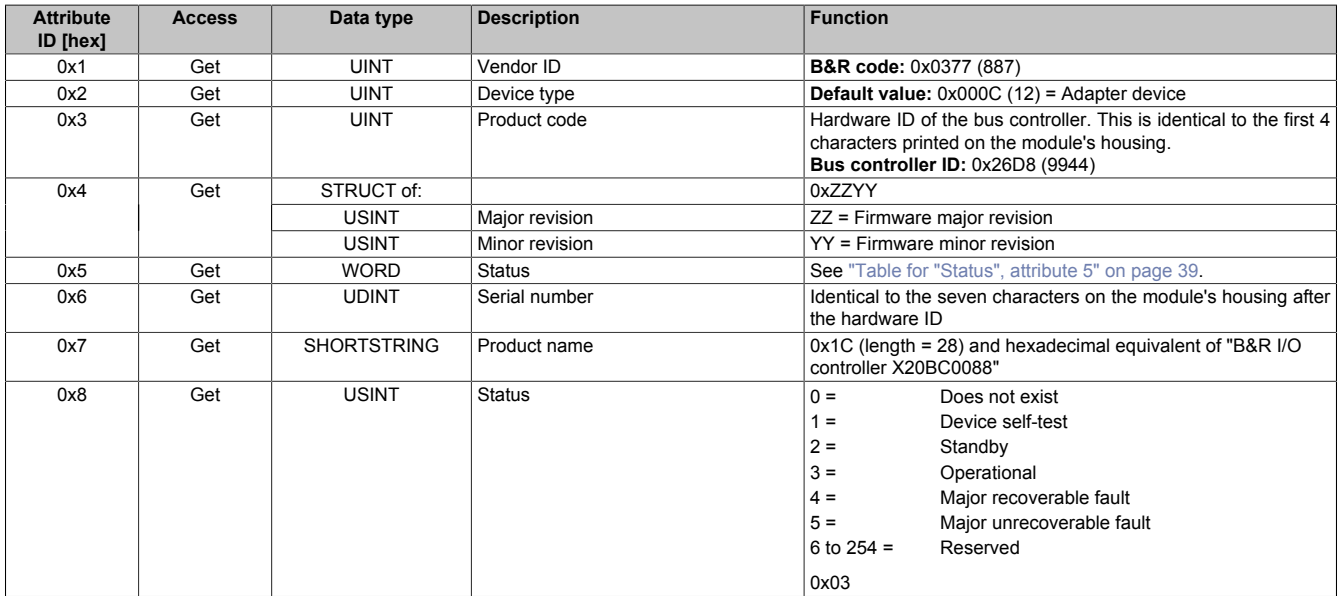

## <span id="page-38-1"></span>**Table for "Status", attribute 5**

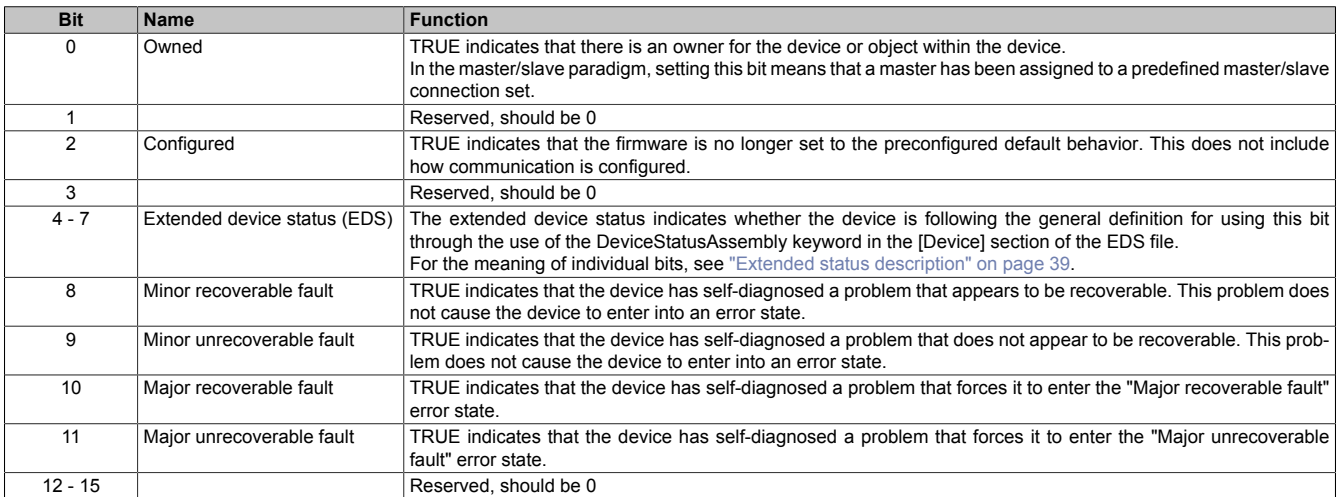

## <span id="page-38-2"></span>**Extended status description**

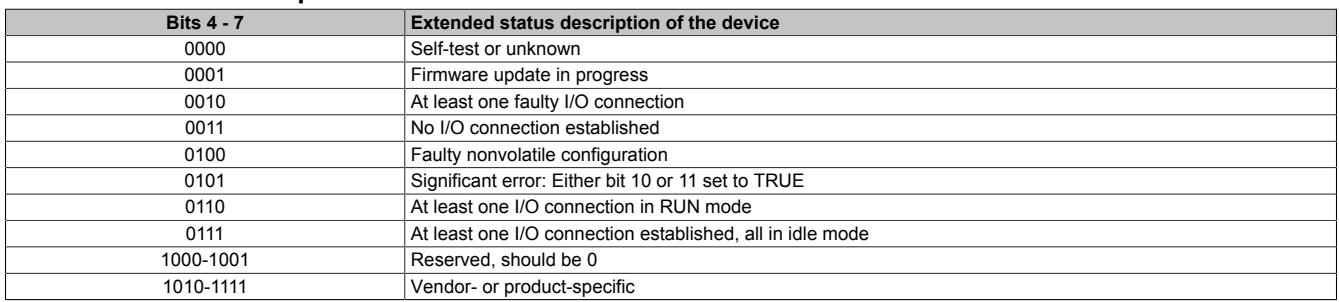

## <span id="page-38-0"></span>**11.2.2 Identity service object**

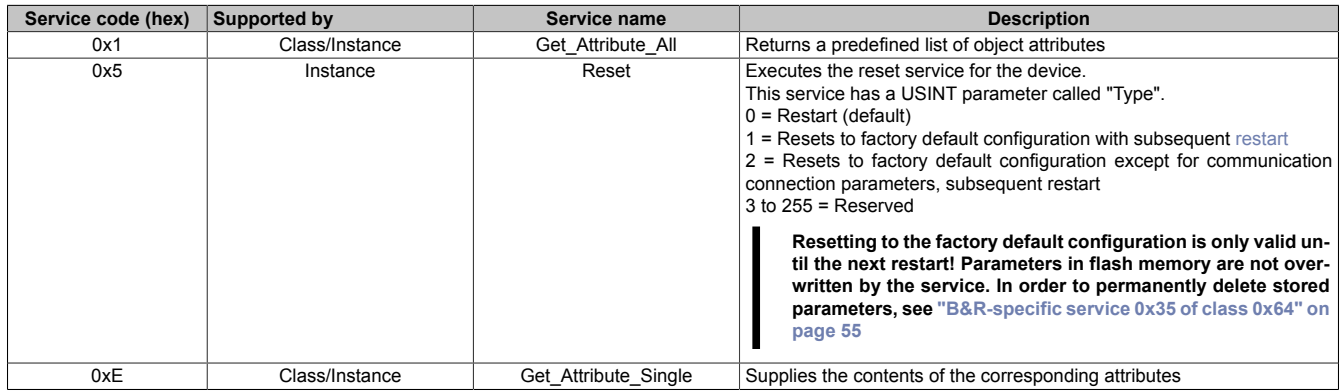

# **11.3 Message router object**

## **(CIP class 0x2)**

The message router object provides a message connection that can be used by a client to execute any class or instance services within a physical device.

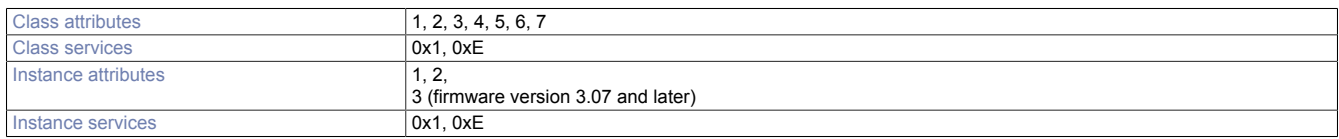

## <span id="page-39-1"></span>**11.3.1 Instance attributes**

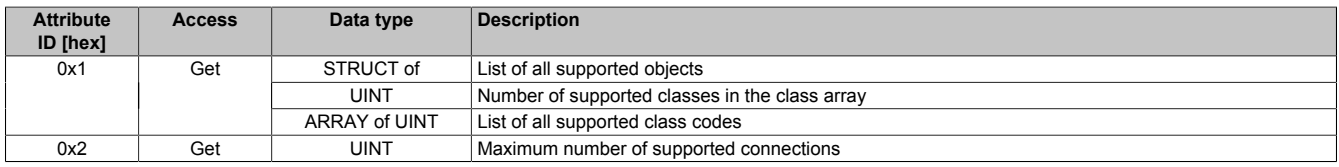

## <span id="page-39-0"></span>**11.3.2 Service objects**

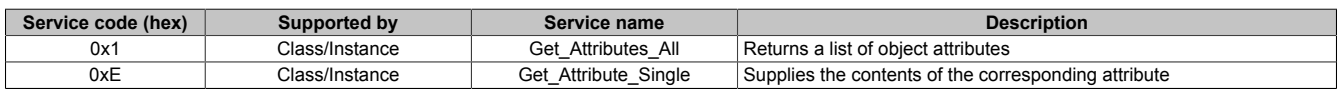

## **11.4 Assembly object**

## **(CIP class 0x4)**

The assembly object unifies the attributes of various objects. This allows data for each object to be transmitted or received using a single connection. The assembly object can be used for input and output data. The direction is considered from the network's point of view. Input data refers to sending data to the network while output data refers to data received from the network.

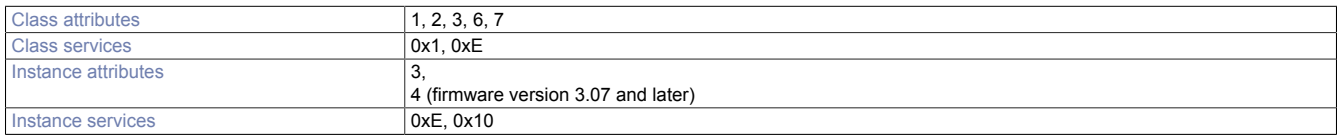

## <span id="page-39-3"></span>**11.4.1 Instance attributes**

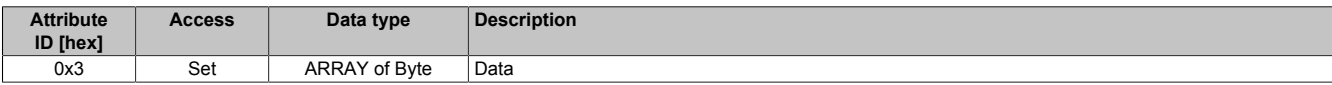

## <span id="page-39-2"></span>**11.4.2 Service objects**

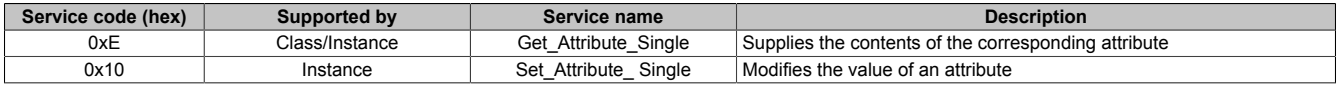

# **11.5 Connection manager object**

## **(CIP class 0x6)**

This object is used for connected and connectionless communication. Communication can then also take place via various subnetworks.

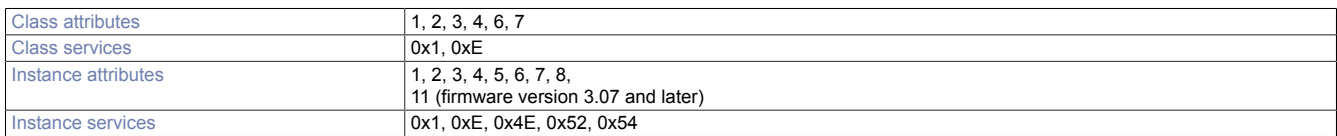

## <span id="page-40-1"></span>**11.5.1 Instance attributes**

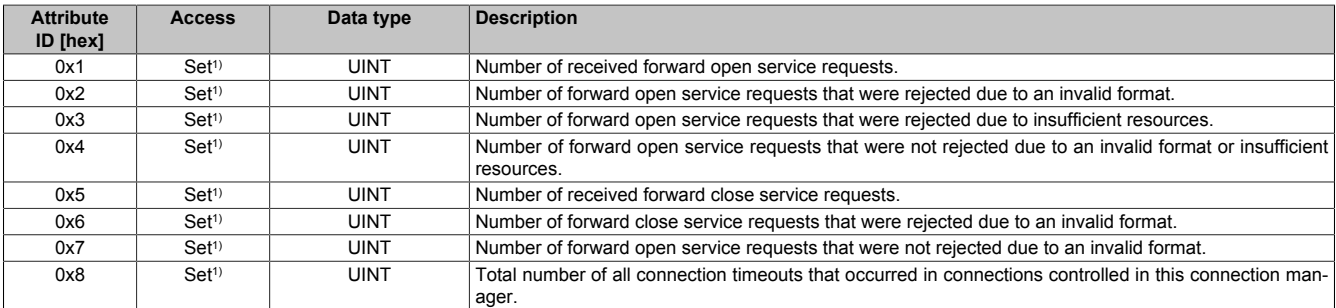

1) A device can refuse the Set request to this attribute if the transmitted attribute value is not zero. In this case, it transmits the general status code 0x09 (invalid attribute value).

## <span id="page-40-0"></span>**11.5.2 Service objects**

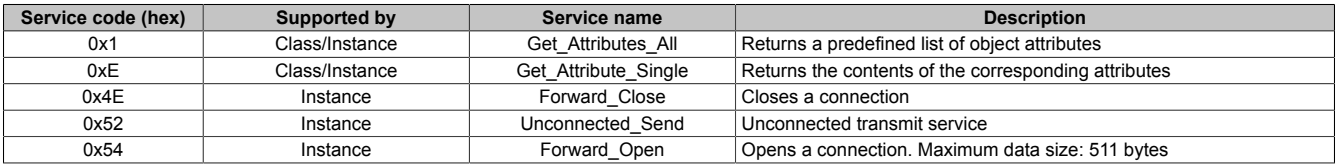

# **11.6 Port object**

## **(CIP class 0xF4)**

The port object defines the CIP connections present on the device.

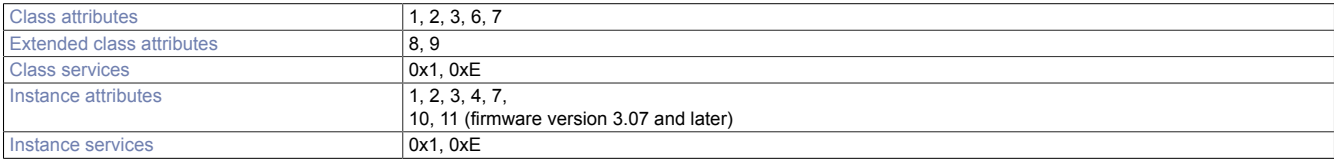

## <span id="page-40-2"></span>**11.6.1 Extended class attributes**

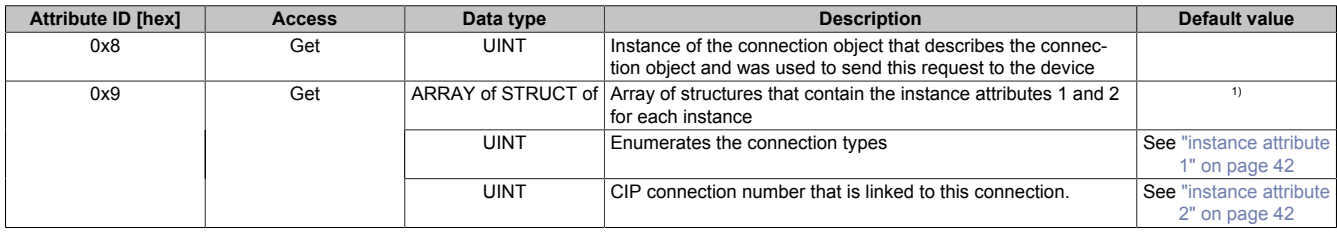

1) The index of the array is determined by the instance number, i.e. from 1 to the maximum number of instances. The value at index 1 (offset 0) and noninstanced instances should be 0.

## <span id="page-41-1"></span>**11.6.2 Instance attributes**

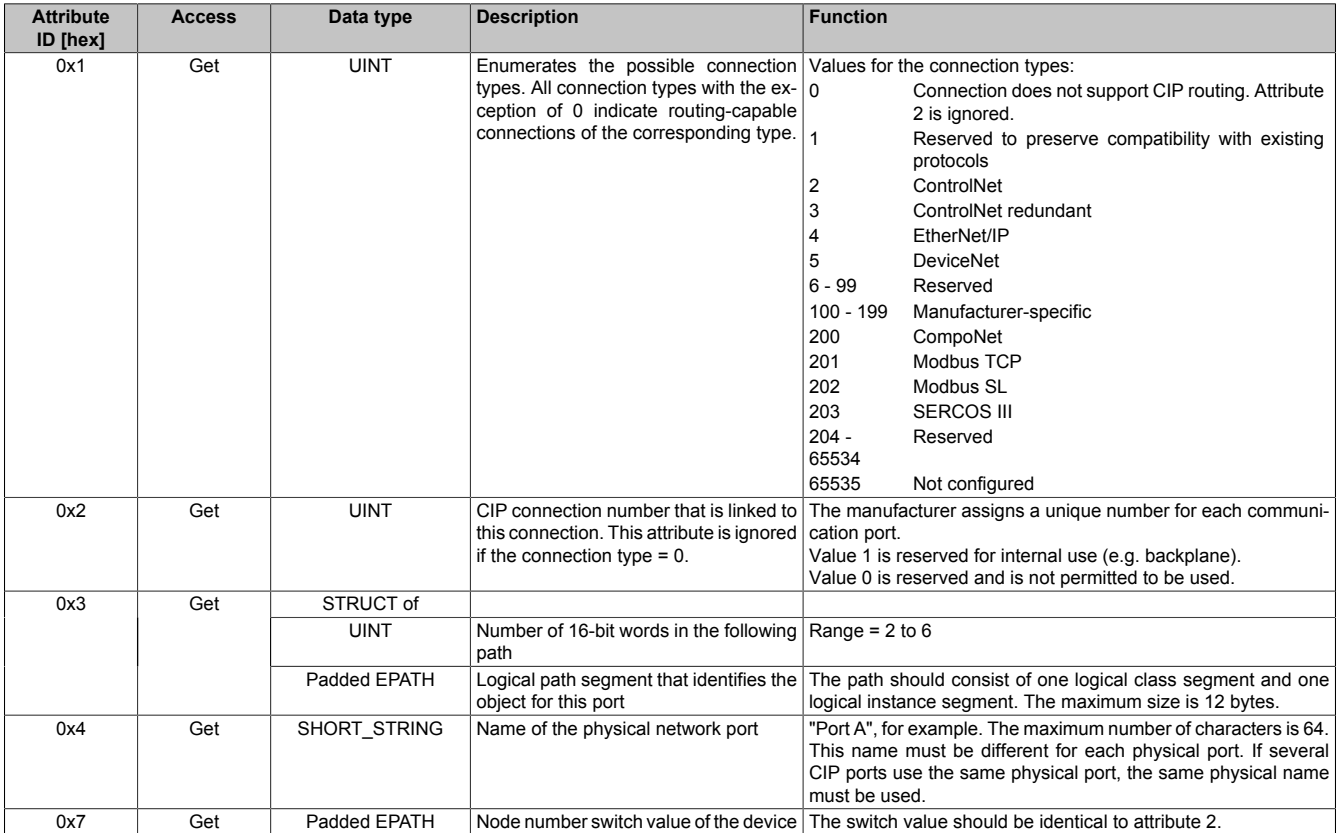

## <span id="page-41-0"></span>**11.6.3 Service objects**

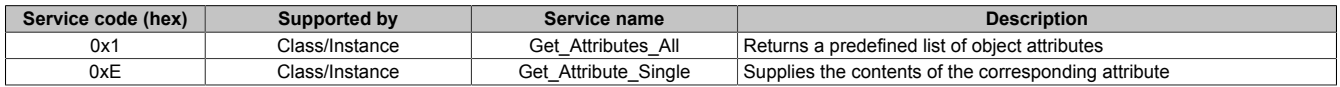

## <span id="page-41-2"></span>**11.7 TCP/IP interface object**

## **(CIP class 0xF5)**

The TCP/IP interface object provides a mechanism for configuring the bus controller's TCP/IP network interface. Examples include configurable components such as the IP address, network mask, gateway address and hostname of the device.

The B&R EtherNet/IP bus controller supports only one instance of the TCP/IP interface object since there is only a single IEEE 802.3 communication interface. The [Ethernet link object](#page-43-0) class 0xF6 provides attributes for accessing the built-in 3-port switch.

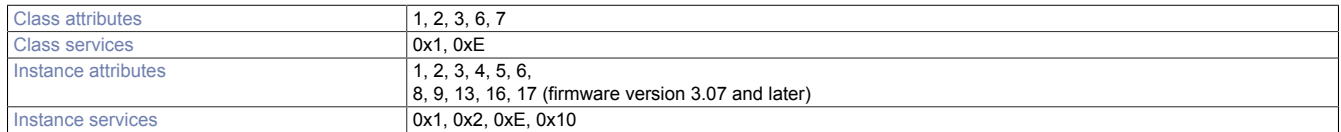

## <span id="page-42-0"></span>**11.7.1 Instance attributes**

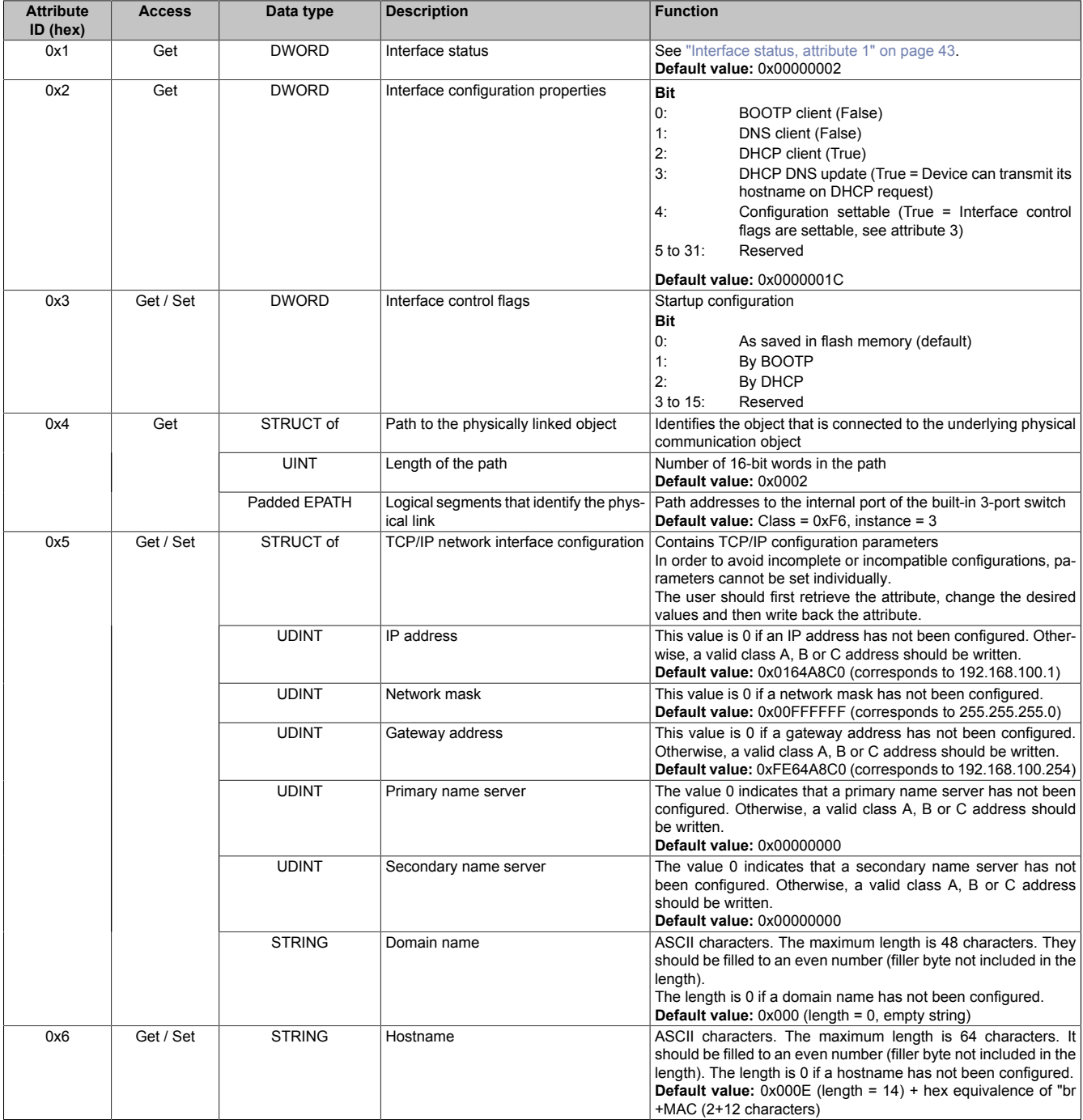

## <span id="page-42-1"></span>**Interface status, attribute 1**

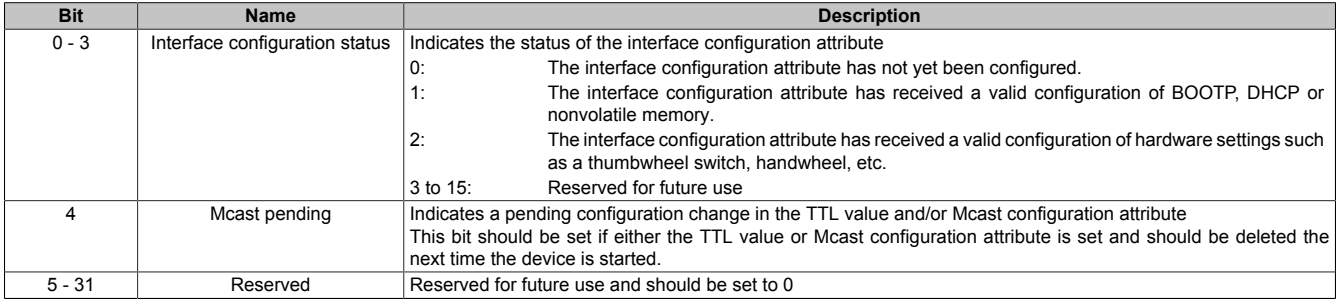

## <span id="page-43-1"></span>**11.7.2 Services of the TCP/IP object**

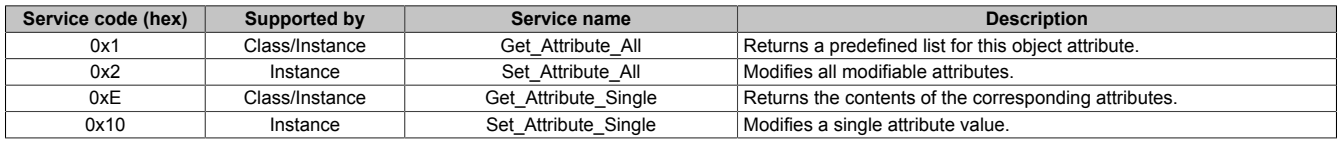

## <span id="page-43-0"></span>**11.8 Ethernet link object**

## **(CIP class 0xF6)**

The Ethernet link object manages connection-specific counters and status information for the IEEE 802.3 interface. 3 instances (IF1, IF2 and internal) are provided for the bus controller.

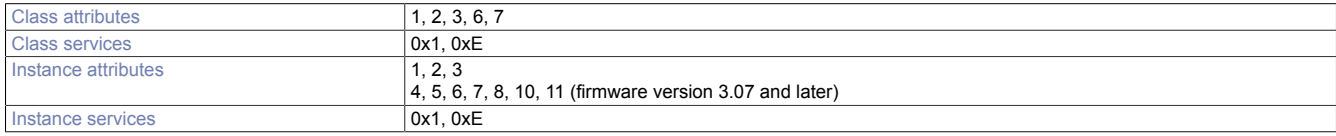

## <span id="page-43-3"></span>**11.8.1 Instance attributes**

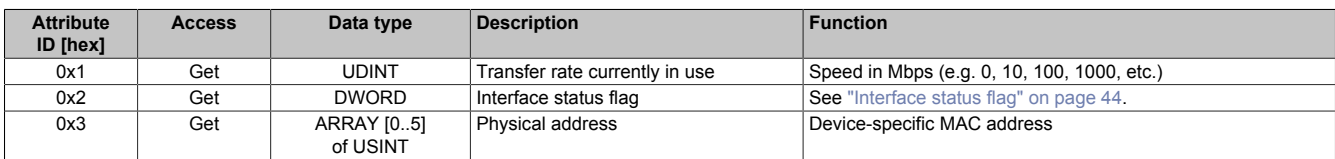

## <span id="page-43-4"></span>**Interface status flag**

The interface status flag contains information about the status and configuration of the device.

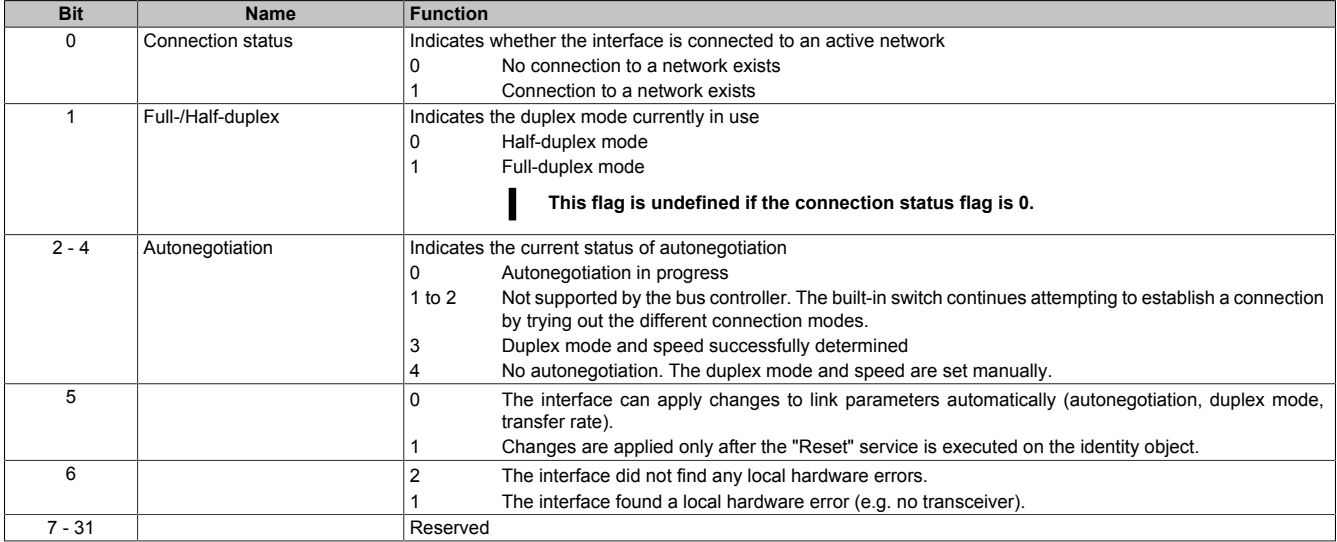

## <span id="page-43-2"></span>**11.8.2 Service objects**

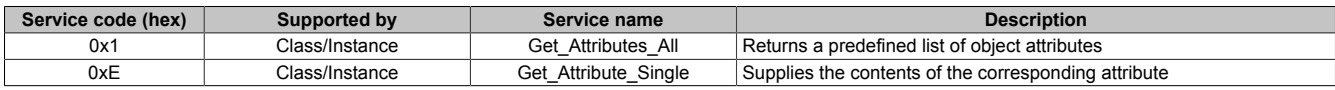

# **12 B&R-specific objects**

# **12.1 Bus controller object**

## **(CIP class 0x64)**

The bus controller object can be used to configure all global bus controller parameters. All I/O module parameters are managed individually using the ["I/O module object " on page 56.](#page-55-0)

## **12.1.1 Class attributes**

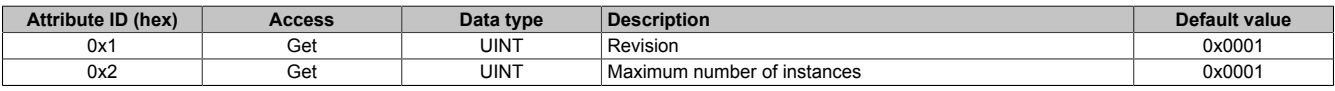

## **12.1.2 Instance attributes**

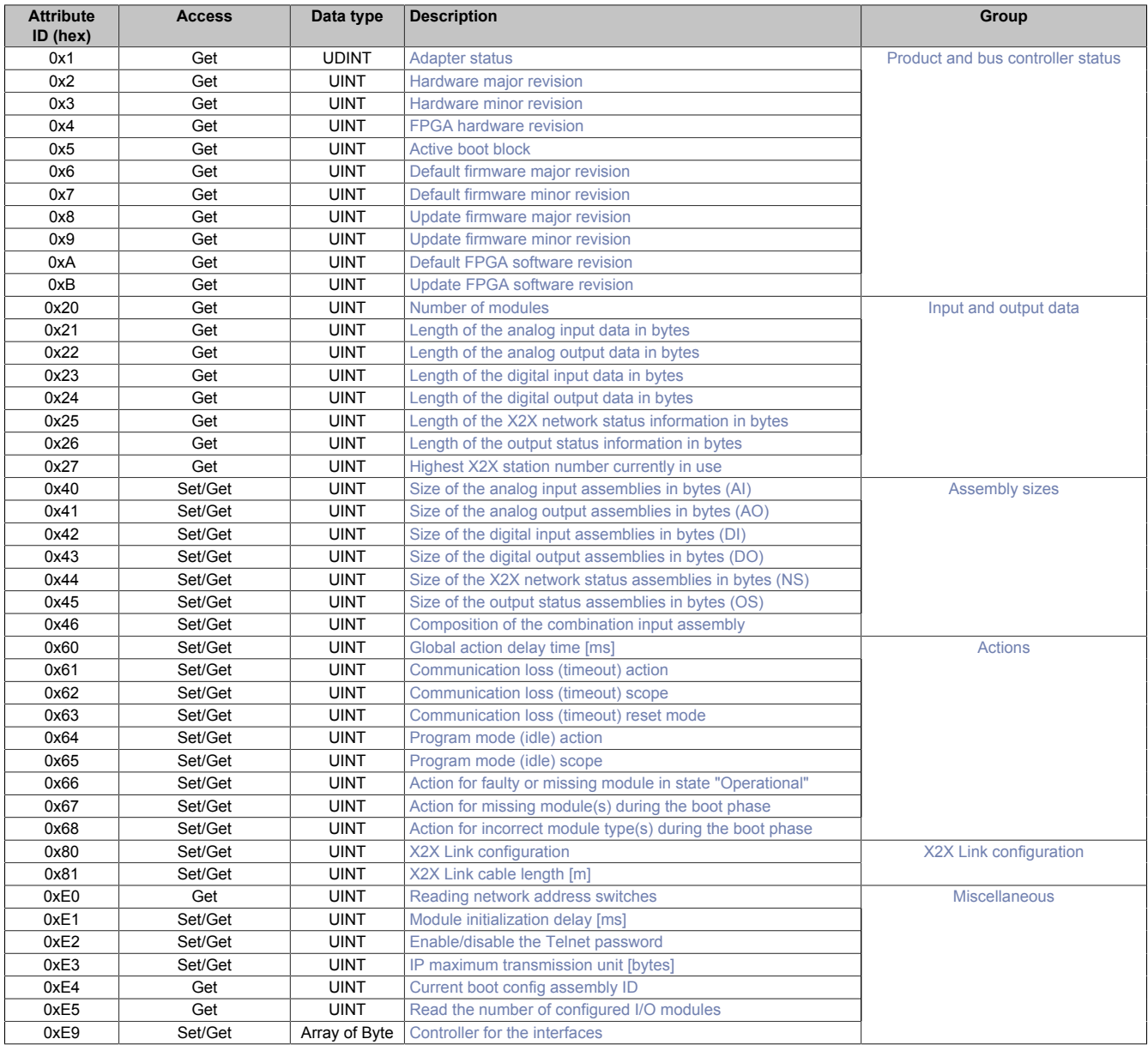

## <span id="page-45-4"></span>**12.1.2.1 Product and bus controller status**

## <span id="page-45-0"></span>**Adapter status**

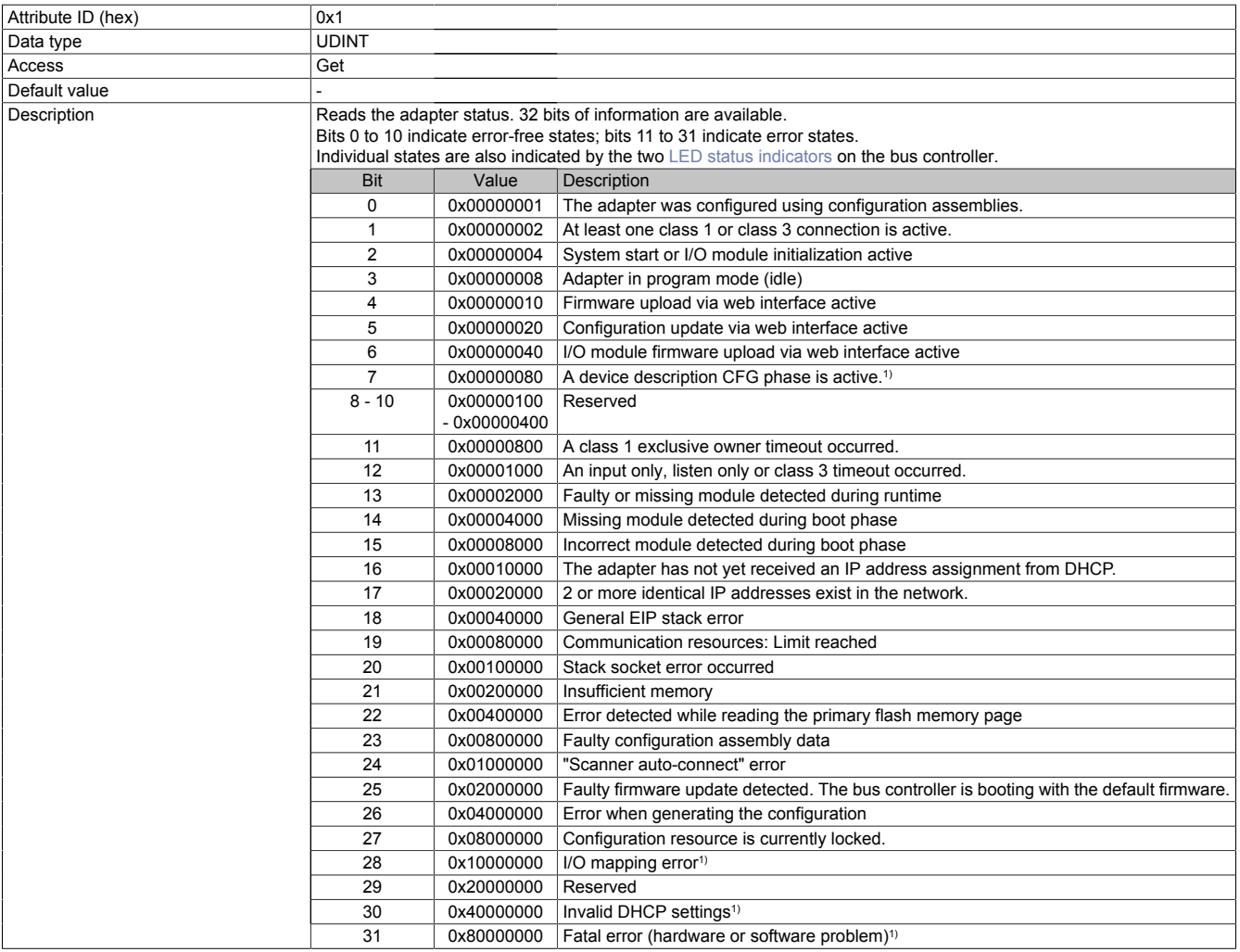

<span id="page-45-1"></span>1) Firmware version 3.07 or later.

## **Hardware major revision**

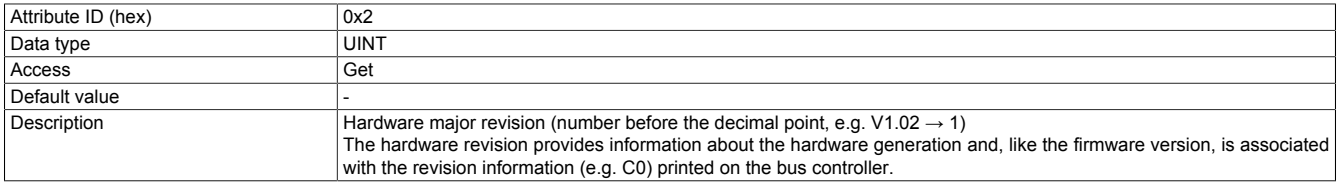

## <span id="page-45-2"></span>**Hardware minor revision**

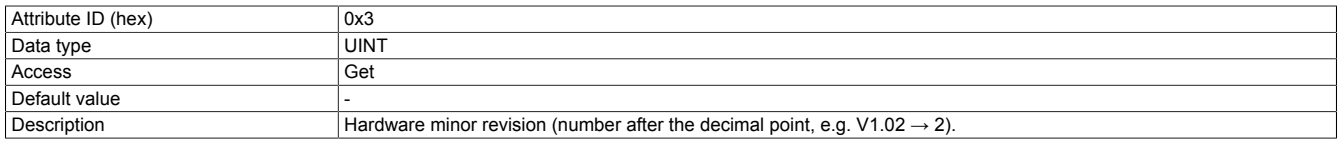

<span id="page-45-3"></span>1 See also ["Hardware major revision" on page 46.](#page-45-1)

#### **FPGA hardware revision**

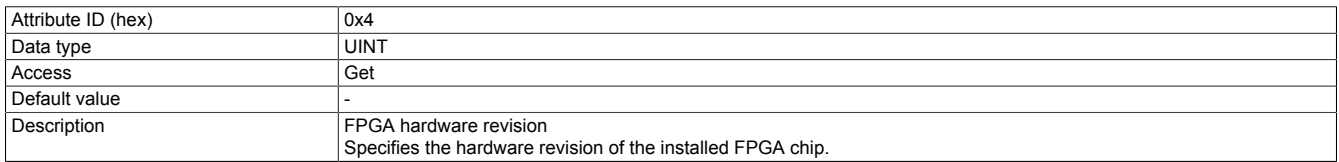

#### <span id="page-46-0"></span>**Active boot block**

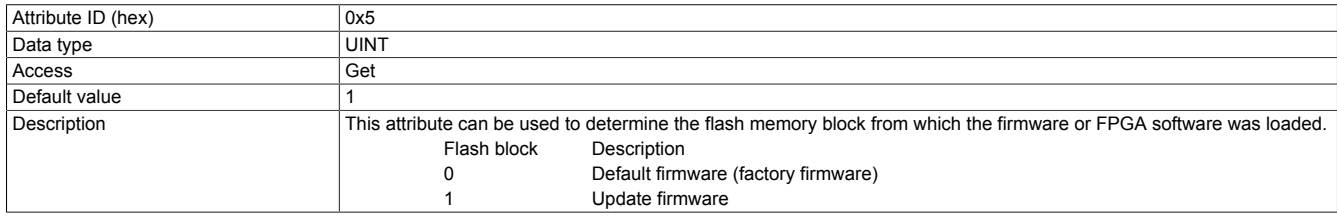

<span id="page-46-1"></span>1 See also ["Startup" on page 22.](#page-21-1)

#### **Default firmware major revision**

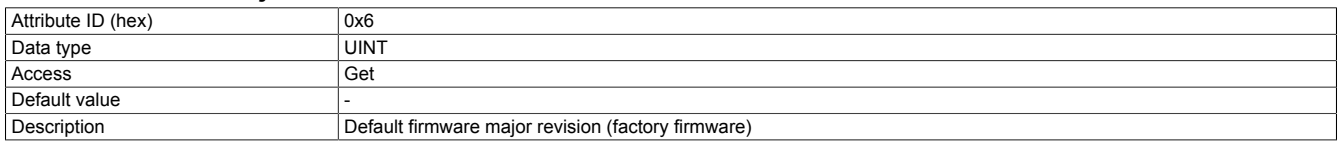

#### <span id="page-46-2"></span>**Default firmware minor revision**

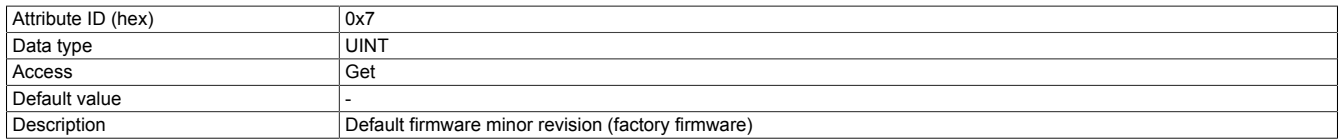

#### <span id="page-46-3"></span>**Update firmware major revision**

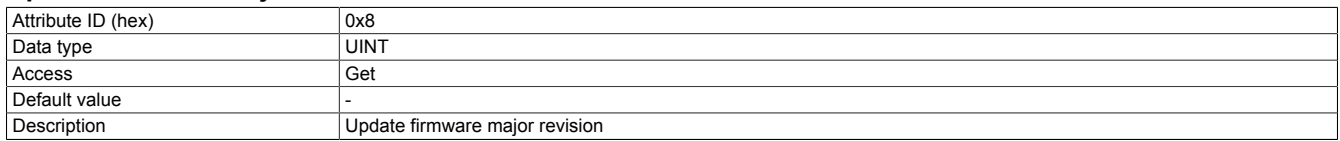

#### <span id="page-46-4"></span>**Update firmware minor revision**

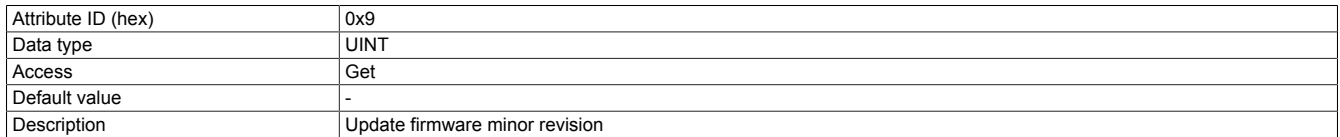

## <span id="page-46-5"></span>**Default FPGA software revision**

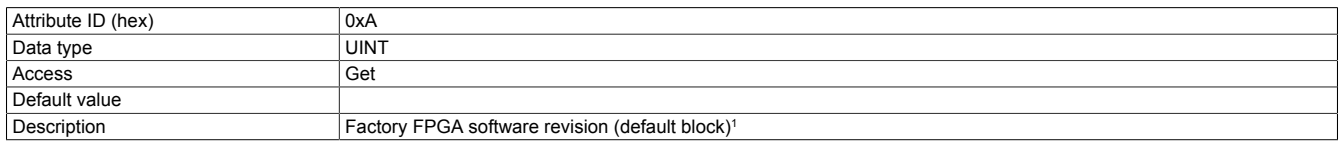

<span id="page-46-6"></span>1 See ["Active boot block" on page 47](#page-46-0).

#### **Update FPGA software revision**

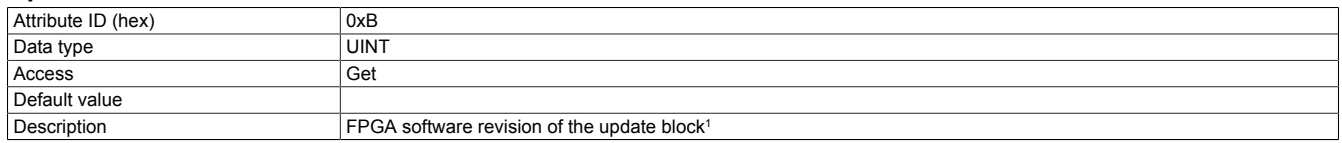

1 See ["Active boot block" on page 47](#page-46-0).

## <span id="page-46-8"></span>**12.1.2.2 Input and output data**

## <span id="page-46-7"></span>**Number of modules**

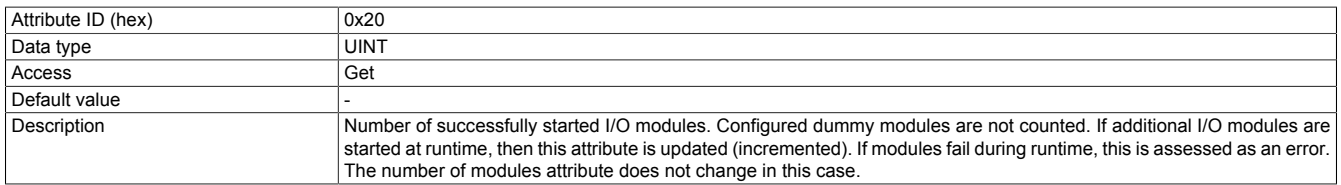

1 Bit 13 in the adapter status, see ["Product and bus controller status" on page 46](#page-45-4)

## <span id="page-47-0"></span>**Length of the analog input data in bytes**

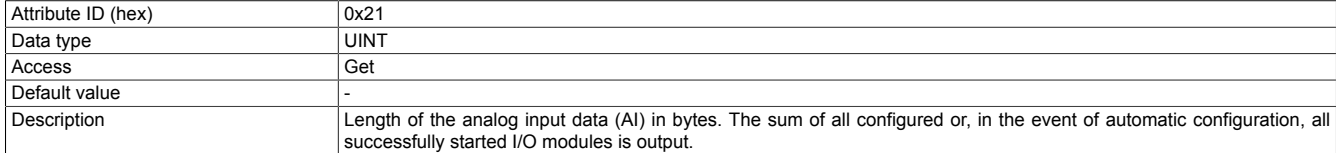

#### <span id="page-47-1"></span>**Length of the analog output data in bytes**

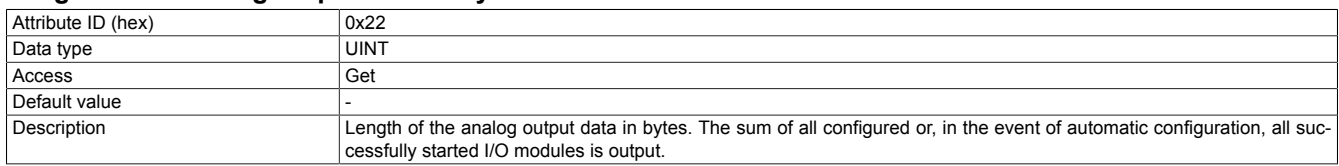

#### <span id="page-47-2"></span>**Length of the digital input data in bytes**

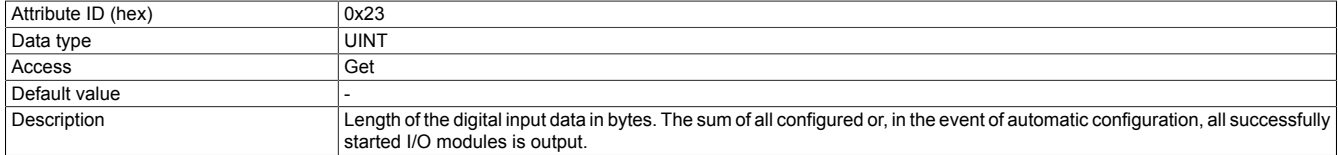

#### <span id="page-47-3"></span>**Length of the digital output data in bytes**

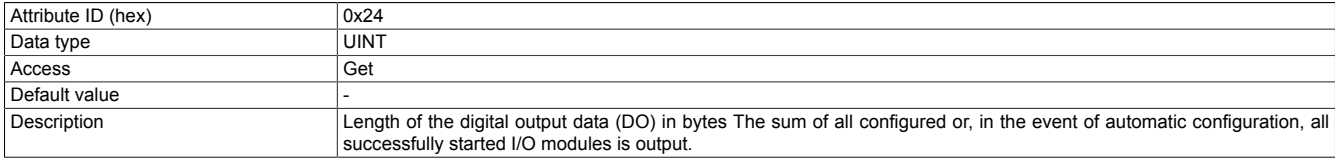

#### <span id="page-47-4"></span>**Length of the X2X network status information in bytes**

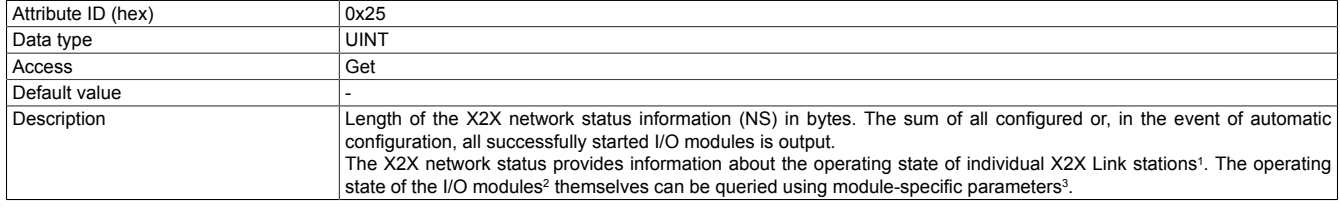

1 These are the bus modules for the respective I/O modules.<br>2 The so-called electronics modules in contrast to the bus module of the I/O module object, see "Instance attritional"

The so-called electronics modules in contrast to the bus modules.

<span id="page-47-5"></span>Attribute 0xFD of the I/O module object, see ["Instance attributes" on page 56](#page-55-1)

## **Length of the output status information in bytes**

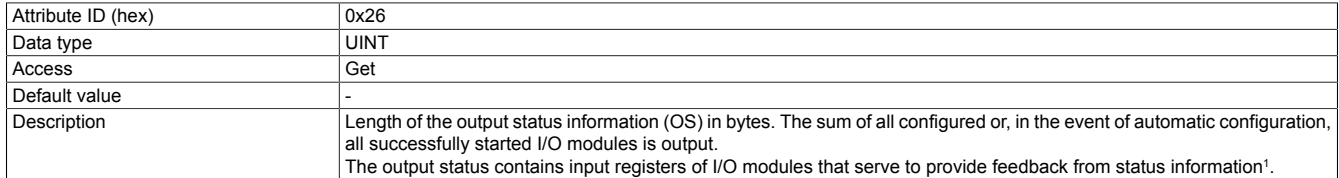

<span id="page-47-6"></span>1 See ["Output status assembly" on page 31](#page-30-0).

#### **Highest X2X station number currently in use**

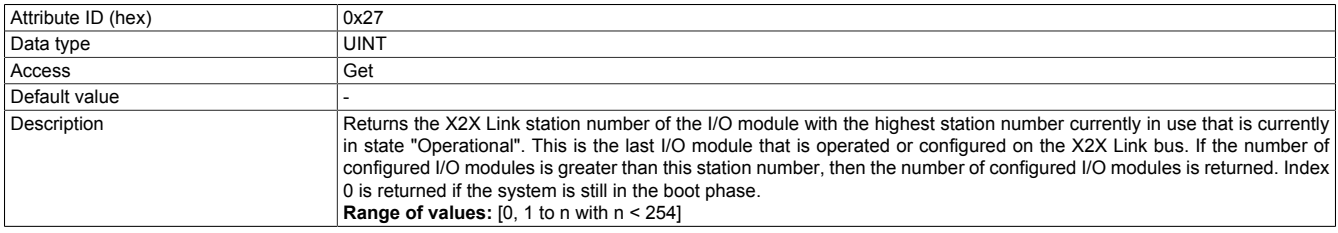

#### <span id="page-48-6"></span>**12.1.2.3 Assembly sizes**

The B&R EtherNet/IP bus controller provides various static assembly instances that can be used for I/O communication. See ["Assembly object and bus controller process image" on page 29](#page-28-0).

Combination assemblies consist of several base assemblies. Accordingly, their total size results from the sum of the lengths of the individual base assemblies.

If the total size of a combination assembly is configured larger than the permissible maximum value of 502 bytes, then this assembly will not be created during a (subsequent) assembly reinitialization and can therefore not be used for I/O communication.

## **Information:**

#### **Changes to assembly sizes only take effect after bus controller service 0x36 has been executed.**

The size of the base assembly is configured using the following attributes. The range of values of assembly sizes is 0 to 502 bytes.

#### <span id="page-48-0"></span>**Size of the analog input assemblies in bytes (AI)**

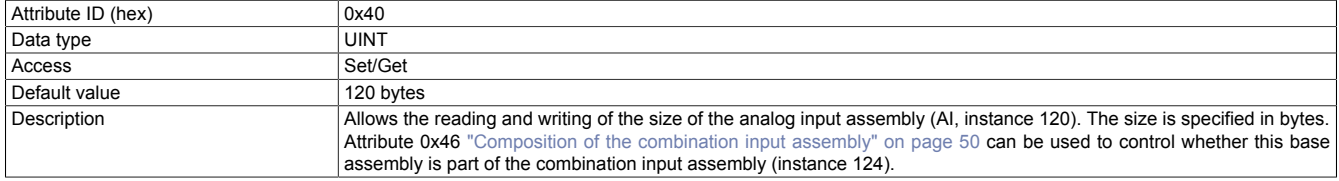

#### <span id="page-48-1"></span>**Size of the analog output assemblies in bytes (AO)**

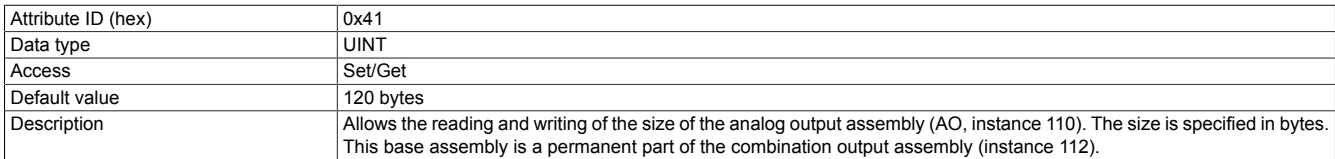

#### <span id="page-48-2"></span>**Size of the digital input assemblies in bytes (DI)**

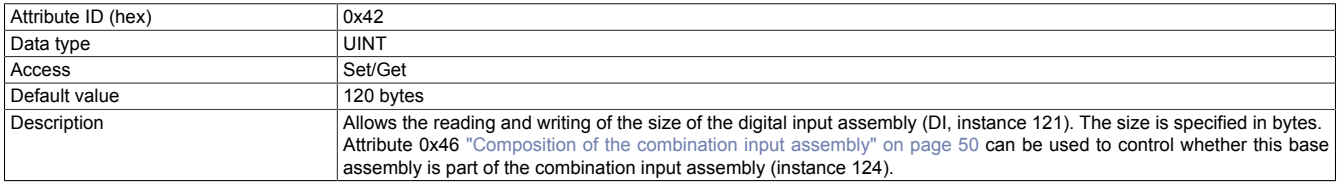

#### <span id="page-48-3"></span>**Size of the digital output assemblies in bytes (DO)**

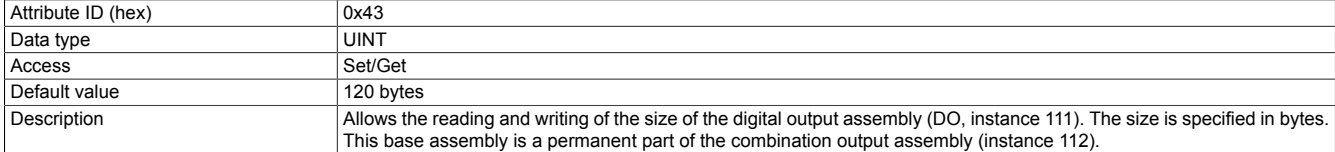

#### <span id="page-48-4"></span>**Size of the X2X network status assemblies in bytes (NS)**

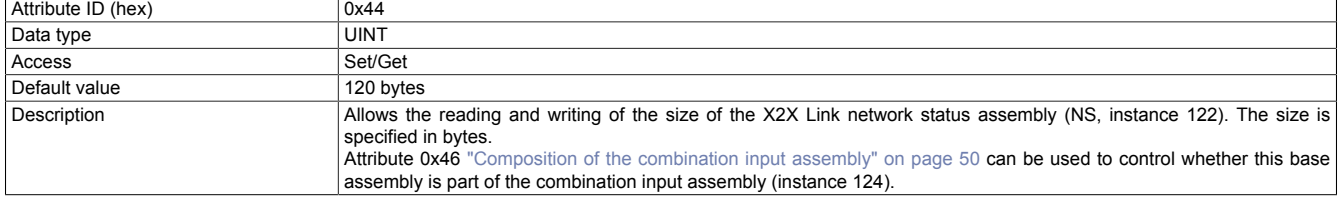

#### <span id="page-48-5"></span>**Size of the output status assemblies in bytes (OS)**

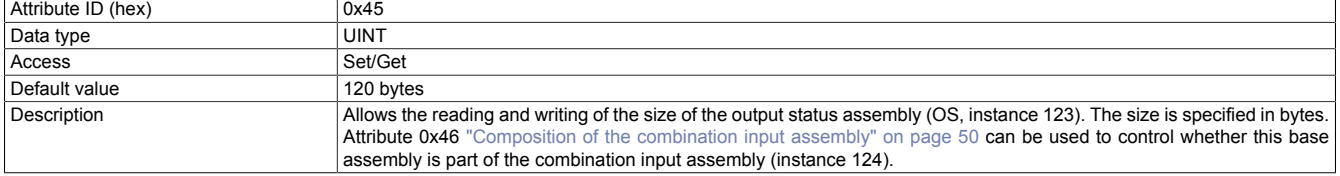

## <span id="page-49-1"></span>**Composition of the combination input assembly**

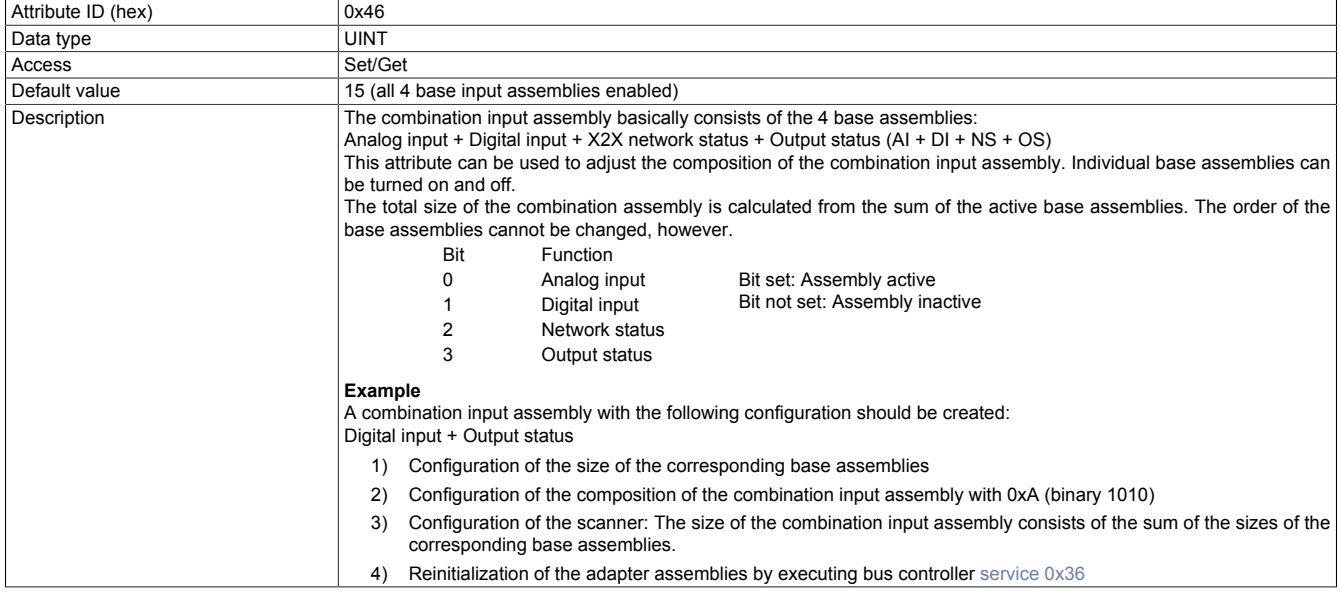

#### <span id="page-49-0"></span>**12.1.2.4 Actions**

## <span id="page-49-2"></span>**Global action delay time [ms]**

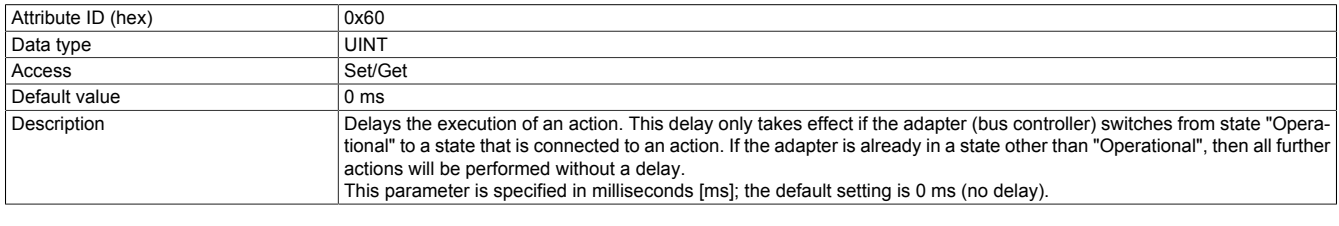

## <span id="page-49-3"></span>**Communication loss (timeout) action**

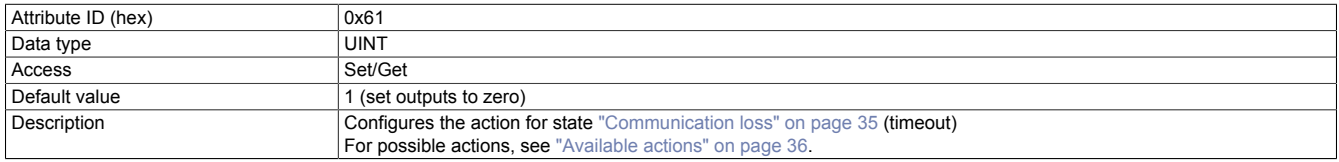

## <span id="page-49-4"></span>**Communication loss (timeout) scope**

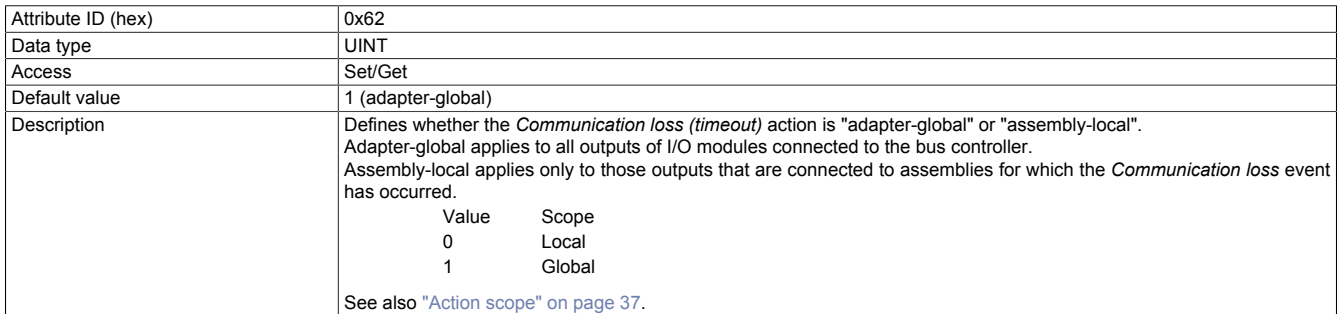

## <span id="page-49-5"></span>**Communication loss (timeout) reset mode**

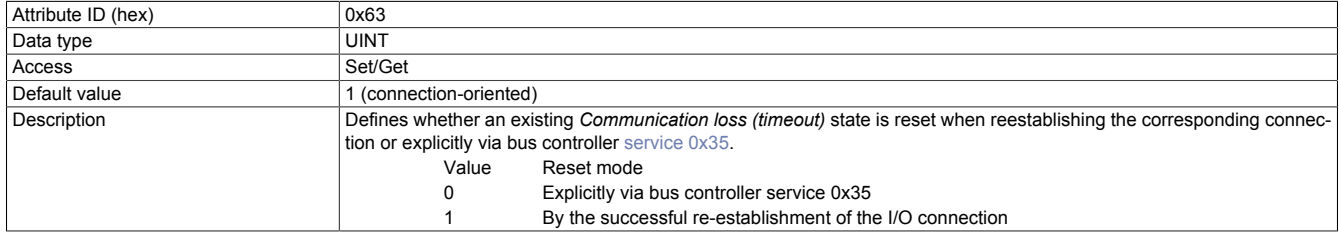

1 See ["B&R-specific services" on page 55.](#page-54-0)

## <span id="page-50-0"></span>**Program mode (idle) action**

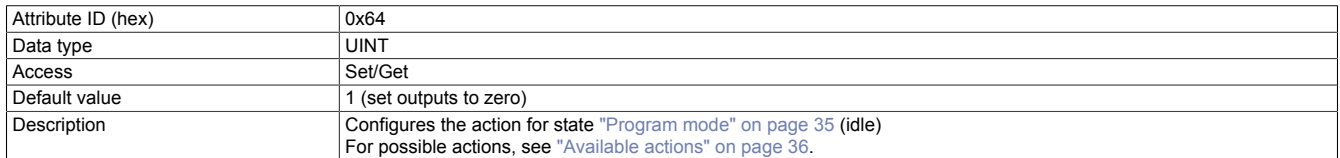

#### <span id="page-50-1"></span>**Program mode (idle) scope**

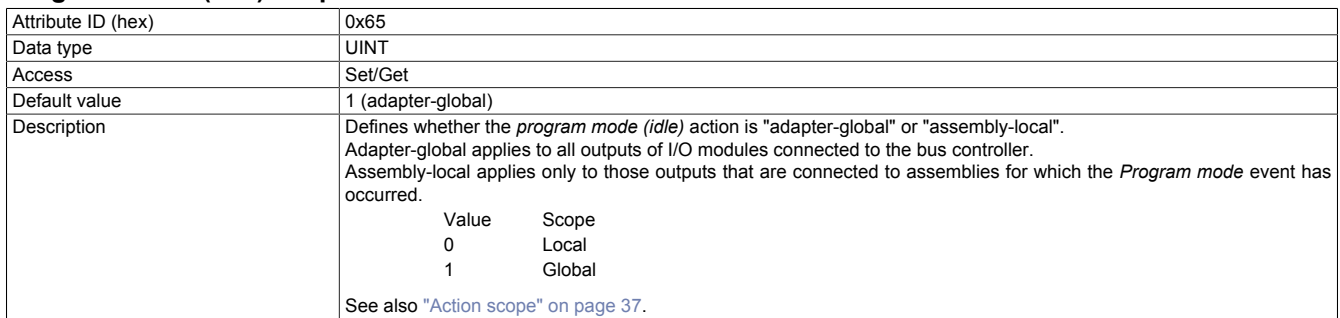

#### <span id="page-50-2"></span>**Action for faulty or missing module in state "Operational"**

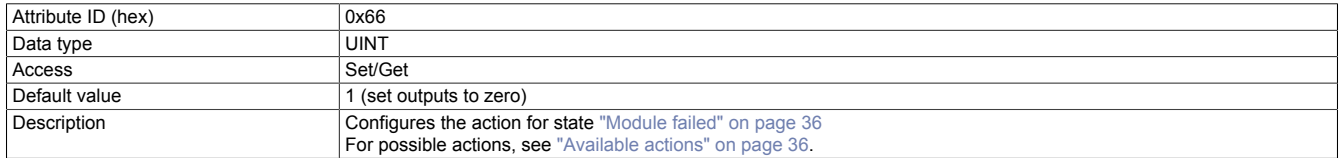

## <span id="page-50-3"></span>**Action for missing module(s) during the boot phase**

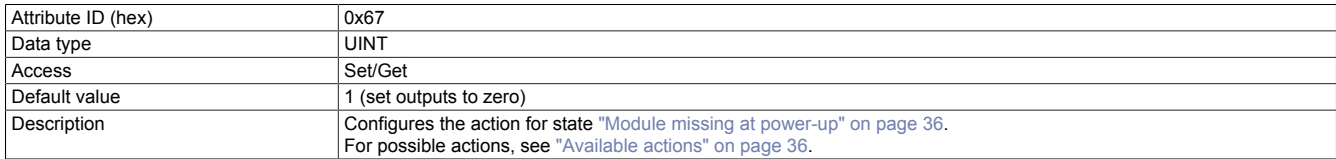

## <span id="page-50-4"></span>**Action for incorrect module type(s) during the boot phase**

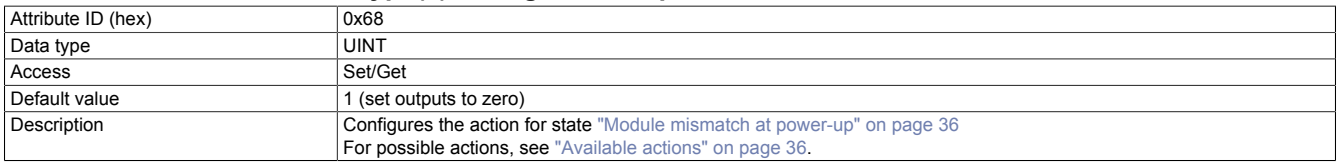

## <span id="page-50-6"></span>**12.1.2.5 X2X Link configuration**

## <span id="page-50-5"></span>**X2X Link configuration**

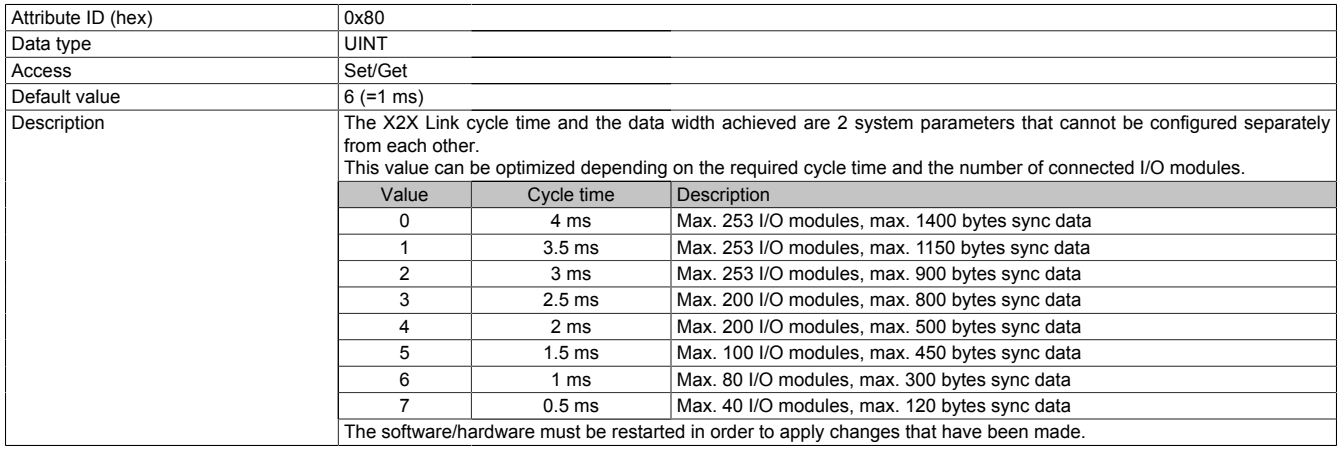

## <span id="page-51-0"></span>**X2X Link cable length [m]**

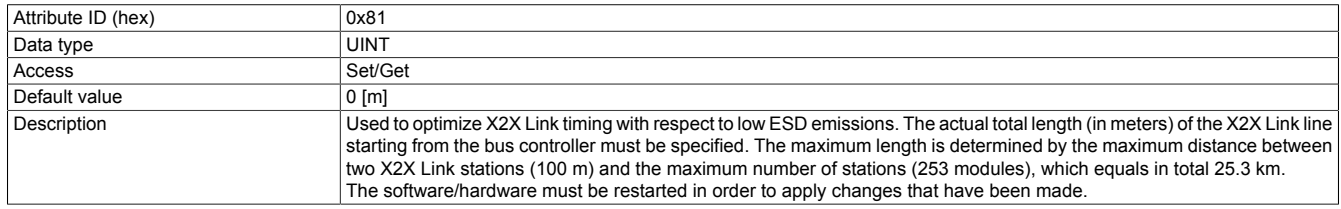

## <span id="page-51-4"></span>**12.1.2.6 Miscellaneous**

### <span id="page-51-1"></span>**Reading network address switches**

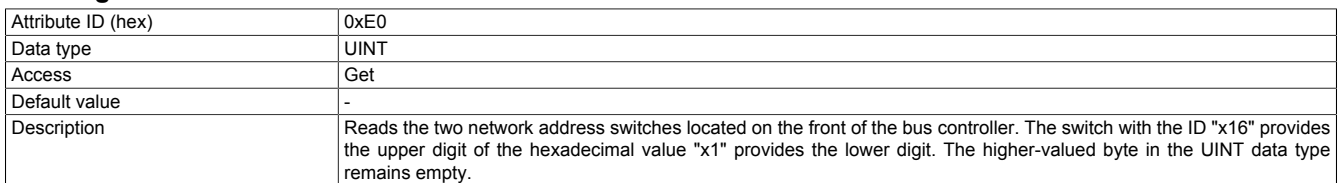

## <span id="page-51-2"></span>**Module initialization delay [ms]**

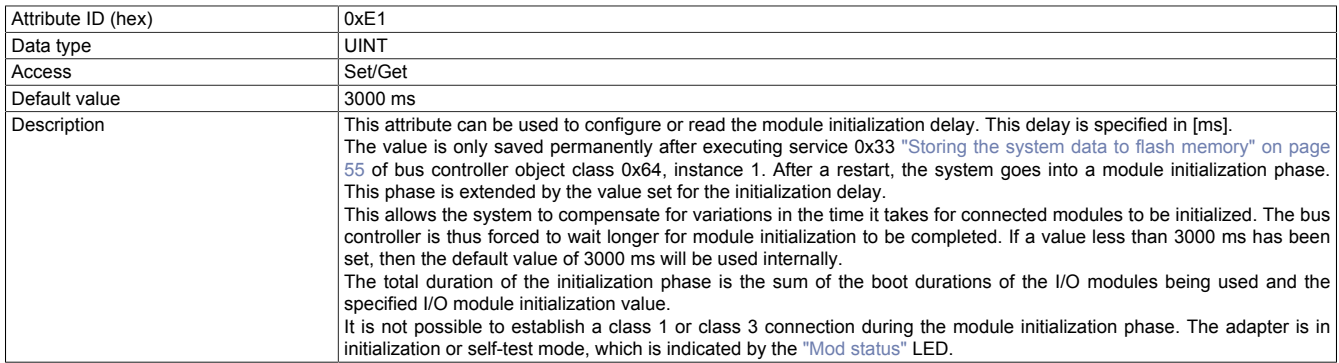

## <span id="page-51-3"></span>**Enable/disable the Telnet password**

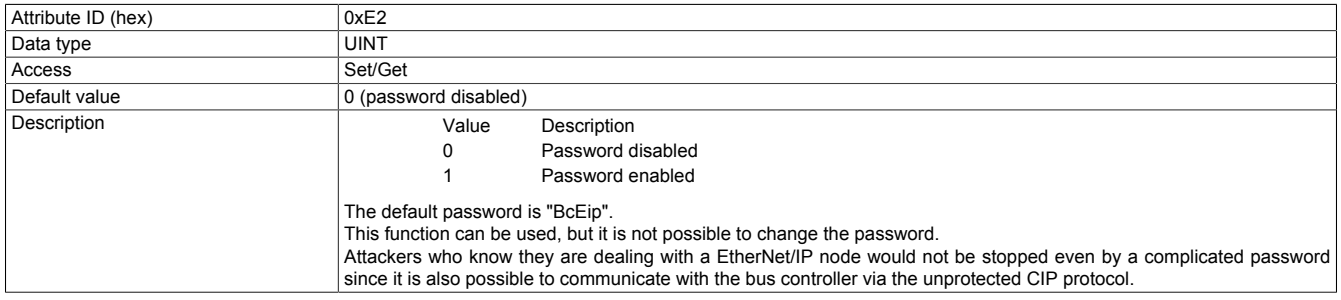

## <span id="page-52-0"></span>**IP maximum transmission unit [bytes]**

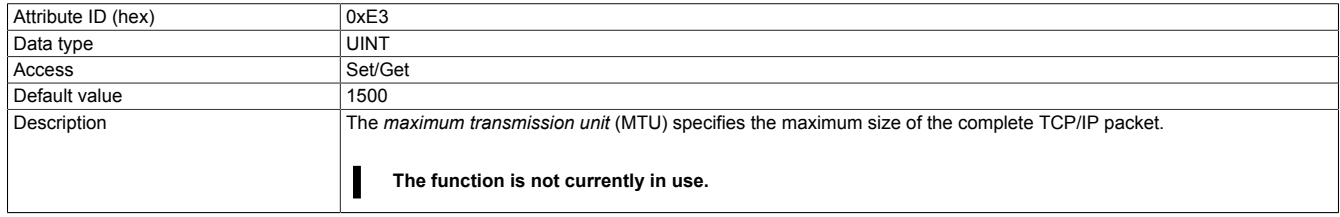

## <span id="page-52-1"></span>**Current boot config assembly ID**

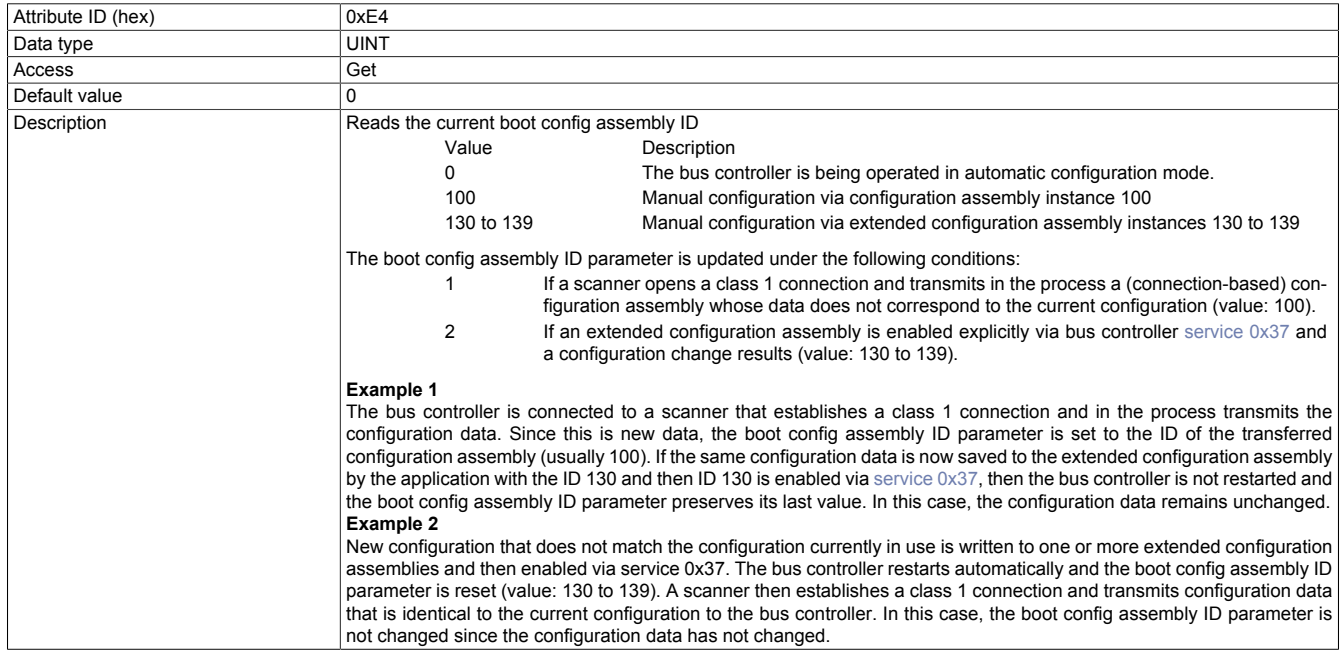

## <span id="page-52-2"></span>**Read the number of configured I/O modules**

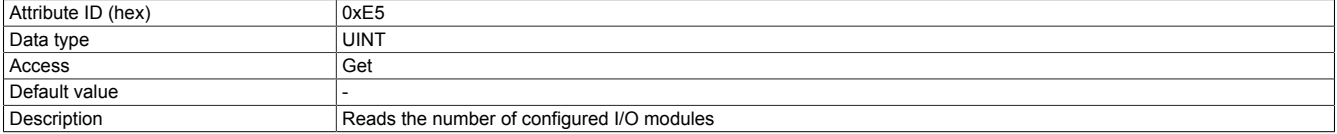

## <span id="page-53-0"></span>**Controller for the interfaces**

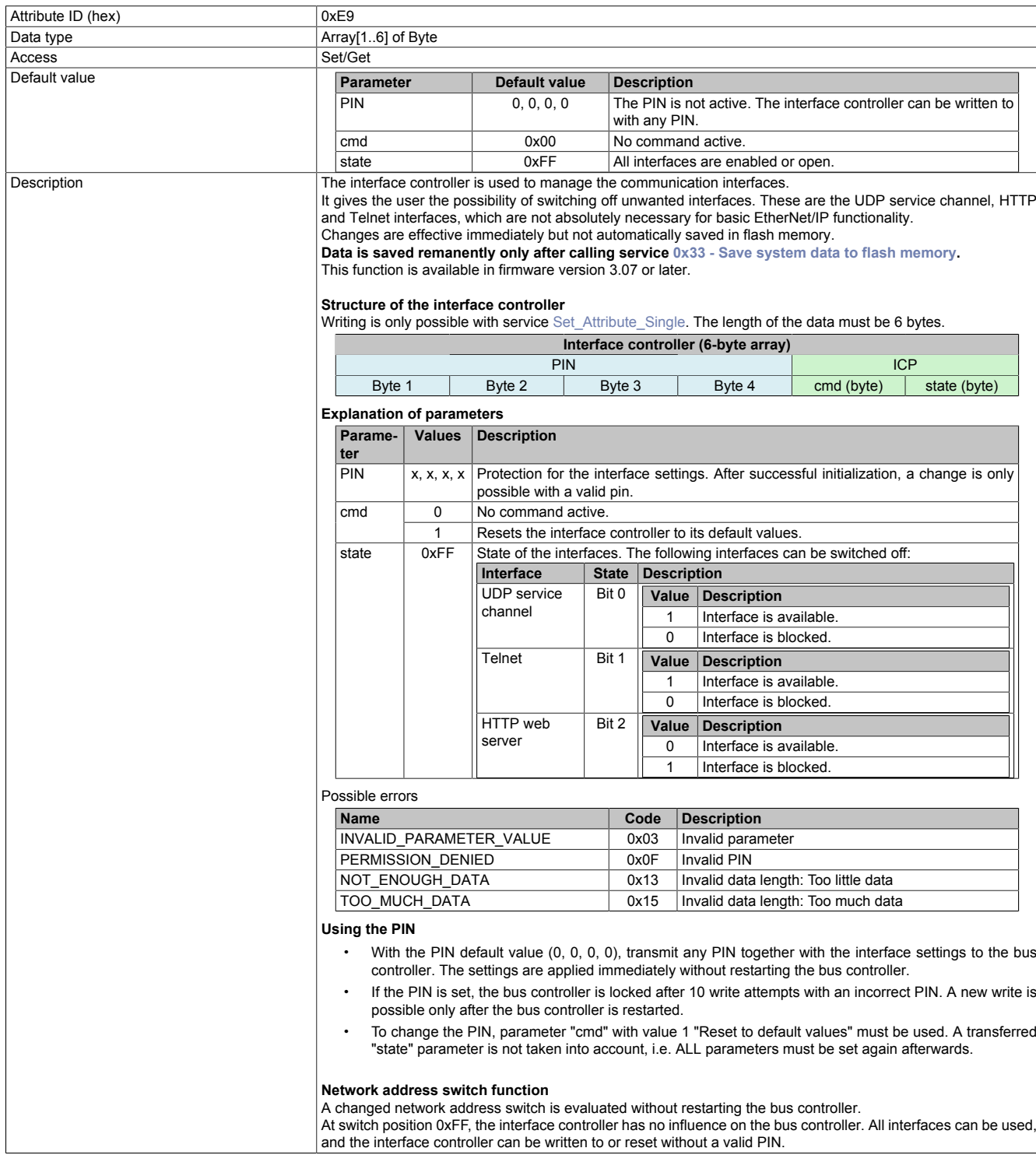

## <span id="page-53-1"></span>**12.1.3 Common services**

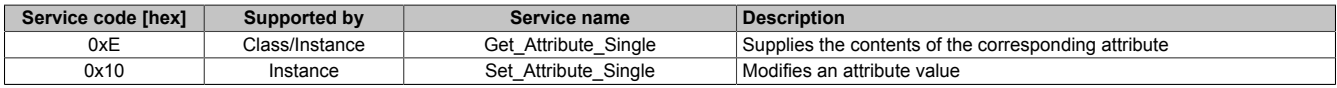

## <span id="page-54-0"></span>**12.1.4 B&R-specific services**

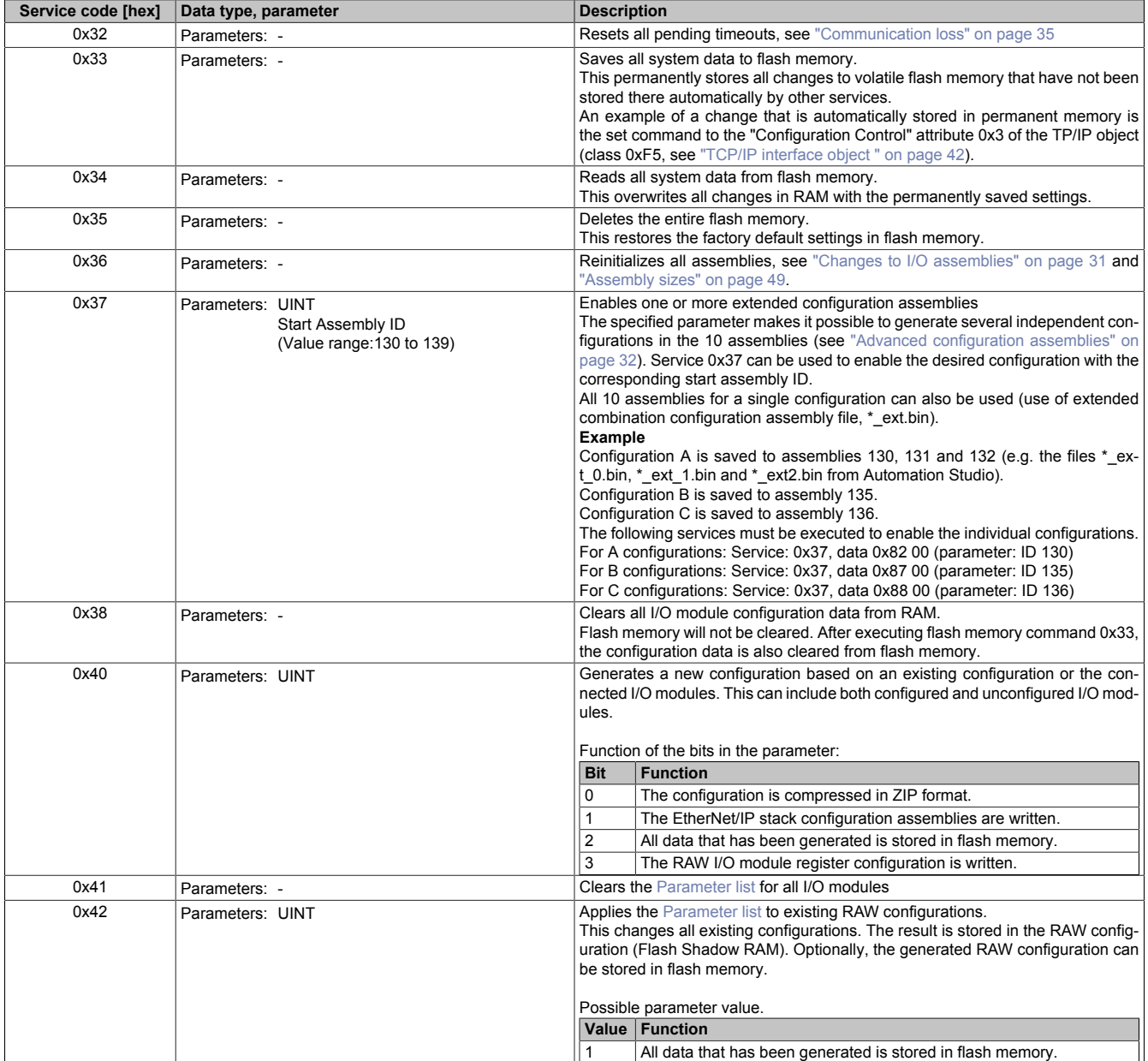

# <span id="page-55-0"></span>**12.2 I/O module object**

## **(CIP class 0x65)**

The I/O module object can be used to manage all parameters relevant to I/O modules.

## **Information:**

**Each instance of this I/O module object corresponds to the electronics module being operated on the X2X Link station. Instance 0x1 stands for the first I/O module in the X2X Link network, for example.**

## **Example:**

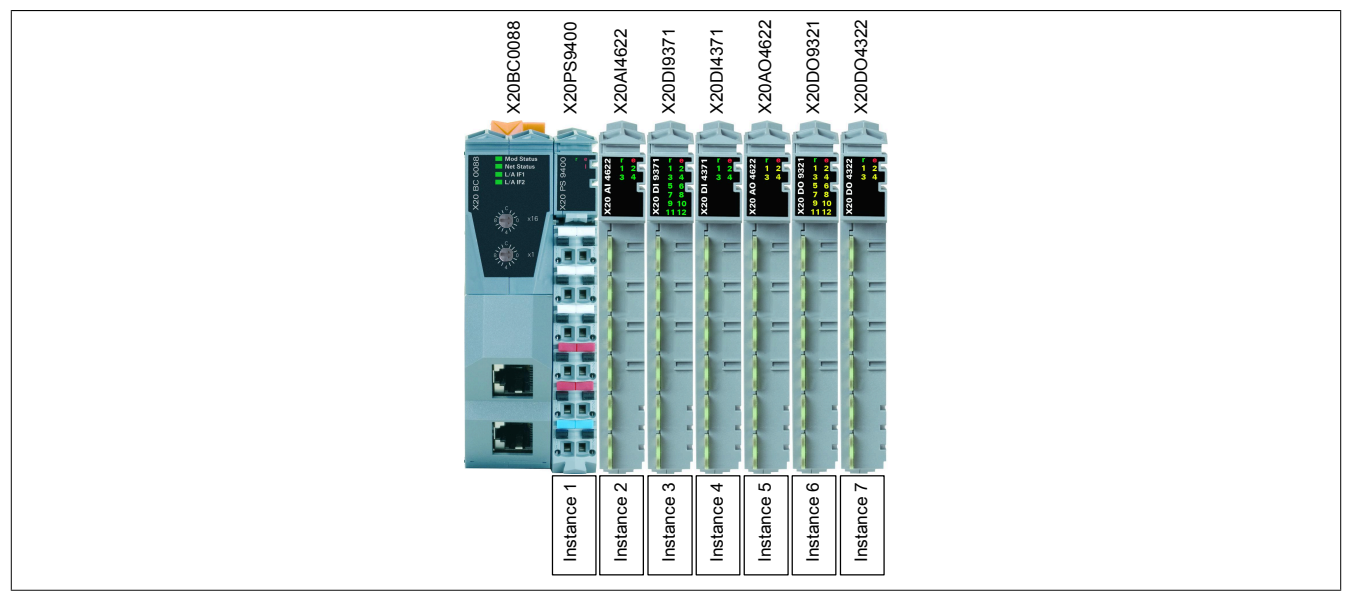

For the B&R X20BC0088 bus controller, instance 0x1 is always the power supply module, e.g. X20PS9400 or X20PS9402.

In addition, service functions make it possible to use asynchronous I/O module communication. This allows asynchronous I/O registers to be accessed during operation in order to change settings, for example. For details about these registers, see the respective module documentation.

## **12.2.1 Class attributes**

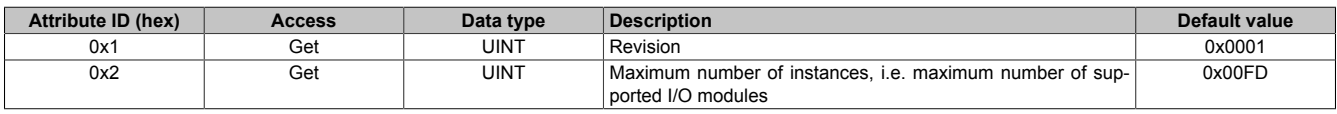

## <span id="page-55-1"></span>**12.2.2 Instance attributes**

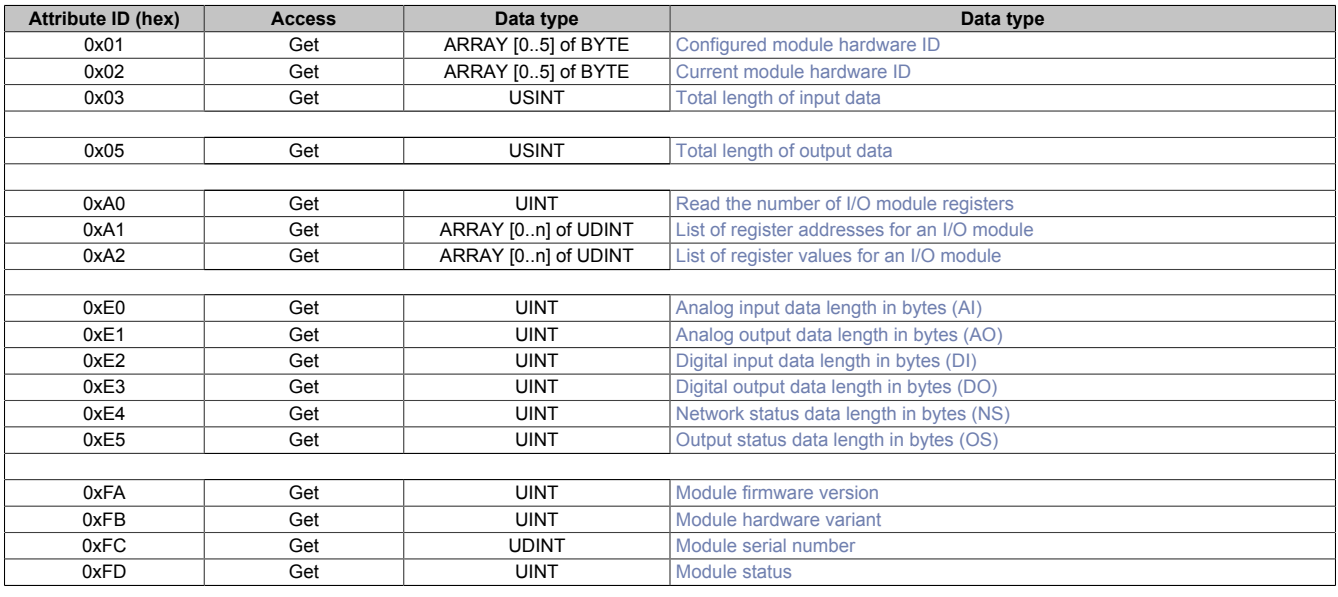

### <span id="page-56-0"></span>**Configured module hardware ID**

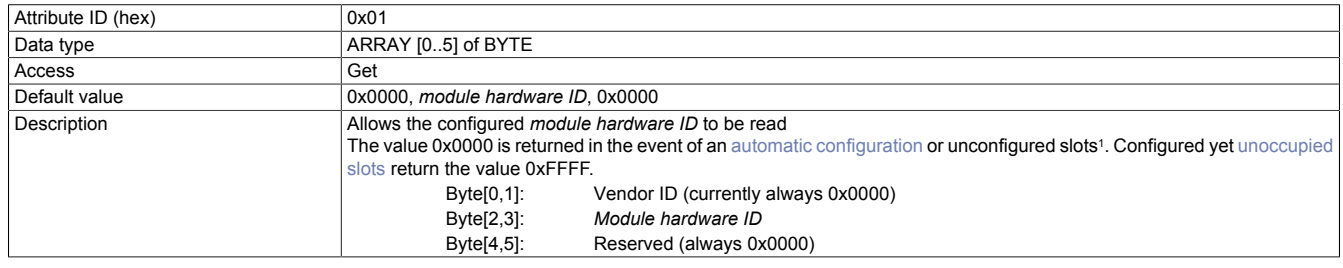

<span id="page-56-1"></span>1 See ["Auto mode" on page 28](#page-27-0).

#### **Current module hardware ID**

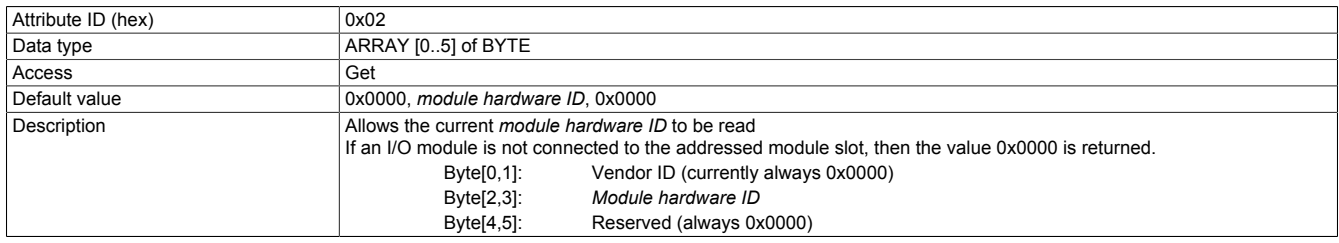

For the *module hardware ID*, see the respective module documentation. In addition, a serial number is printed on each electronics module; the *module hardware ID* corresponds to the first 4 positions of the serial number. (See figure: Hardware ID is also colored black.)

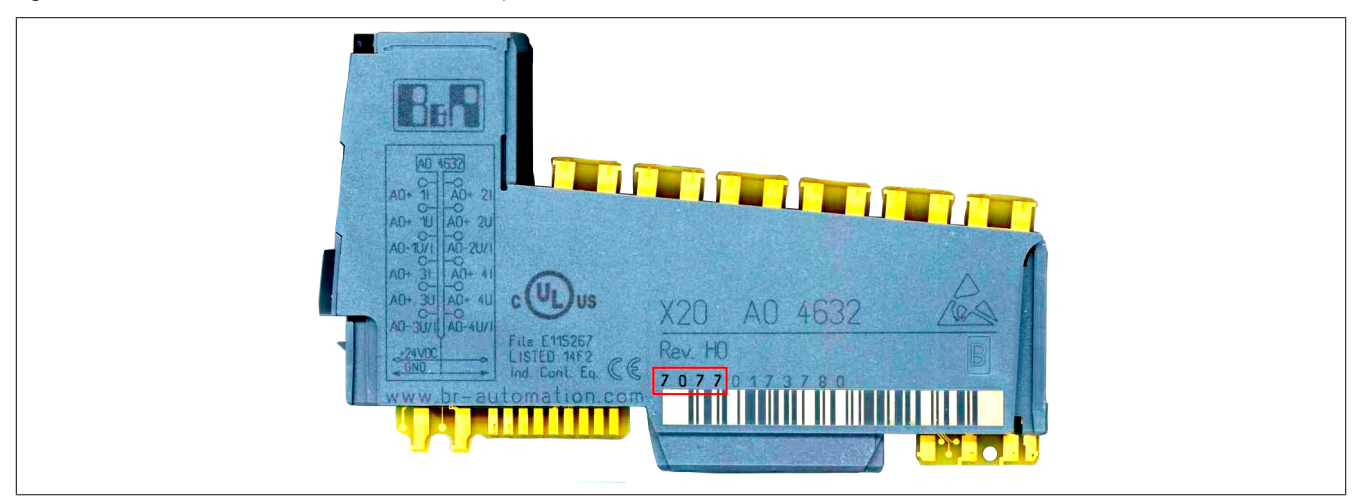

## **Information:**

**The IDs up to 9999 are printed as decimal numbers and must be converted to hex values for comparison!**

## <span id="page-56-2"></span>**Total length of input data**

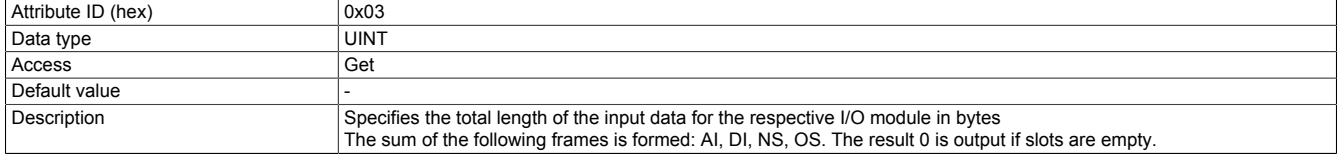

## <span id="page-56-3"></span>**Total length of output data**

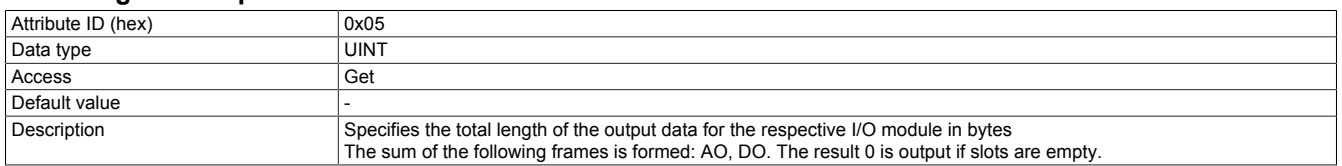

## <span id="page-57-0"></span>**Read the number of I/O module registers**

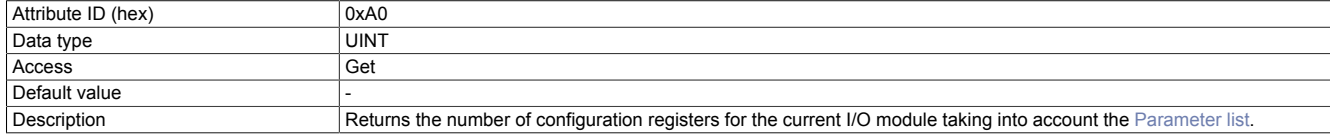

## <span id="page-57-1"></span>**List of register addresses for an I/O module**

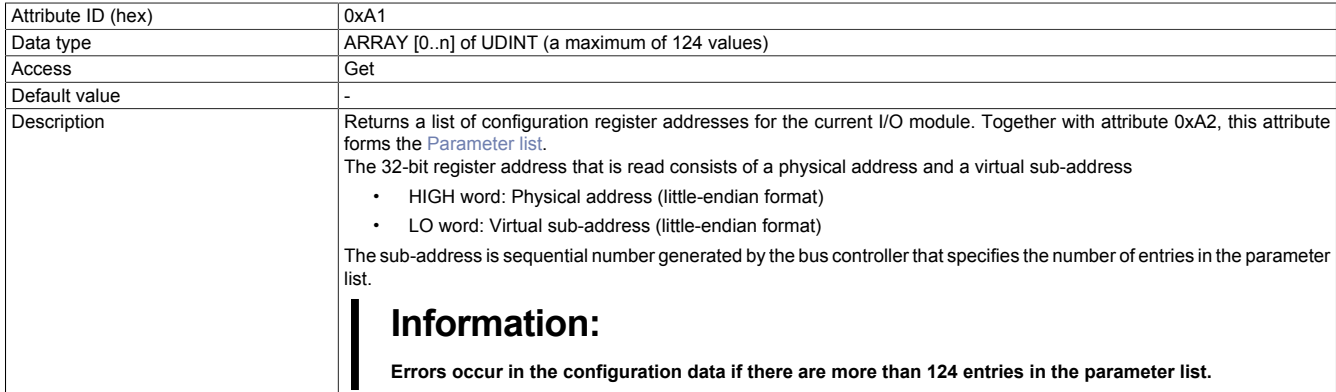

## <span id="page-57-2"></span>**List of register values for an I/O module**

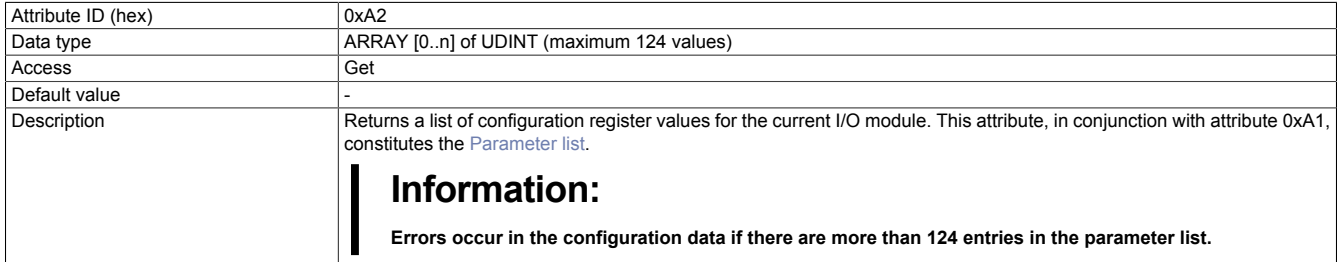

## <span id="page-57-3"></span>**Analog input data length in bytes (AI)**

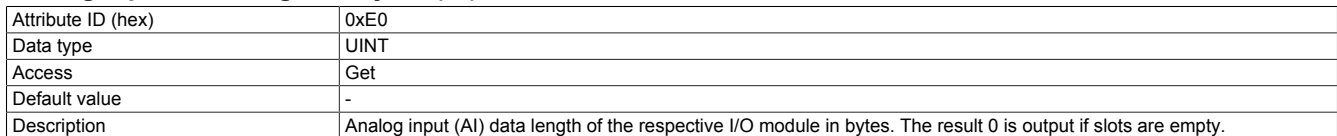

## <span id="page-57-4"></span>**Analog output data length in bytes (AO)**

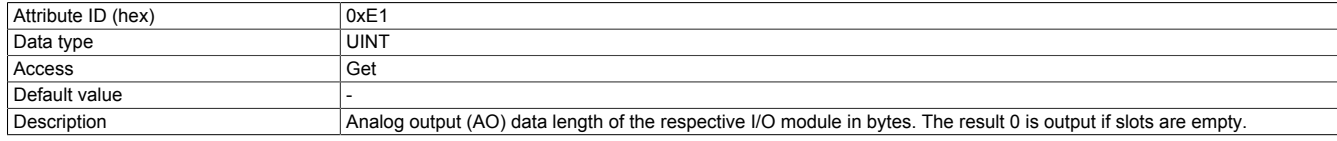

## <span id="page-57-5"></span>**Digital input data length in bytes (DI)**

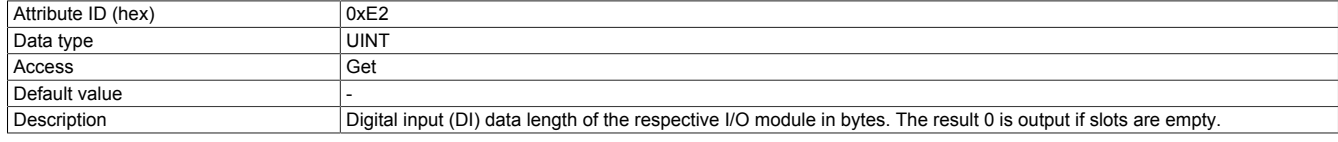

## <span id="page-57-6"></span>**Digital output data length in bytes (DO)**

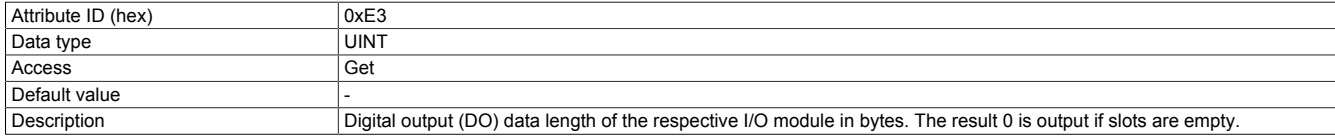

## <span id="page-57-7"></span>**Network status data length in bytes (NS)**

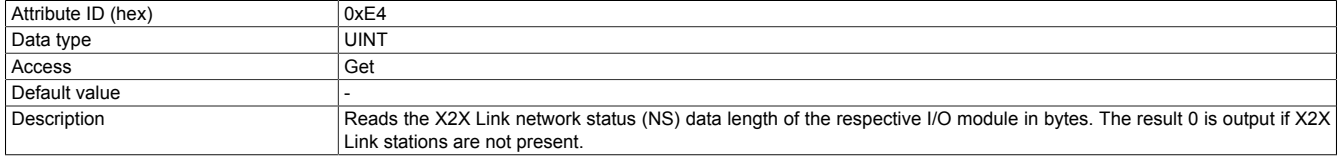

## <span id="page-58-0"></span>**Output status data length in bytes (OS)**

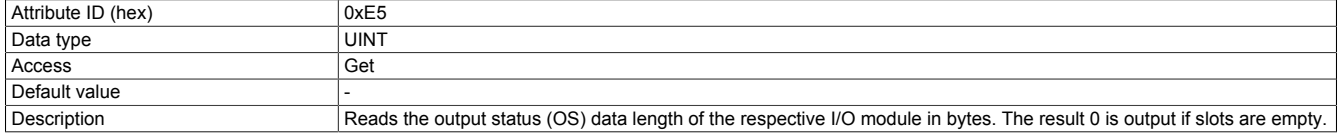

## <span id="page-58-1"></span>**Module firmware version**

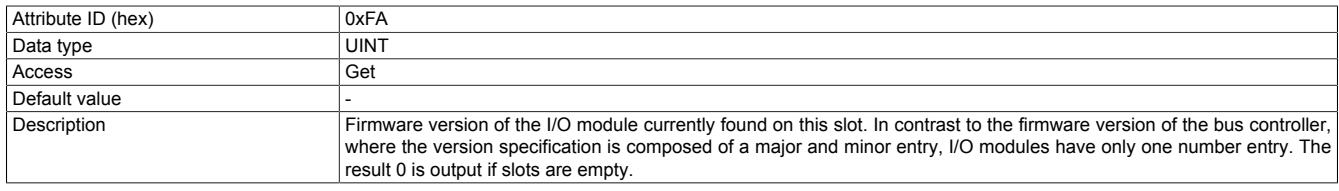

## <span id="page-58-2"></span>**Module hardware variant**

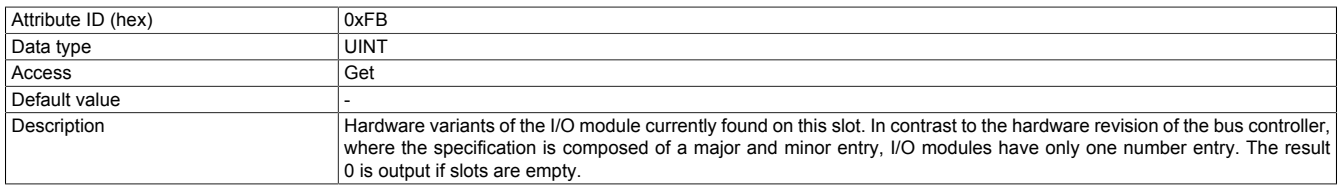

## <span id="page-58-3"></span>**Module serial number**

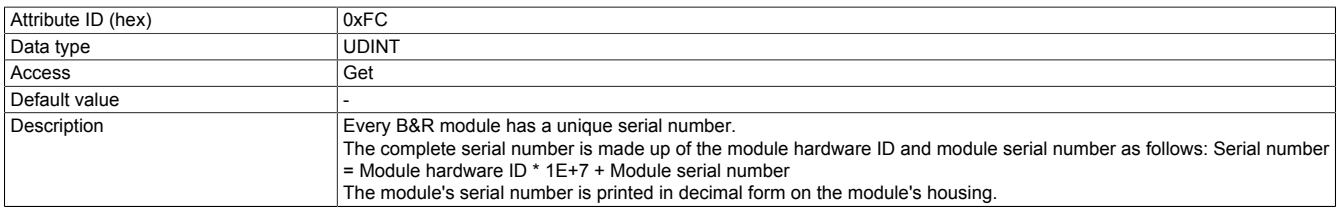

### <span id="page-58-4"></span>**Module status**

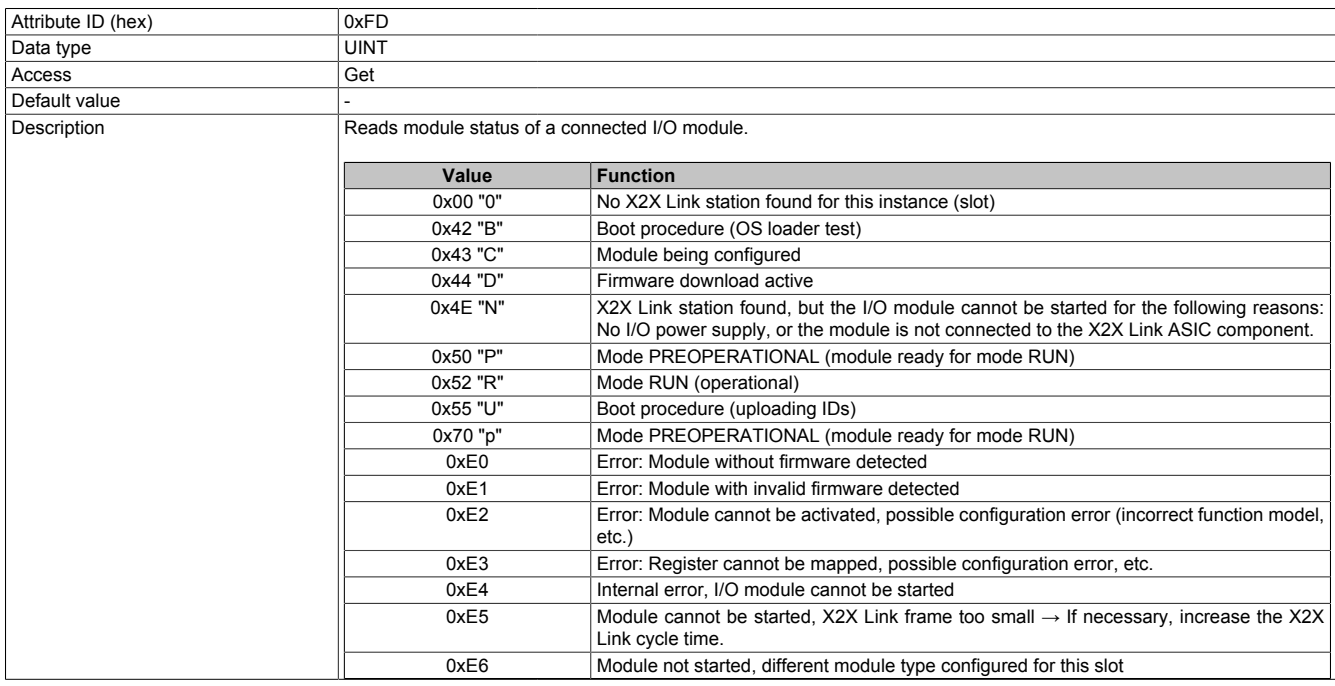

## **12.2.3 Service objects**

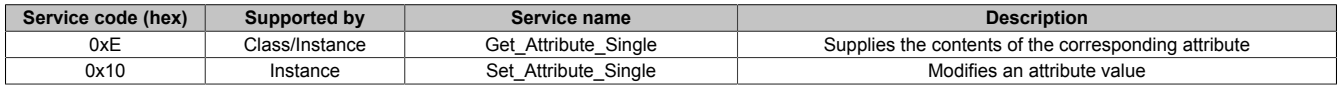

## **12.2.4 B&R-specific services**

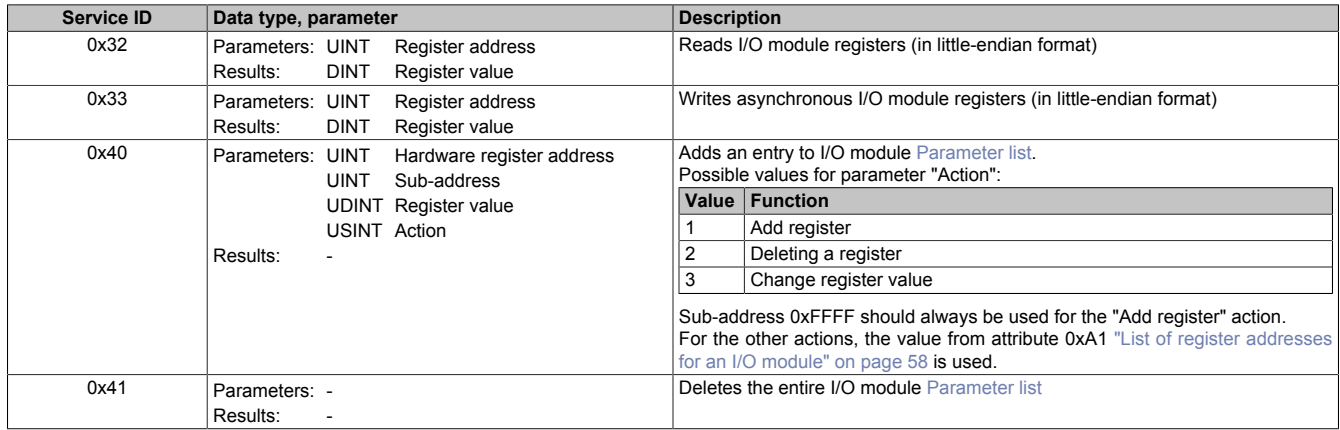

## <span id="page-59-0"></span>**12.2.4.1 Reading I/O module registers**

The 0x32 service of the I/O module object makes it possible to access synchronous and asynchronous I/O module registers during operation (read-only). Each instance of the I/O module object corresponds to the electronics module being operated on that particular X2X Link station. Instance 0x1 stands for the first I/O module in the X2X Link network, for example.

For details about I/O registers such as addresses, values, etc., see the respective module documentation. The register address is passed to the service as a 16-bit parameter value; the resulting register value is available as a 32-bit DINT value.

## **Example**

This example reads the input filter of a digital input module, for example the X20DI9371 in slot 2. The input filter is mapped in register 18 (0x12).

Execution looks like this:

Service=0x32, class=0x65 (101), instance=2, attribute=<empty> or any, data=0x1200 (decimal 12 in little-endian format)

The input filter is set to 1 ms by default. Since the time is specified as a multiple of 100 μs for this module, the corresponding value is 10. The result is therefore output as 0x0A000000 (dec. 10, little-endian format).

## **12.2.4.2 Writing asynchronous I/O module registers**

Service 0x33 allows the writing of asynchronous module registers. As parameters, the register address must be passed to the service as a 16-bit UINT value and the register value to be written as a 32-bit DINT value. These 2 + 4 = 6 bytes must all be transferred in little-endian format. This service does not return a result, i.e. as long as protocol error (CIP error) is not output, then the write procedure was successful.

## **Information:**

**If synchronous registers are written using this service while a class 1 I/O connection exists at the same time, then these registers will usually be overwritten cyclically by I/O data.**

## **Example**

This example converts channel 1 of an analog input module such as the X20AI4622 from the default voltage measurement setting to current measurement. The necessary configuration value is 0x01 for this module according to the register documentation. The module is located in slot 11. Input channels 2 to 4 should continue to be used for voltage measurement. The channel type is mapped in register 18 (0x12) for this module.

Service=0x33, Class=0x65 (101), Instance=0xB (11), Attribute=<empty> or any, Data=0x1200 **01**00 0000 (little-endian format)

# **13 Diagnostic tools**

The bus controller offers extensive diagnostic options on the controller as well as on the connected modules.

Unless otherwise stated, these diagnostic parameters can only be read. An error code is returned in response to write access.

Diagnostic data is composed of:

- Product data (e.g. module serial numbers, hardware and firmware versions)
- Operating status (e.g. IP address conflicts, incorrect or missing I/O modules, module status)
- 
- Statistics (e.g. EtherNet/IP protocol, network, X2X Link)

## **13.1 Product data**

It is only possible to read product data from bus controllers and I/O modules.

## **13.1.1 Bus controller**

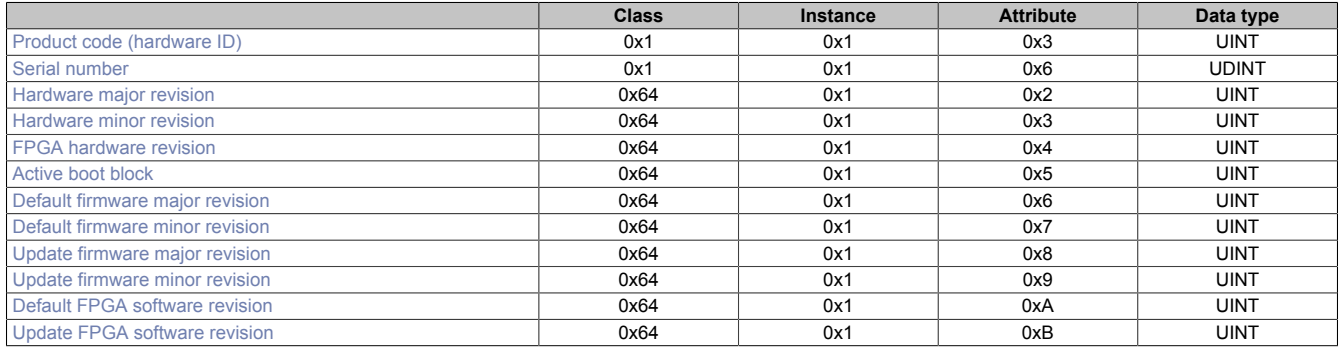

## **13.1.2 I/O modules**

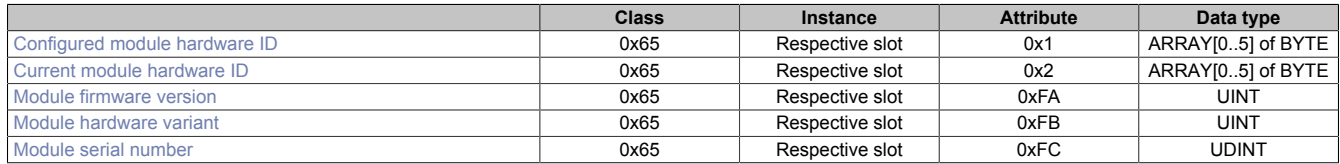

These parameters specify the data for the module currently in this slot with the exception of the "configured module hardware ID".

# **13.2 Operating status**

## **13.2.1 Bus controller**

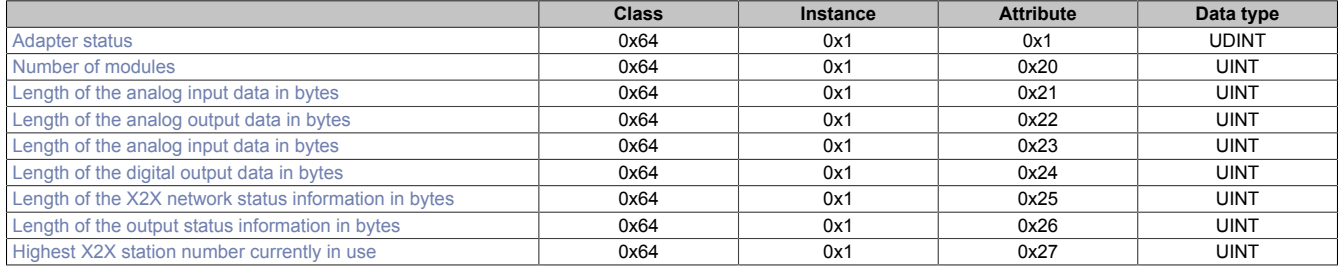

## **13.2.2 I/O modules**

The operating state of individual I/O modules themselves can be read using the 0xFD attribute.

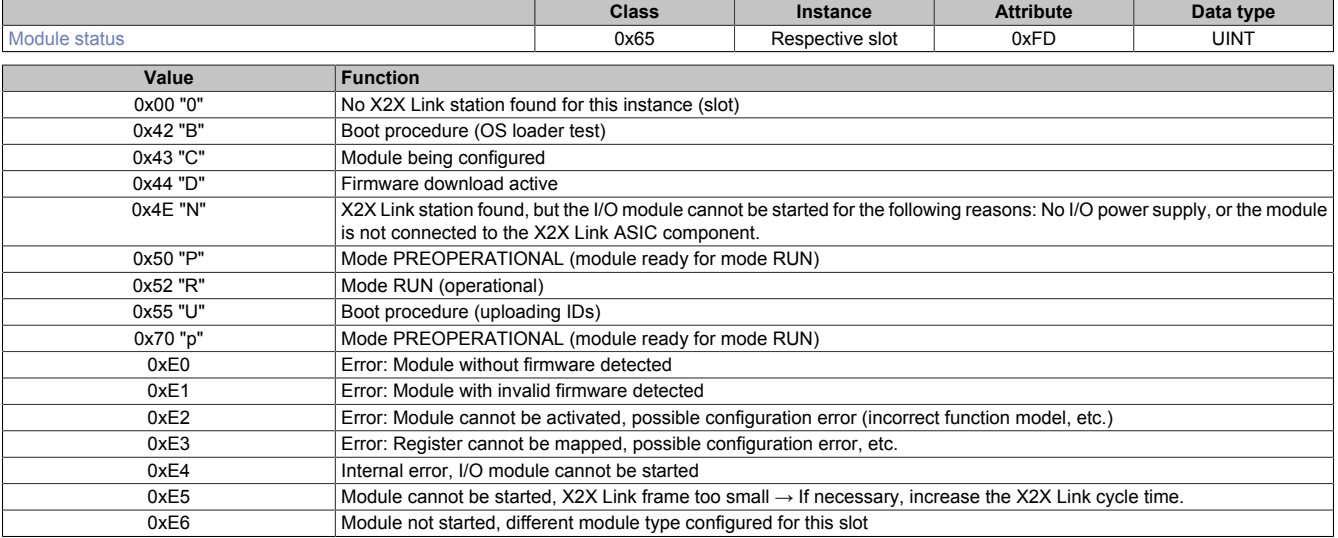

# **Information:**

**Additional diagnostic information with regard to modules can be found the X2X Link network status assembly. The X2X Link network status is based on the bus modules or X2X Link controller, however, not the actual I/O module.**

# **14 Web server**

The web server integrated in the bus controller starting with Rev. B4, firmware V.1.06 offers the following:

- Easy configuration of the most common settings
- Possibility of transferring configuration files
- Extensive diagnostic options and an [overview of the composition](#page-32-0) of both combination assemblies
- The ability to update the firmware

It also includes a help system that can be opened by clicking the "?" icon on any of the pages.

The web server can be opened from any browser by specifying the IP address or hostname in the address bar.

#### **Examples**

http://192.168.100.1

http://breip128 if the address switch value is 0xFF or 0x80

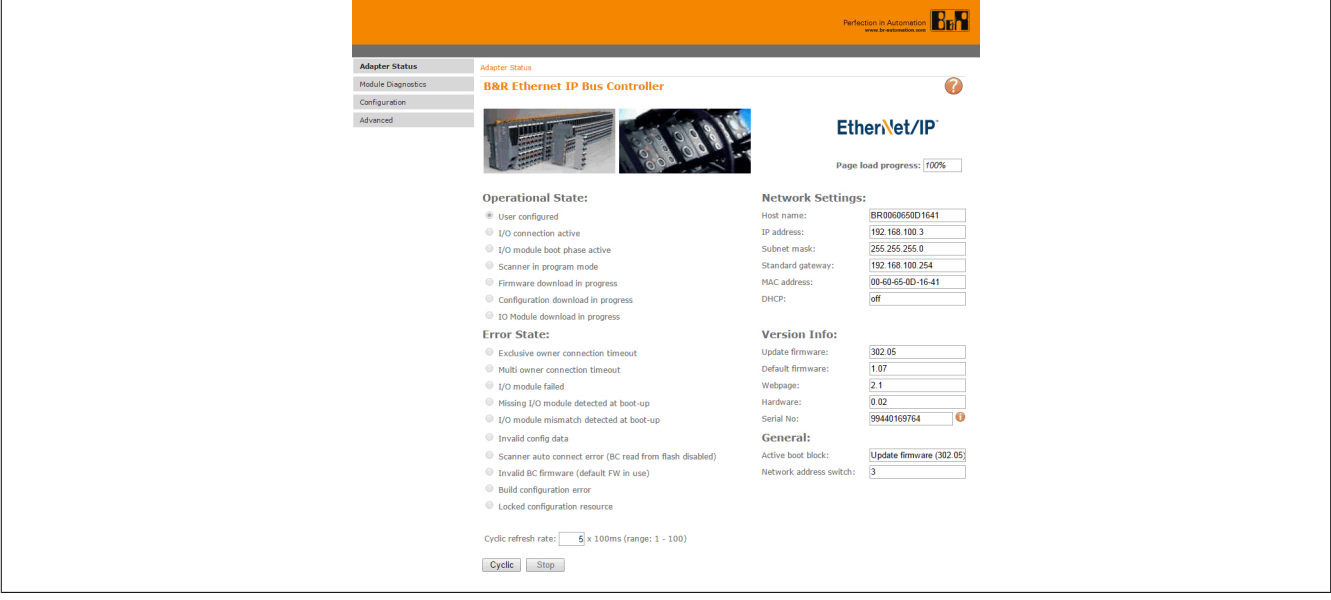

## **14.1 "Advanced" menu**

The pages under menu option "Advanced" require write access or the execution of services. For this reason, they will request authentication before they allow these functions to be accessed.

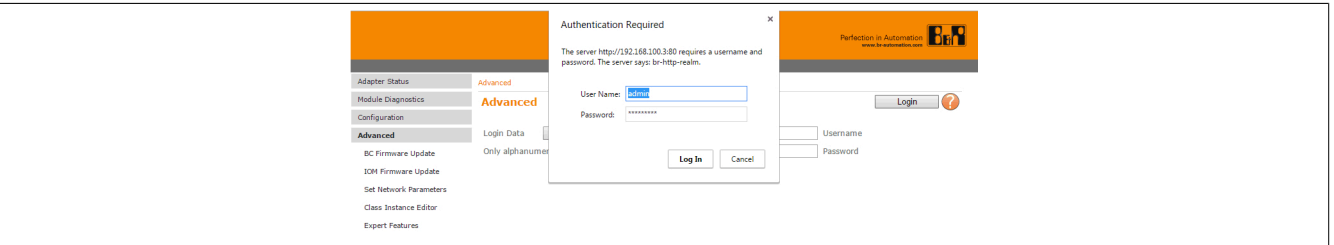

Default settings for login data:

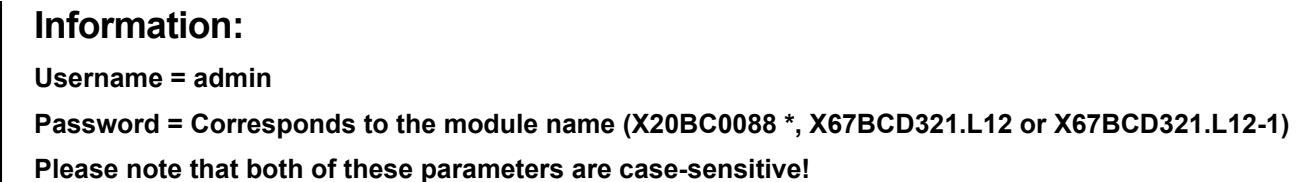

\* also applies to the coated module.

## **14.1.1 Download firmware**

This menu option allows new firmware to be downloaded to the bus controller.

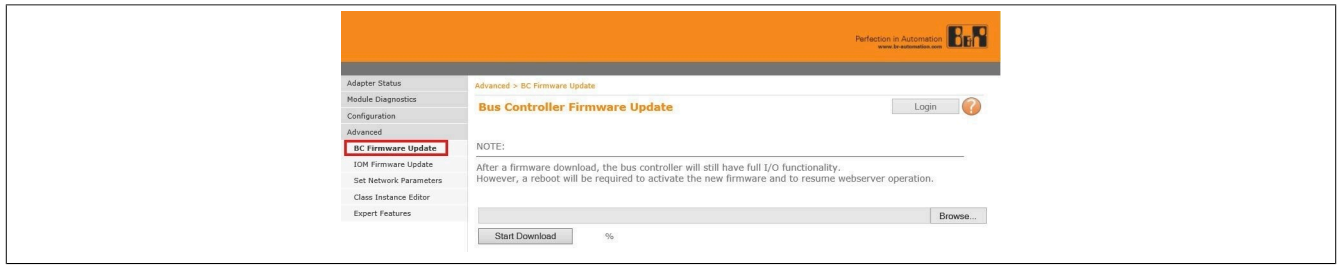

## **14.1.2 Download the I/O module firmware**

This menu option allows you to download new firmware to I/O modules. The update is performed on all modules whose hardware variant and module ID match the firmware.

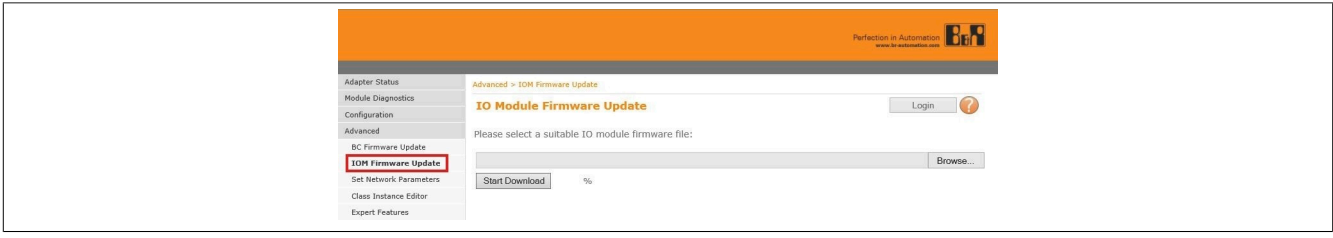

## **14.1.3 Network configuration**

This menu provides an easy way to change all network parameters.

## **Information:**

**Starting with firmware version 3.xx, the network parameters can only be changed with network address switch setting 0x00.**

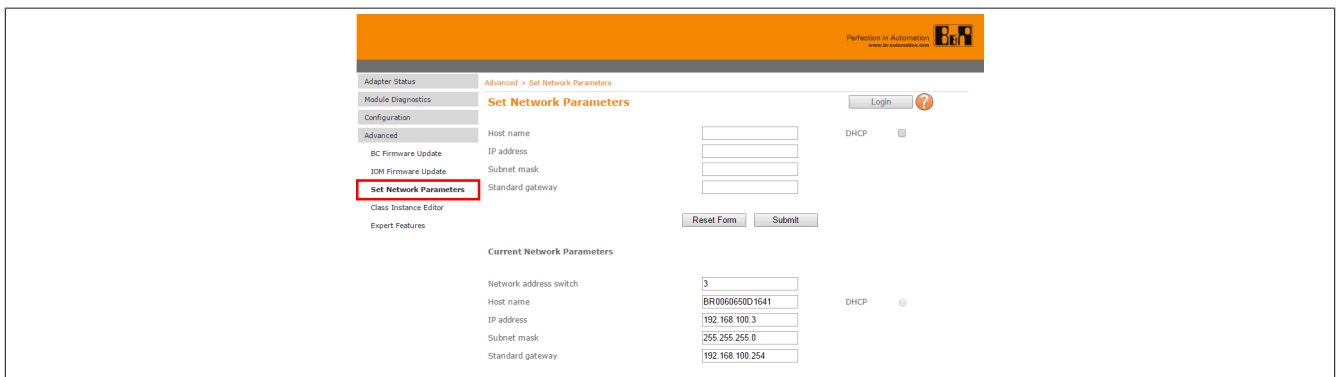

## **14.1.4 Class instance editor**

The class instance editor makes it possible to directly query and change the attributes of the CIP object dictionary.

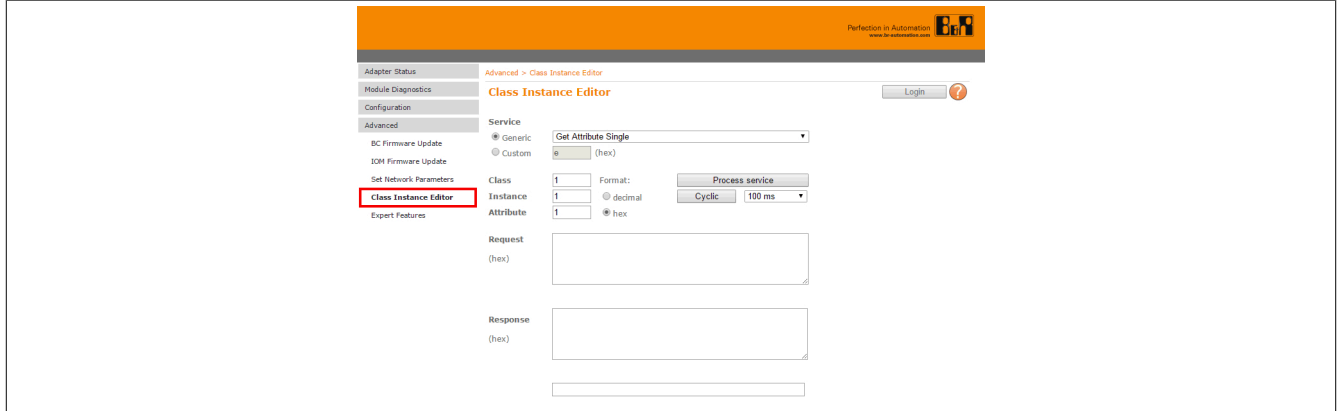

## **14.1.5 Expert features**

This menu can be used to read or write X2X registers. In also makes it possible to load, save and delete the bus controller configuration.

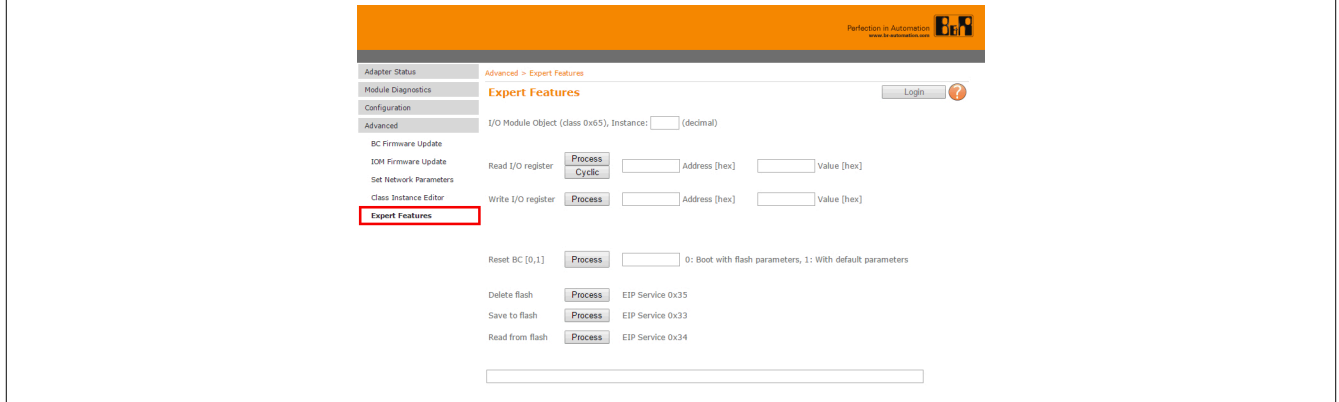

# **15 Configuration management**

Starting with version 2.x of the bus controller, "Configuration" has been added to in the integrated web server in order to make it easy to edit I/O module configurations.

## <span id="page-65-0"></span>**15.1 Parameter list**

The parameter list is located in the bus controller and is where the register parameters for a module are stored. Each module has its own list. It is therefore possible to edit module configurations directly on the bus controller without having to rely on external tools.

This parameter list can be generated and updated as follows:

- Downloading a configuration file generated by Automation Studio
- Generating an [automatic configuration](#page-26-0)
- Calling command ["Build configuration" on page 70](#page-69-0) on the bus controller web page

All configuration changes made on the integrated bus controller web page or using CIP class 0x65 0x40 service calls are stored in this list first.

After calling command ["Apply and build configuration" on page 67](#page-66-0) or service CIP class 0x64 0x40, a new configuration is created from this list.

The current configuration of a specific module can be queried using the two I/O module object attributes ["List of](#page-57-1) [register addresses for an I/O module" on page 58](#page-57-1) and ["List of register values for an I/O module" on page 58](#page-57-2).

## **Information:**

**The number of entries in the parameter list for a module must not exceed 124. The total number of all entries in the parameter list on the bus controller is not permitted to exceed 1024.**

# <span id="page-66-0"></span>**15.2 Editing the Configuration**

The "Modify Configuration" sub-item on the integrated web page allows modification of the acyclic configuration registers that are used to configure I/O modules on startup.

Acyclic configuration registers can be added, edited and deleted for each individual I/O module. First, a [Parameter](#page-65-0) [list](#page-65-0) is generated on the bus controller, where all the changes will be entered.

These changes will only be applied and implemented when the command "Apply and build configuration" or service CIP class 0x64 0x40 is carried out.

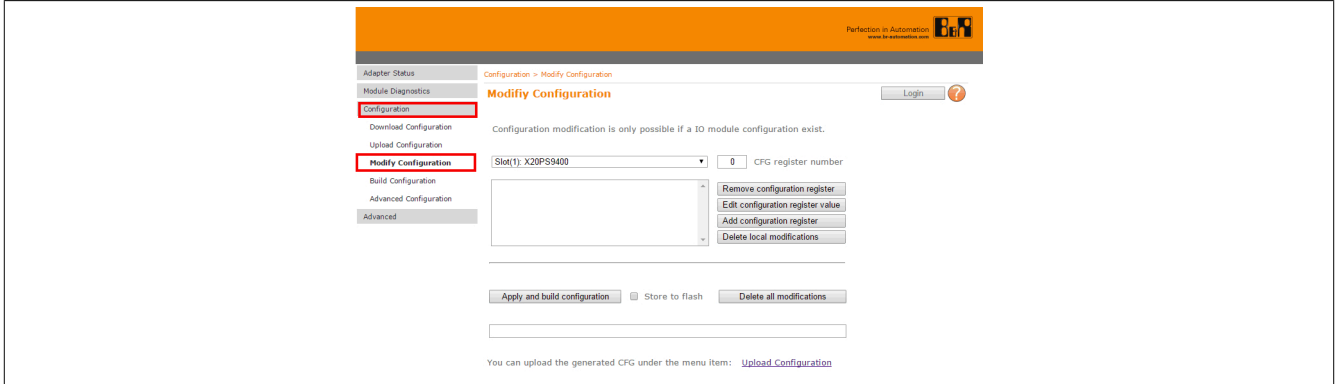

## **Selecting I/O modules**

The I/O module that should be reconfigured is selected from a menu.

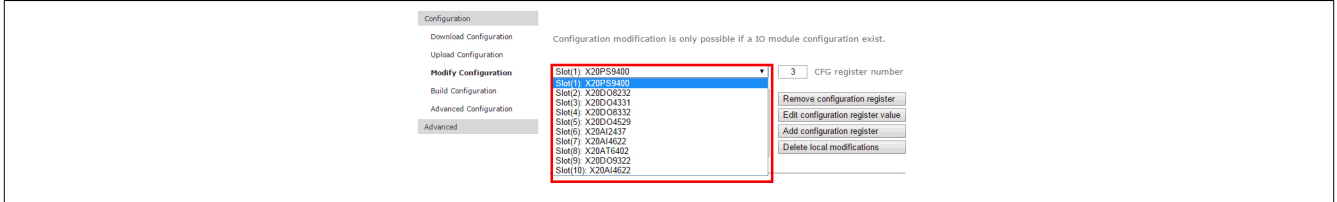

After selection, all registers in the current configuration list for this I/O module will appear in the corresponding list.

## **Deleting a register**

The "Remove configuration register" button can be used to deleted a configuration register that has been selected in the list.

## **Editing existing registers**

The "Edit configuration register value" button can be used to edit a configuration register that has been selected in the list.

#### **Dialog box 1: Enter the new register value.**

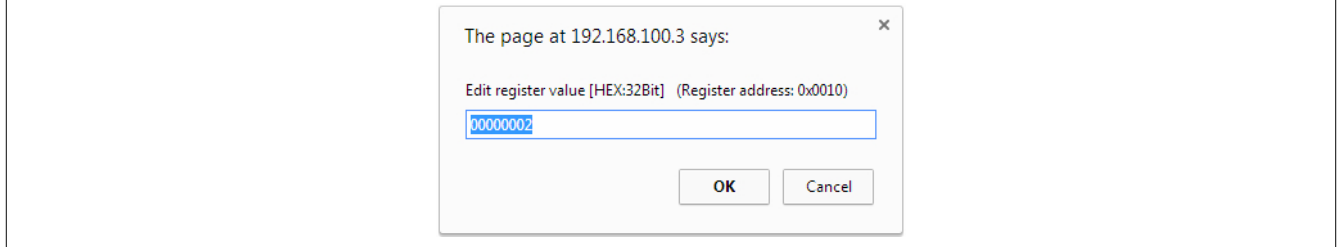

## **Adding a new register**

The "Add configuration register" button can be used to add a new configuration register. This is done in 2 steps:

## **1. Dialog box 1: Enter the new register number.**

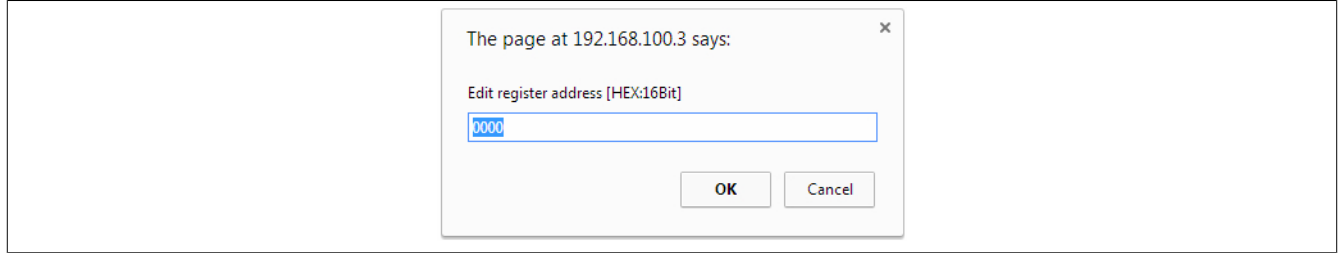

## **2. Dialog box 2: Enter the value for the new register.**

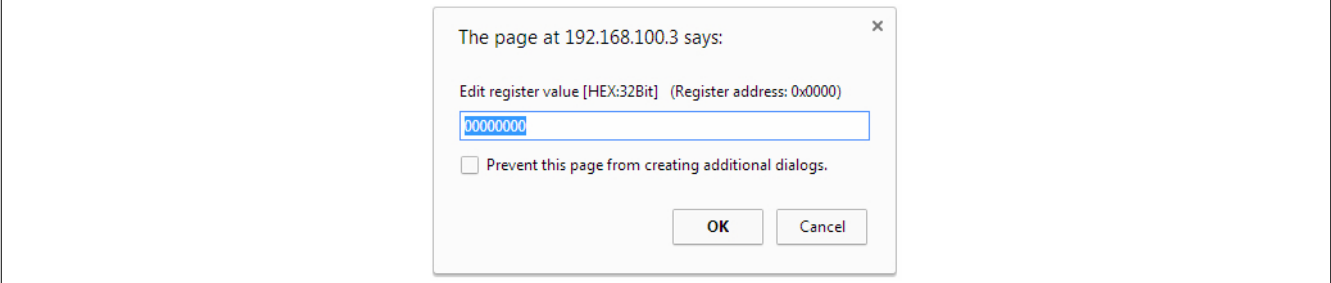

# **Information:**

**In all dialog boxes:**

- **• Entries that begin with 0x are interpreted as hex values.**
- **• Entries without an 0x are interpreted as decimal values.**

# **15.3 Deleting configuration modifications**

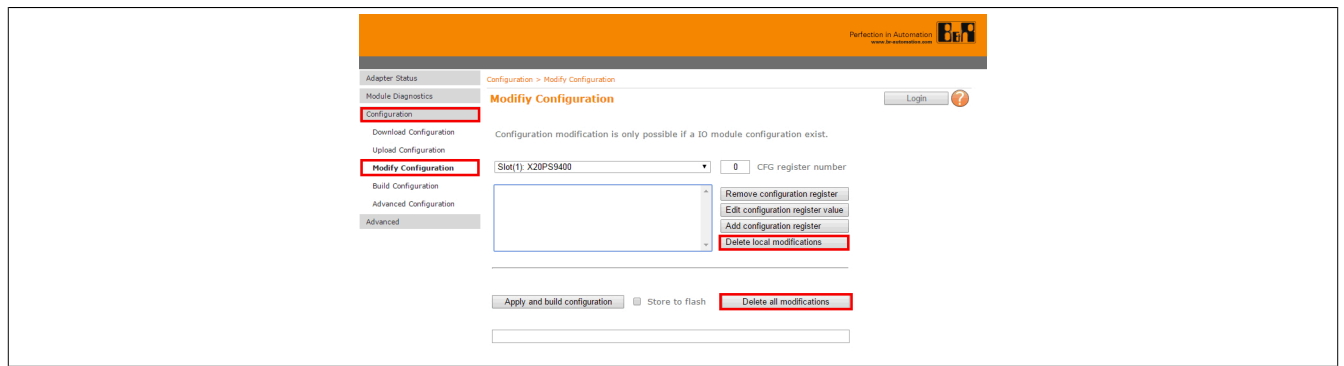

The "Delete local modifications" button deletes all configuration changes that have been made on the currently selected module ("Slot x") but not yet saved.

The "Delete all modifications" button deletes all configuration changes that have been made on all modules but not yet saved.

# **15.4 Applying the configuration**

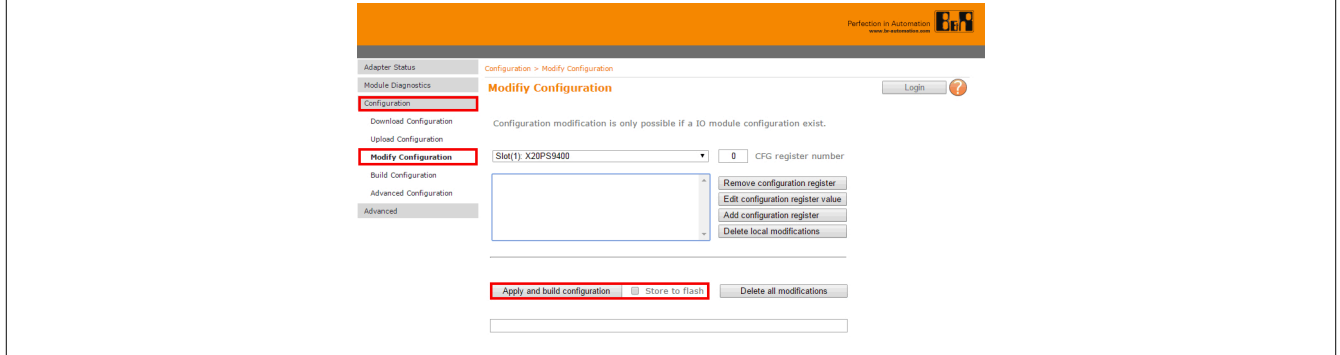

The "Apply and build configuration" button can be used to make all configuration changes included in the [Parameter](#page-65-0) [list](#page-65-0) and store them in RAM on the bus controller.

This does not affect the configuration currently running on the bus controller. This function can be used, for ex-ample, to create configurations for similar systems, which can then be uploaded using Function ["Uploading the](#page-69-1) [configuration" on page 70.](#page-69-1)

The "Store to Flash" checkbox can be used to permanently store the configuration that has been generated to Flash memory.

# **Information:**

**Modified configurations are not applied until the bus controller is restarted.**

# <span id="page-69-0"></span>**15.5 Generating configurations**

On the integrated web page for the bus controller, the "Build Configuration" sub-item can be found under Configuration.

This function makes it possible to generate a configuration file on the bus controller:

- When the bus controller is operated in [automatic configuration](#page-26-0) mode, all modules that are physically present on the bus and in "RUN" mode are added to the configuration file.
- If the bus controller has been configured manually, then a [Manual configuration \(full configuration\)](#page-27-1) is already saved on the bus controller. In this case, the configuration in the flash memory is applied to the configuration file, as well as any modules not already included in this configuration that are physically present on the bus and in "RUN" mode.

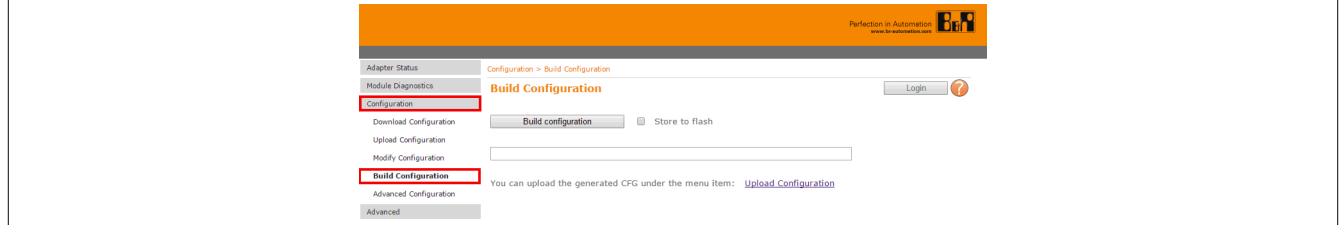

The "Build configuration" button can be used to generate the configuration and store it in RAM on the bus controller. The configuration that has been generated is displayed in the status bar under "Build configuration".

This does not affect the configuration currently running on the bus controller. This function can be used, for example, to create configurations for similar systems, which can then be uploaded using Function ["Uploading the](#page-69-1) [configuration" on page 70.](#page-69-1)

The "Store to Flash" checkbox can be used to permanently store the configuration that has been generated to Flash memory.

## **Information:**

**Modified configurations are not applied until the bus controller is restarted.**

# <span id="page-69-1"></span>**15.6 Uploading the configuration**

On the integrated web page for the bus controller, it is possible to navigate to the "Upload Configuration" sub-item under Configuration. This allows the configuration that is currently stored in flash memory on the bus controller to be uploaded.

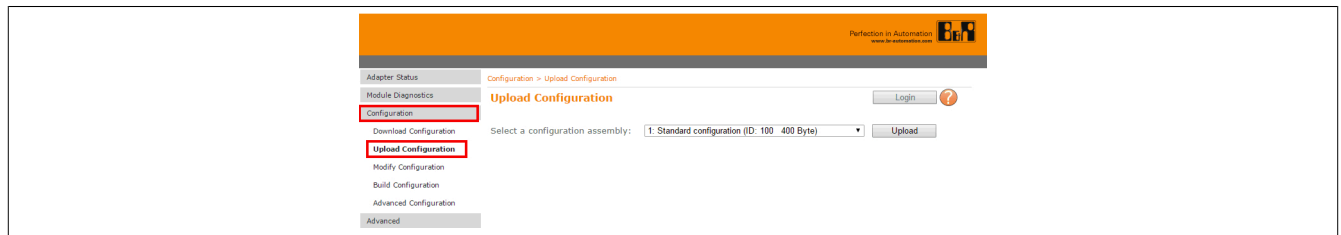

The "Upload" button uploads the configuration selected in "Select a configuration assembly" from the bus controller.

# **16 The Telnet interface**

Telnet is a client/server protocol that uses TCP for data transfer (normally on port 23).

The Telnet interface on the EtherNet/IP bus controller provides a generic interface that can be used for the following:

- Changing network settings such as IP address, subnet mask, gateway, DHCP configuration, etc.
- Reading and writing any CIP attributes
- Executing services

Parameters can be specified in hexadecimal (0x) or decimal form.

In addition, the interface includes several shortcut commands, e.g. "Save data to flash" and "Flash erase".

The syntax used for interface can be displayed via the "help" or "?" command. A Telnet client such as TeraTerm or PuTTY can be used to communicate via Telnet.

In Windows, Telnet can be launched by opening a command prompt (Windows Start menu / Run / "cmd") and typing "telnet" followed by the IP address of the bus controller (e.g. "telnet 192.168.100.1").

Example of settings for the TeraTerm client:

1: Entering the bus controller IP address and port number

## 2: Selecting the terminal function

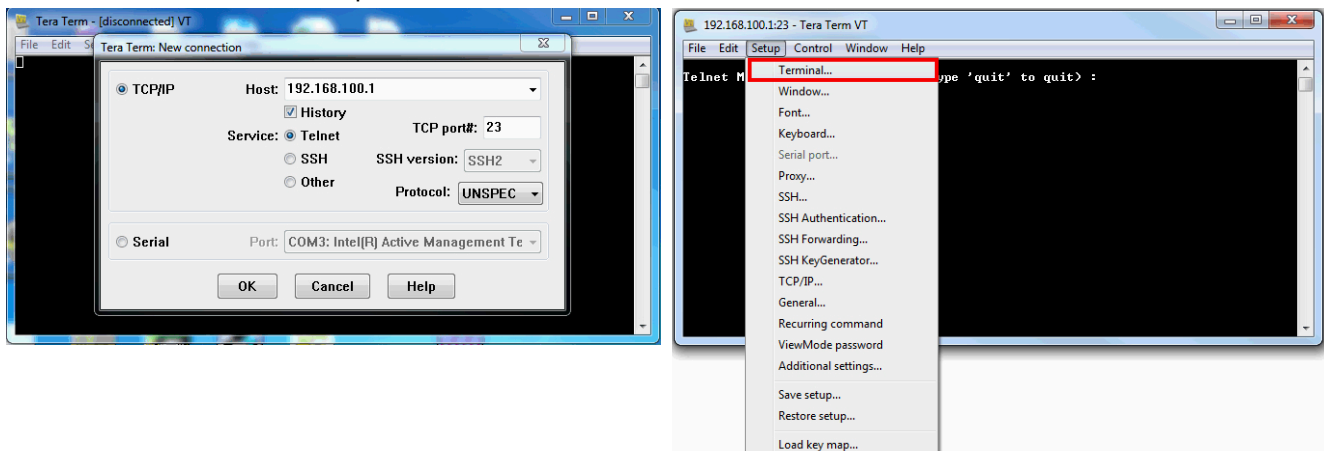

#### 3: Important basic settings

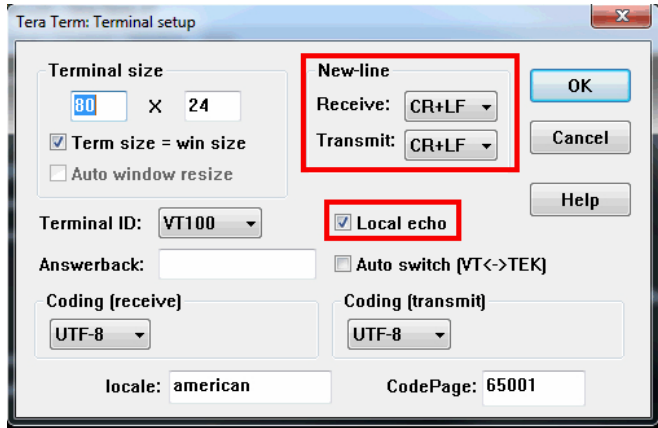

Entering "help" or "?" displays the following information:

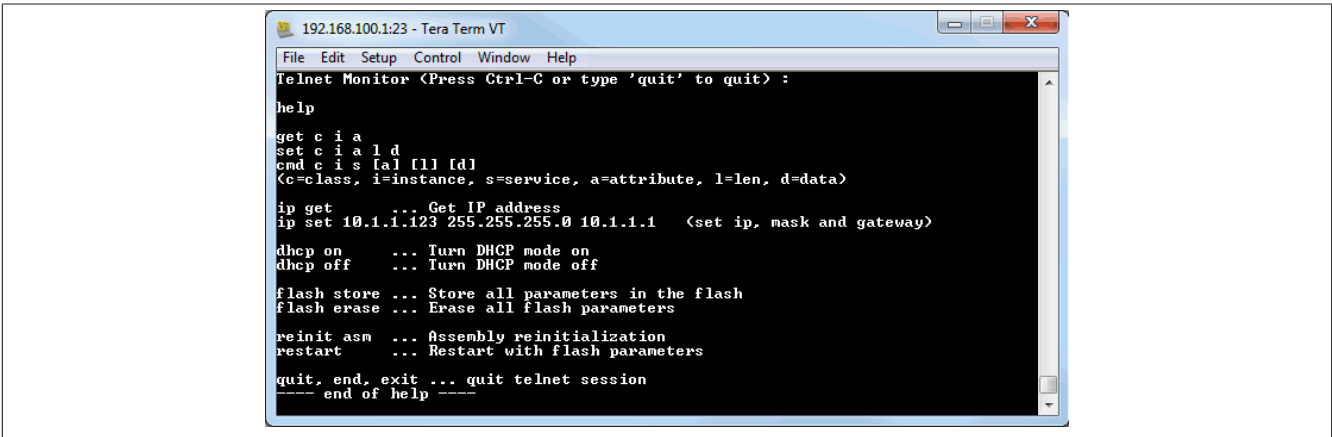

# **16.1 Overview of Telnet commands**

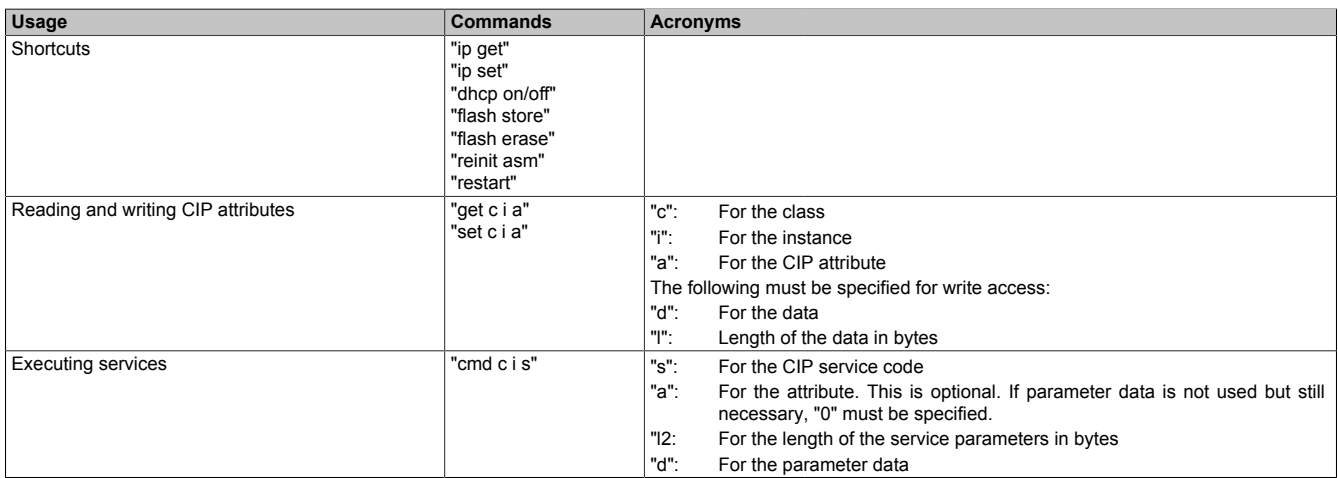

## **Examples**

The example in section ["Reading I/O module registers" on page 60](#page-59-0) looks like this as a Telnet command: cmd 0x65 2 0x32 0 2 0x12  $\rightarrow$  Returns "0x0000000A (10)" in normal cases.

# **Information:**

**If the value is specified in hexadecimal format, then "0x" must precede the value.**
### **16.2 Usage examples**

#### **16.2.1 Assigning an IP address**

In addition to its other features, the Telnet interface makes it extremely easy to assign the bus controller an IP address. This is especially beneficial during initial startup since no additional tools are needed.

The only requirement is an [Ethernet connection to the bus controller.](#page-20-0)

By setting the network address switch value 0xFF, the bus controller assigns itself IP address 192.168.100.1 after a restart. A Telnet connection can then be established by opening a command prompt window and entering "telnet 192.168.100.1".

#### **Example**

The IP address should be set to 192.168.1.123. Since the IP address is stored with the subnet mask and default gateway in a single attribute (class 0xF5, instance 1, attribute 5), execution looks like this:

 $\rightarrow$  ip set 192.168.1.123 255.255.255.0 192.168.1.254

This will disconnect the Telnet connection. If attribute 3 "Configuration control" of the TCP/IP object is set to the default setting of 0 during this, then the new network settings will be saved directly to flash memory.

The new settings will only take effect after the application is restarted. It is important to note that most [network](#page-23-0) [address switch values](#page-23-0) will change these settings. Settings from flash memory will only be applied if the switches are set to the value 0x00.

### **Information:**

To enable the new IP address, the network address switches must be set to 0x00 and the bus controller **must be restarted. This can be done with the "restart" command in Telnet or by briefly disconnecting the power supply.**

### **Information:**

**Starting with firmware version 3.xx, the network parameters can only be changed with network address switch setting 0x00.**

#### **16.2.2 Resetting to factory settings (clearing flash memory)**

The easiest way to revert back to the factory settings is to delete flash memory.

This will delete all stored configurations, such as configuration assemblies 100 and 130 to 139. The bus controller then operates the connected I/O modules with the default settings of the [automatic configuration.](#page-26-0)

The Telnet command is this:

#### flash erase

The Telnet console will display "OK" as confirmation. Restarting the bus controller will then load the factory settings from flash memory to RAM.

#### **16.2.3 Querying I/O assembly lengths**

The bus controller supports the reading of attribute 4 of the [\(CIP class 0x4\)](#page-39-0) assembly object. This allows the lengths of the respective I/O assemblies to be queried.

Usually, the combination input and output assemblies are used for I/O communication. These are:

Combination output assembly: Instance 112 (0x70)

Combination input assembly: Instance 124 (0x7C)

With the queries

get 4 112 4 and

get 4 124 4, the respective assembly lengths are retrieved in bytes.

Default settings:

get 4 112 4  $\rightarrow$  0x00F0 (240)

get 4 124 4  $\rightarrow$  0x01E0 (480)

These specifications can be used to integrate the bus controller as a "generic Ethernet module" in the corresponding development environment. The data format "Comm format" must be set to bytes for this (i.e. data type "SINT").

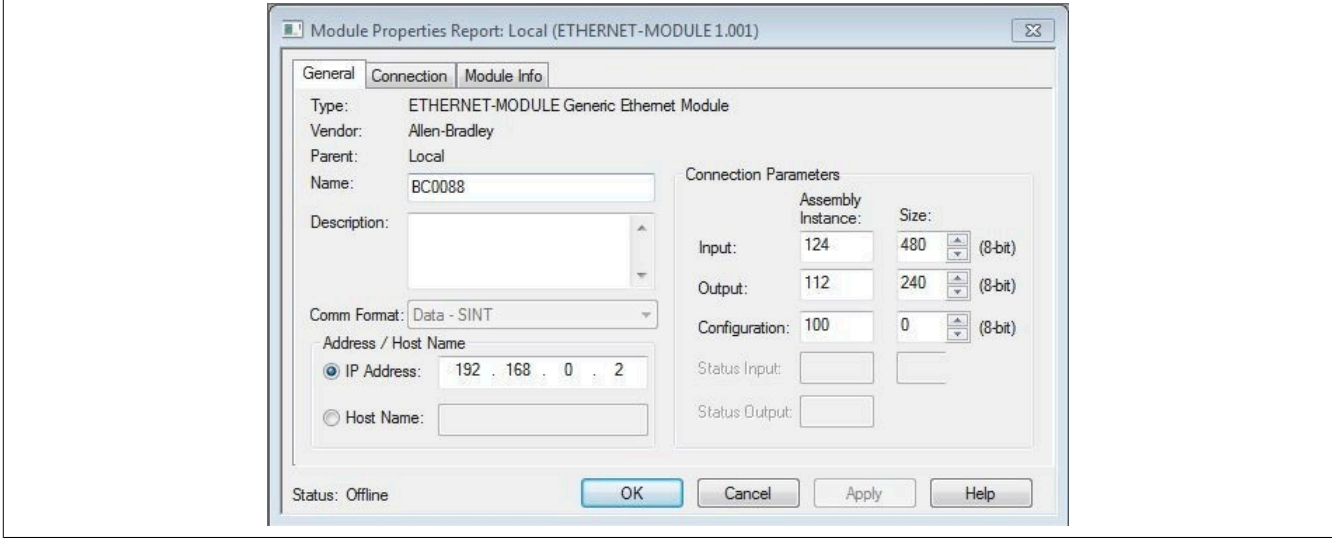

# **17 Configuration examples for Rockwell RSLogix and B&R Automation Studio**

The bus controller can be configured in 2 different ways:

- The default or [automatic configuration](#page-74-0) permits the programmer to stay within the RSLogix 5000 development environment. No additional software is necessary. Each module connected to the bus controller is configured with default settings and the I/O data points are addressed by their corresponding byte offsets. Settings that go beyond the default settings must be made using either "explicit messages" in the RSLogix 5000 or a direct connection to the modules, e.g. via the [Telnet interface](#page-70-0) of the bus controller.
- The [manual configuration](#page-80-0) in Automation Studios provides more configuration options for the programmer. Modules can be set beyond the default configuration and I/O data points can be assigned a descriptive name.

Automation Studio creates a .L5K file that can be imported directly into RSLogix.

### <span id="page-74-0"></span>**17.1 Automatic configuration in Rockwell RSLogix**

The default or automatic configuration is carried out with RSLogix 5000 using the default settings stored within the individual I/O modules. If required, these settings can be changed later using explicit messages or a direct connection to the bus controller.

This mode is recommended for systems that either have a limited number of digital and analog I/O data points, or where the default setting of the modules is sufficient. Additional modules can be added at any time with no or very little changes to the system.

Software and hardware used for this example:

- X20BC0088 B&R EtherNet/IP adapter bus controller
- Rockwell CompactLogix\_1769\_L35E controller as EtherNet/IP scanner
- Rockwell RSLogix 5000 V20

#### **17.1.1 Creating a new project**

● If necessary, a new project can be created after opening the RSLogix 5000 development environment.

To do this, *File → New* is selected, and the controller type, controller revision, name and path of the new project are specified.

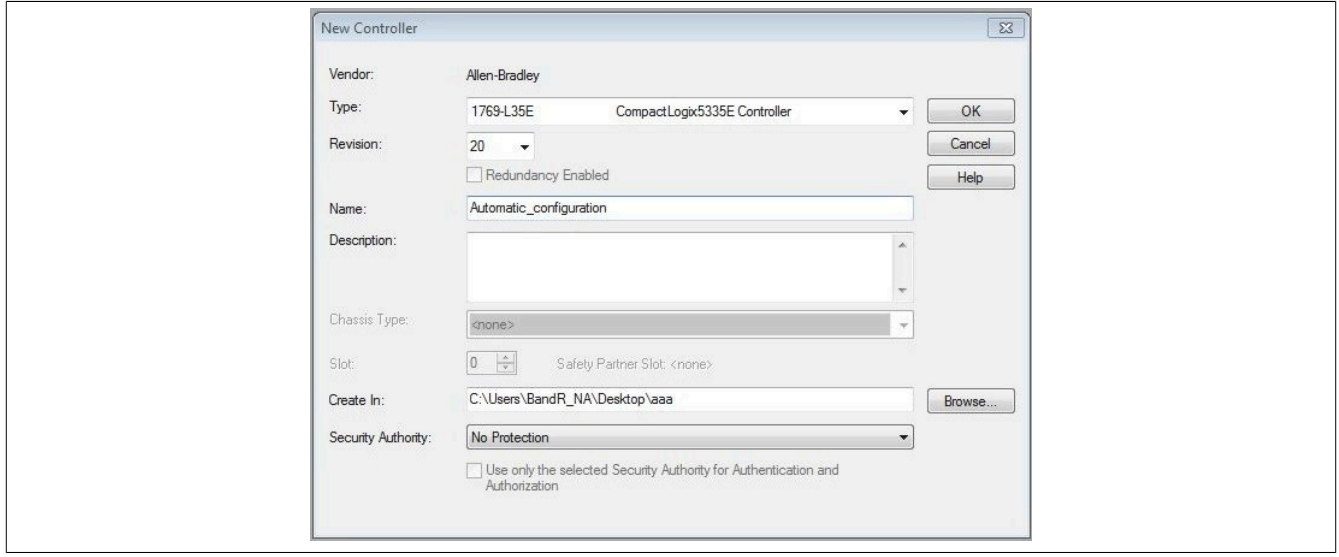

#### **17.1.2 Adding and configuring the EtherNet/IP adapter**

● A new module can be added by right-clicking on the Ethernet section of the controller and selecting "New module". The generic Ethernet module "ETHERNET-MODULE", for example, is added here.

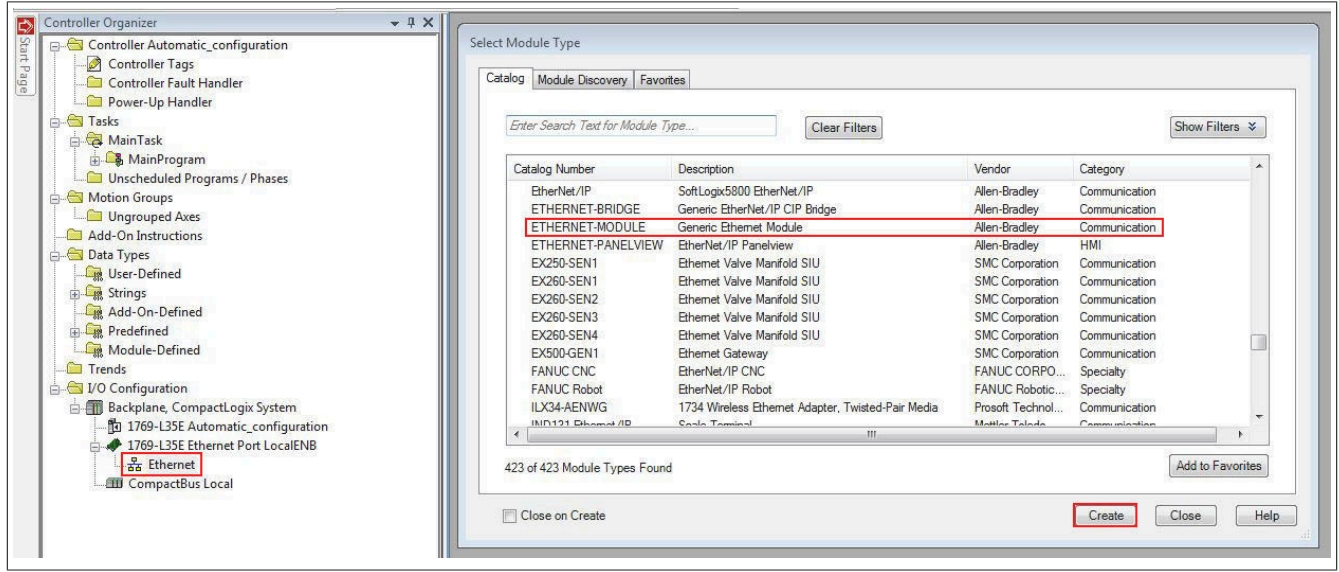

- Define module properties:
- Specify the name of the bus controller module
- Set *Comm format* to "Data SINT". (Other settings require an adjustment of the assembly sizes.)

- Set the IP address. (For possible options, see ["Overview of network address switch functionality" on page 24](#page-23-0) and ["Configures network settings" on page 23](#page-22-0).)

- Set assembly instance and size. (See ["Explanation of I/O assemblies" on page 77.](#page-76-0))

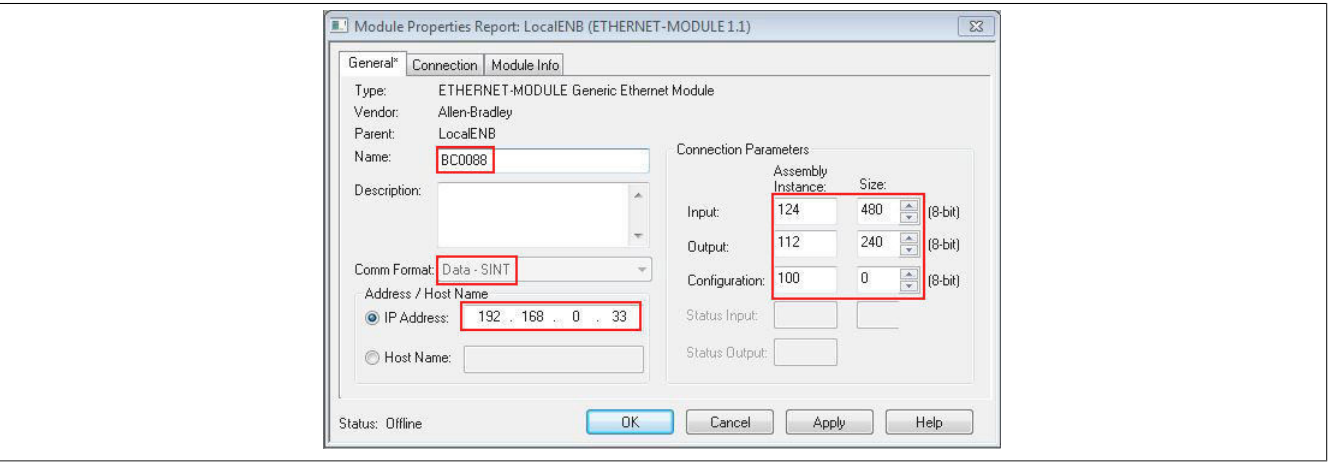

#### <span id="page-76-0"></span>**17.1.3 Explanation of I/O assemblies**

#### **Configuration assembly**

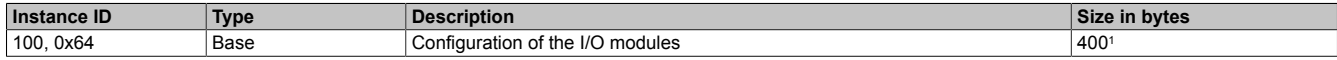

1 400 bytes is the maximum configuration size. With a default configuration, this size must be set to 0, since no configuration data is sent to the modules.

#### **Output assemblies**

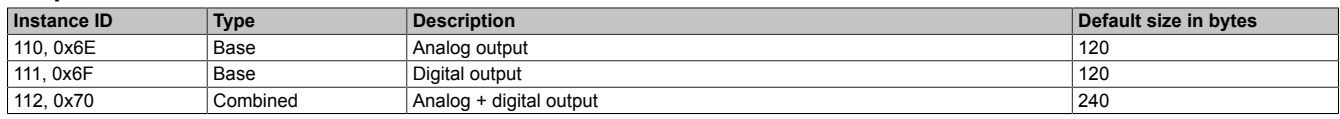

#### **Input assemblies**

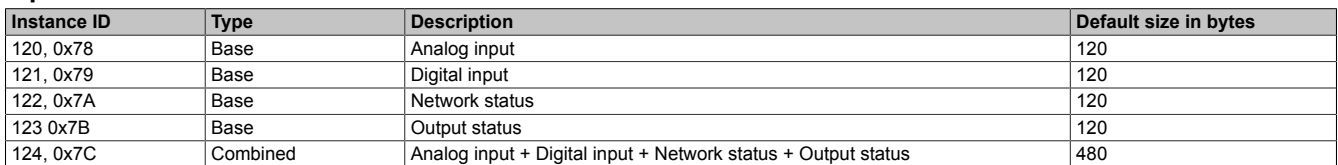

#### **17.1.4 Assign IP address**

● Right-clicking on the local Ethernet port of the controller opens the Properties window. The IP address of the EtherNet/IP scanner is assigned here. This IP address must be identical to the local IP address of the controller.

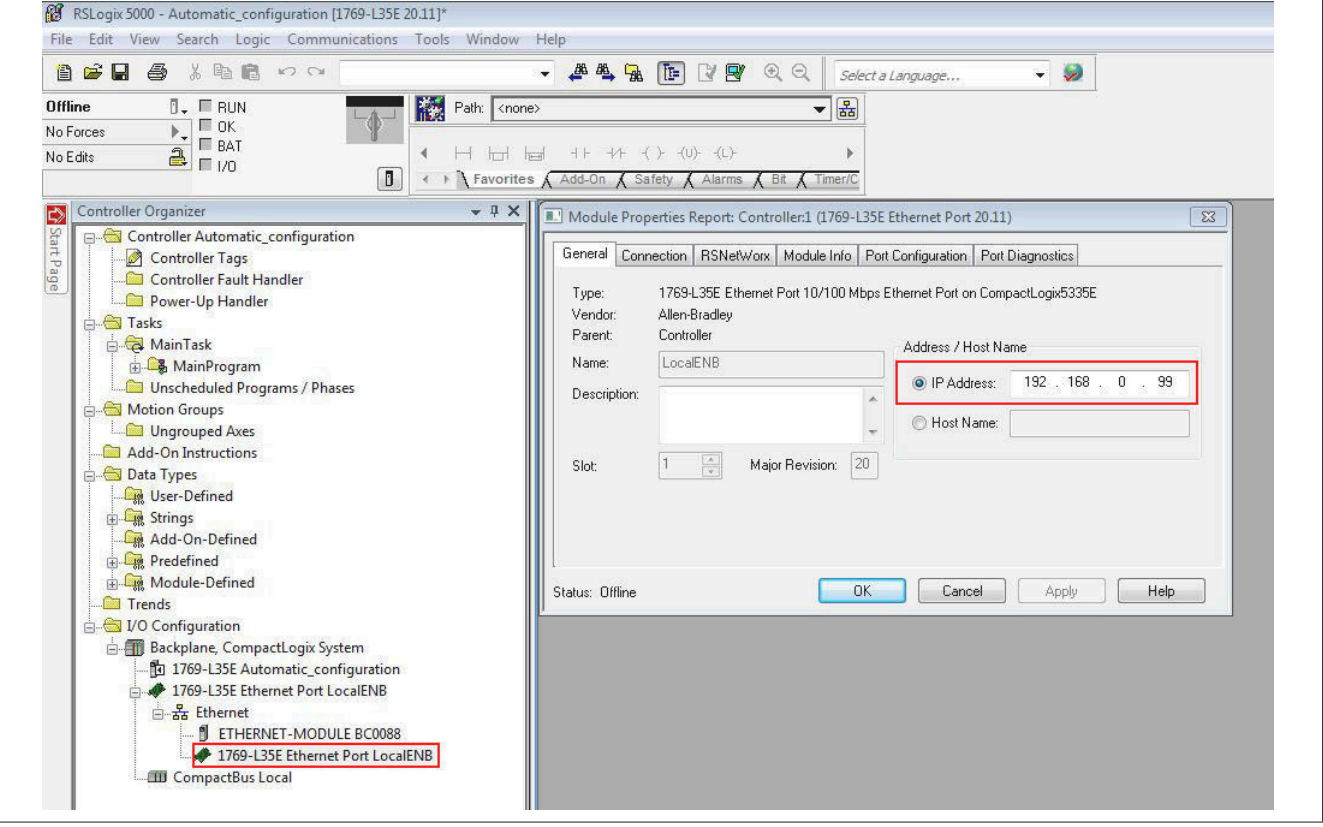

#### **17.1.5 Establishing a connection**

### **Information:**

**To connect the controller to RSLogix, the controller must already have a valid IP address. Setting the IP address of the controller is done differently depending on the controller used and must be looked up in the respective controller documentation.**

● To connect RSLogix to the controller, the path to the controller must be defined in RSLogix.

If the path to the controller has not yet been created, it must be created using RSLinx. For details, see ["Creating](#page-89-0) [a path with Rockwell RSLinx" on page 90.](#page-89-0)

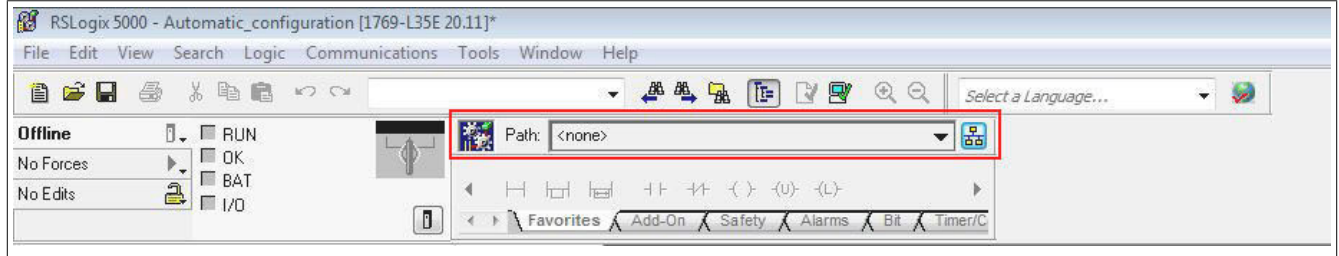

● If the path is valid, the addresses of all available EtherNet/IP scanners (controller) and adapters become visible after clicking on button **Who active**.

Open the desired EtherNet/IP scanner wide enough so that the corresponding processor is visible; mark it, click on **Set project path** and download the project.

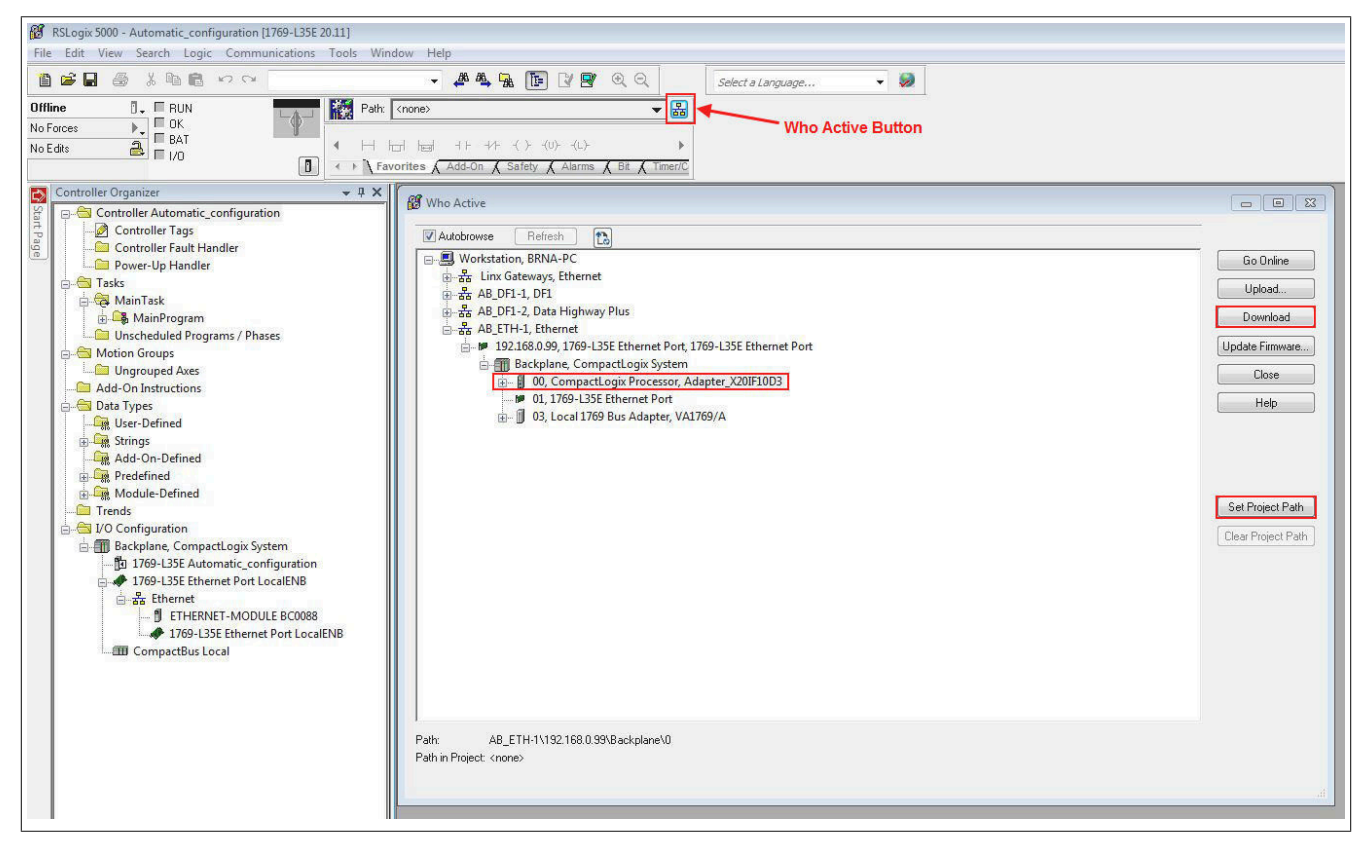

#### **17.1.6 Reading and setting inputs/outputs of the EtherNet/IP adapter**

● The configured outputs of the EtherNet/IP adapter can be set and the inputs can be read under *Controller tags*.

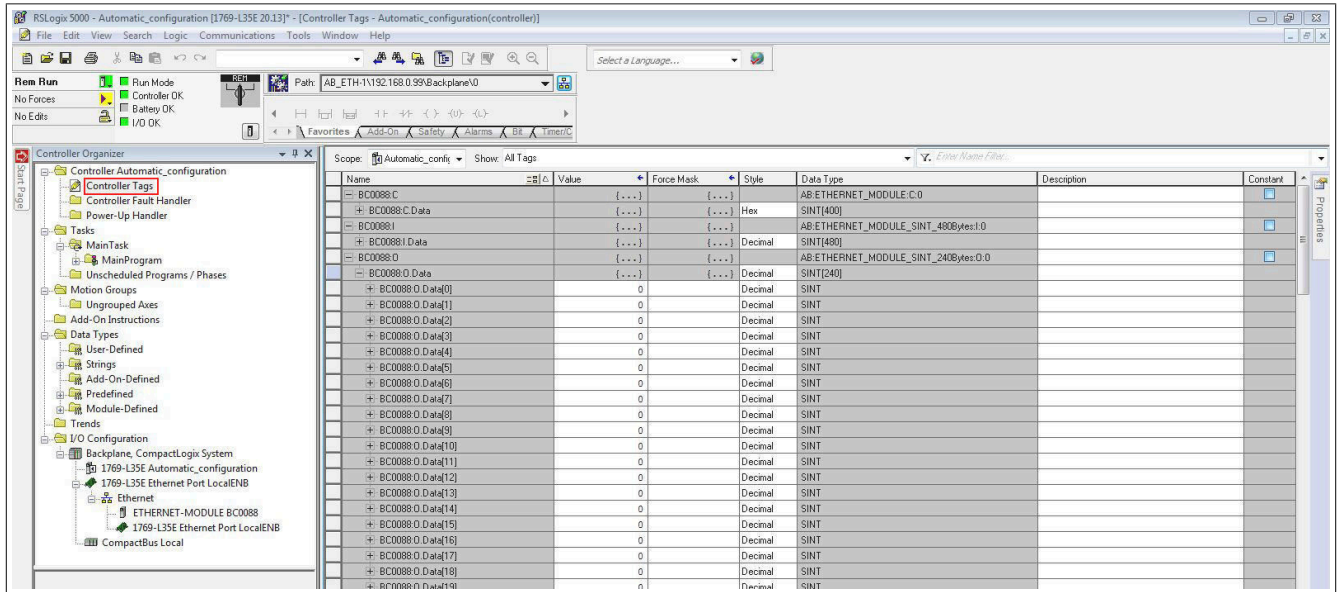

Online mode must be enabled for this. In order to force outputs, **Enable all I/O forces** must also be enabled.

Enable online mode. The state of the Force of Force Tensor and Force Tensor E

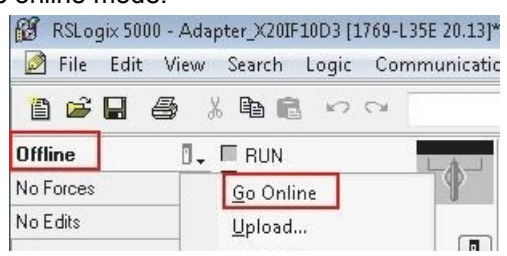

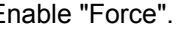

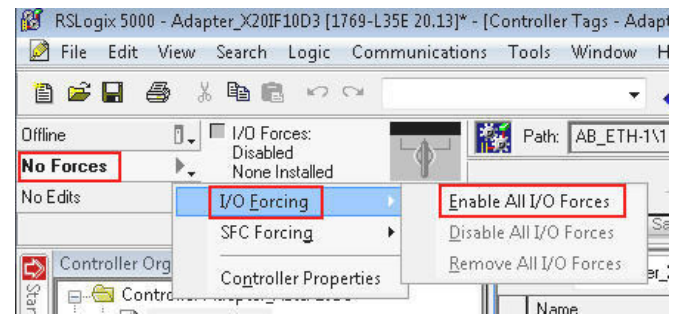

#### **Digital output**

The default offset for digital outputs is *BC0088:O.Data[120]*.

The first digital output is addressed with *BC0088:O.Data[120].0*, the second with *BC0088:O.Data[120].1* and so on.

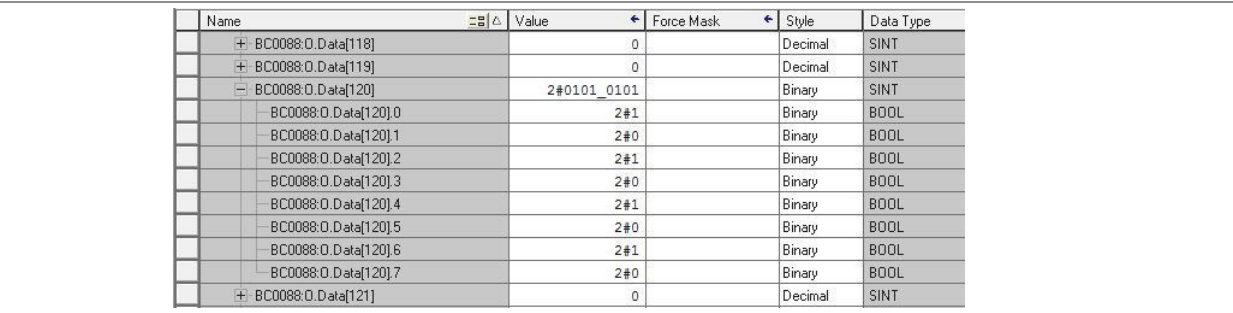

#### **Digital input**

The default offset for digital inputs is *BC0088:I.Data[120]*.

The first digital input is addressed with *BC0088:I.Data[120].0*, the second with *BC0088:I.Data[120].1* and so on.

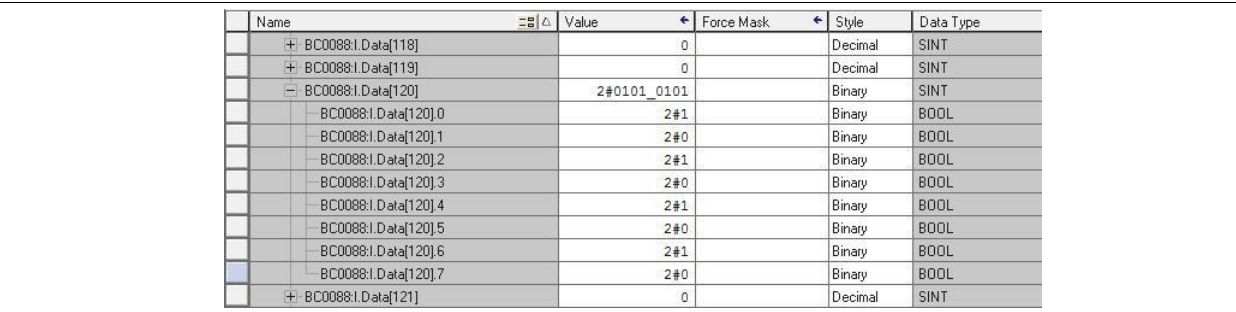

#### **Analog output**

The default offset for analog outputs is *BC0088:O.Data[0]*. Each analog output is represented by an integer or 2 SINT values.

The first analog output is addressed by SINTs *BC0088:O.Data[0]* and *BC0088:O.Data[1]*, the second by SINTs *BC0088:O.Data[2]* and *BC0088:O.Data[3]* and so on.

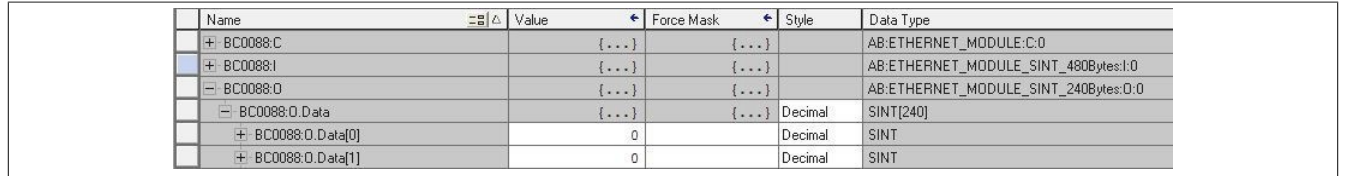

#### **Analog input**

The default offset for analog inputs is *BC0088:I.Data[0]*. Each analog input is represented by an integer or 2 SINT values.

The first analog input is addressed by SINTs BC0088:I.Data[0] and BC0088:I.Data[1], the second by SINTs BC0088:I.Data[2] and BC0088:I.Data[3] and so on.

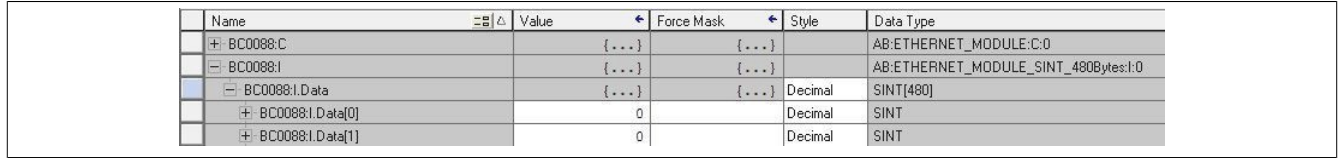

## <span id="page-80-0"></span>**17.2 Manual configuration in B&R Automation Studio**

Automation Studio provides an interface with which all B&R I/Os can be individually configured and named.

When the configuration is complete, an .L5K file is generated. This file can be imported into the Rockwell engineering environment (RSLogix 5000).

Automation Studio can be downloaded at no cost from the B&R website [\(www.br-automation.com](https://www.br-automation.com)). The evaluation license is permitted to be used to create complete configurations for fieldbus bus controllers at no cost.

### **17.2.1 Creating a project**

Once Automation Studio is started, a new project can be created by selecting *File → New project* or the corresponding icon. The wizard for creating new projects opens. The project name is specified here and the path to the project directory is displayed.

● In the next step, the name of the configuration can be selected and a new configuration created with **Continue**. The setting for the hardware configuration must be left at "Define a new hardware configuration manually".

● In the next dialog box, the target system is selected. This target system corresponds to the EtherNet/IP scanner and acts as a connection point for the B&R bus controller.

After entering the keyword "EthernetIP" in the search window, 2 types of scanners appear:

- **EthernetIP CPU1: Controllers with 1 EtherNet/IP scanner**
- **EthernetIP\_CPU2:** Controllers with multiple EtherNet/IP scanners (EtherNet/IP communication modules). Up to 4 modules are supported.

The second controller type (EthernetIP\_CPU2) is used for specific Allen-Bradley controllers where multiple independent EtherNet/IP scanners can be used in one controller. In all other cases, the first controller type (EthernetIP\_CPU1) must be used.

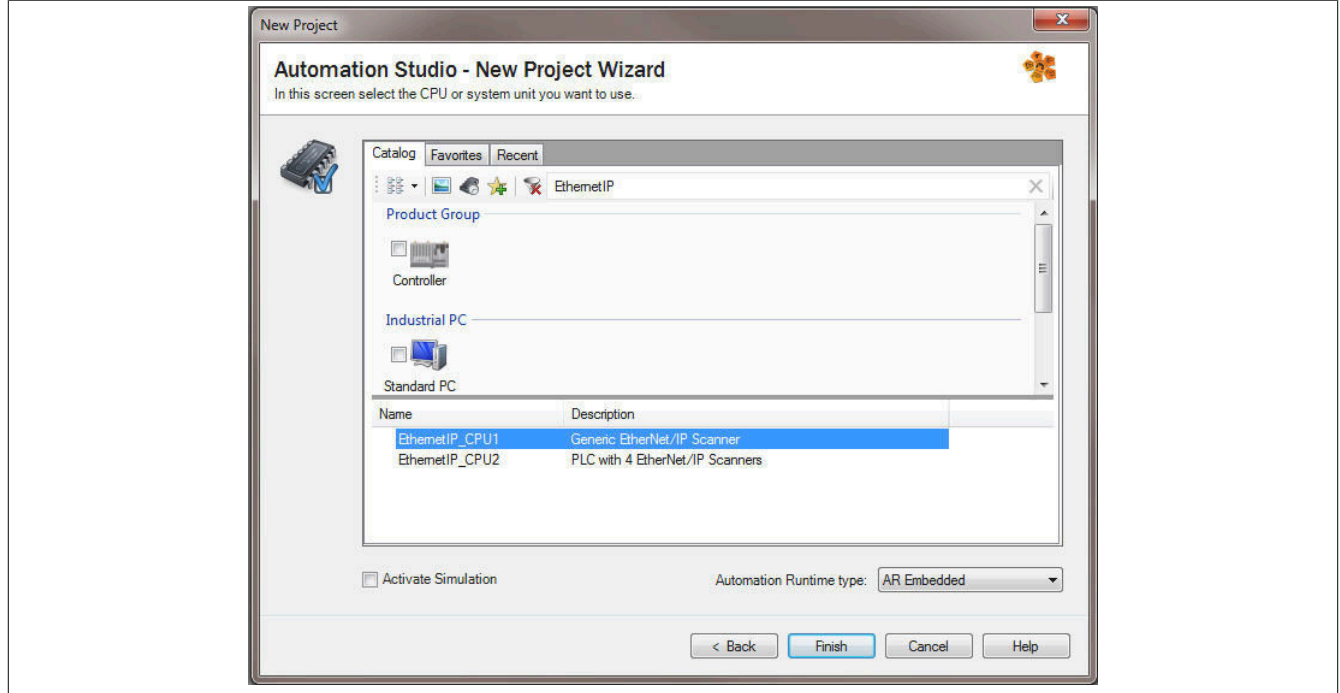

● Clicking on **Finish** closes the wizard and creates the new project.

#### **17.2.2 Adding and configuring EtherNet/IP bus controllers**

● The adapter (bus controller) is added to the interface of the EtherNet/IP CPU. The desired bus controller can be selected by right clicking and selecting **Add hardware modules**.

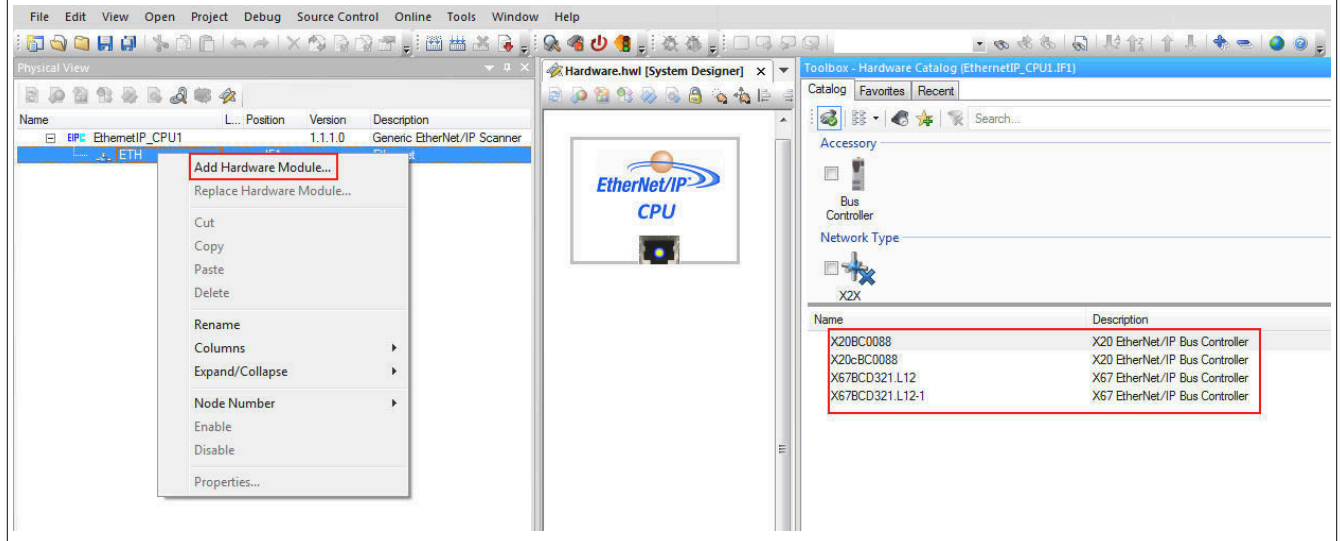

● The EtherNet/IP adapter is configured by selecting **Configuration** from the shortcut menu of the bus controller in the Physical View.

For a description of configuration parameters, see Automation Help.

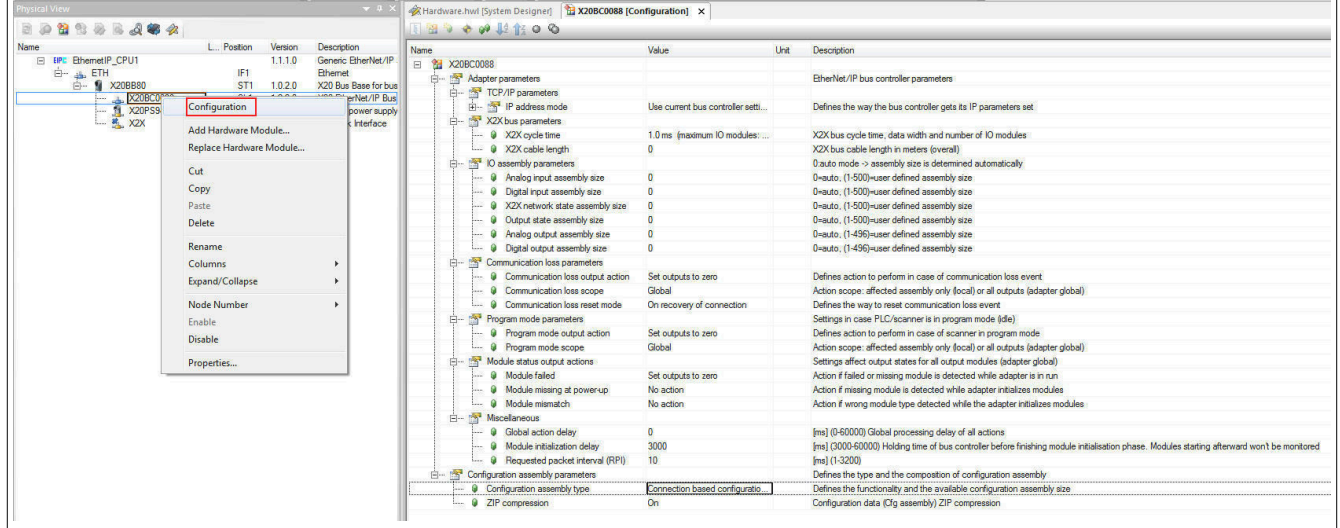

#### **17.2.3 Adding and configuring I/O modules**

● The I/O modules are added to the bus controller on the X2X interface. The desired I/O modules can be selected by right-clicking and selecting **Add hardware module**.

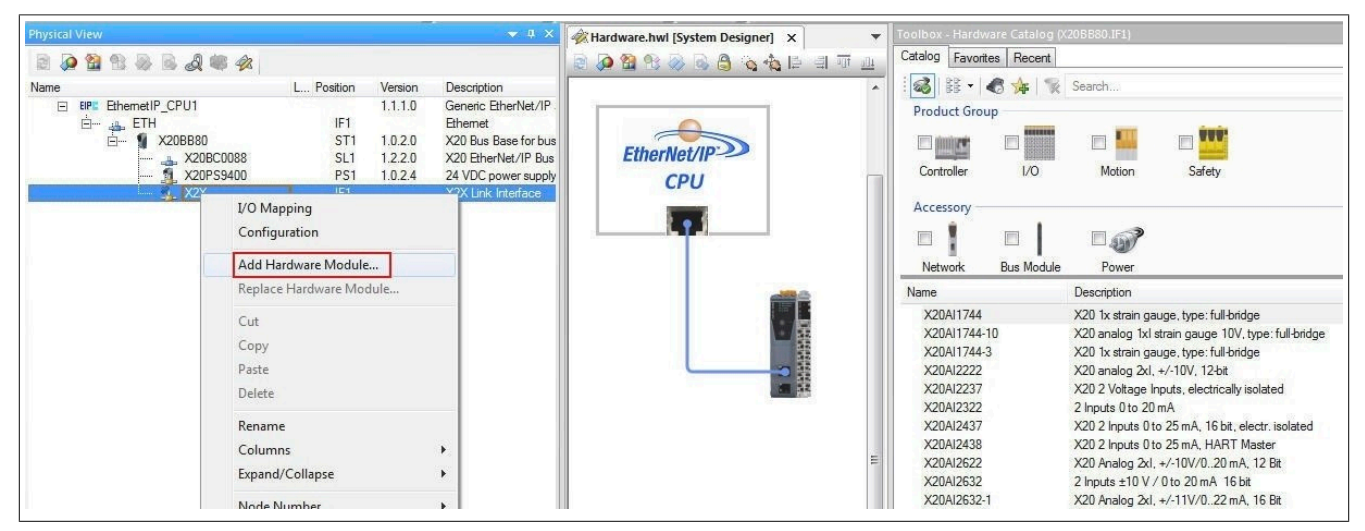

● Now the module-specific configuration can be carried out for each I/O module. The configuration is done by selecting **Configuration** in the shortcut menu of the respective I/O module in the Physical View.

For the description of the configuration parameters, see the data sheet of the respective I/O module.

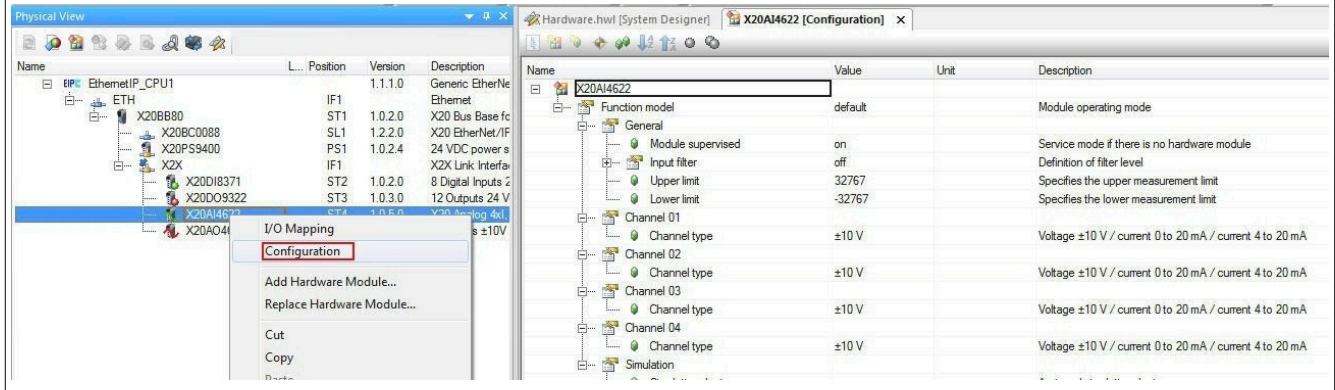

● The cyclic data points are displayed via shortcut menu **I/O mapping**. The default name of each data point is displayed under "Channel name" (e.g. DigitalOutput01). If another name is added to column "Process variable", this name is then used instead of the default name (e.g. Output\_1).

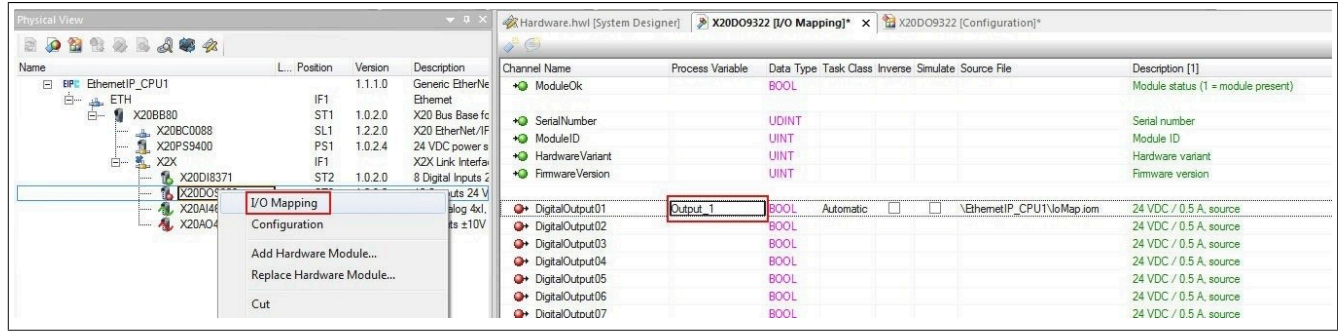

### **17.2.4 Creating the L5K configuration file**

● When all necessary I/O modules have been added to the bus controller and configured, the generation process for the configuration file can be started. The project is saved at this point, and the generation process is started.

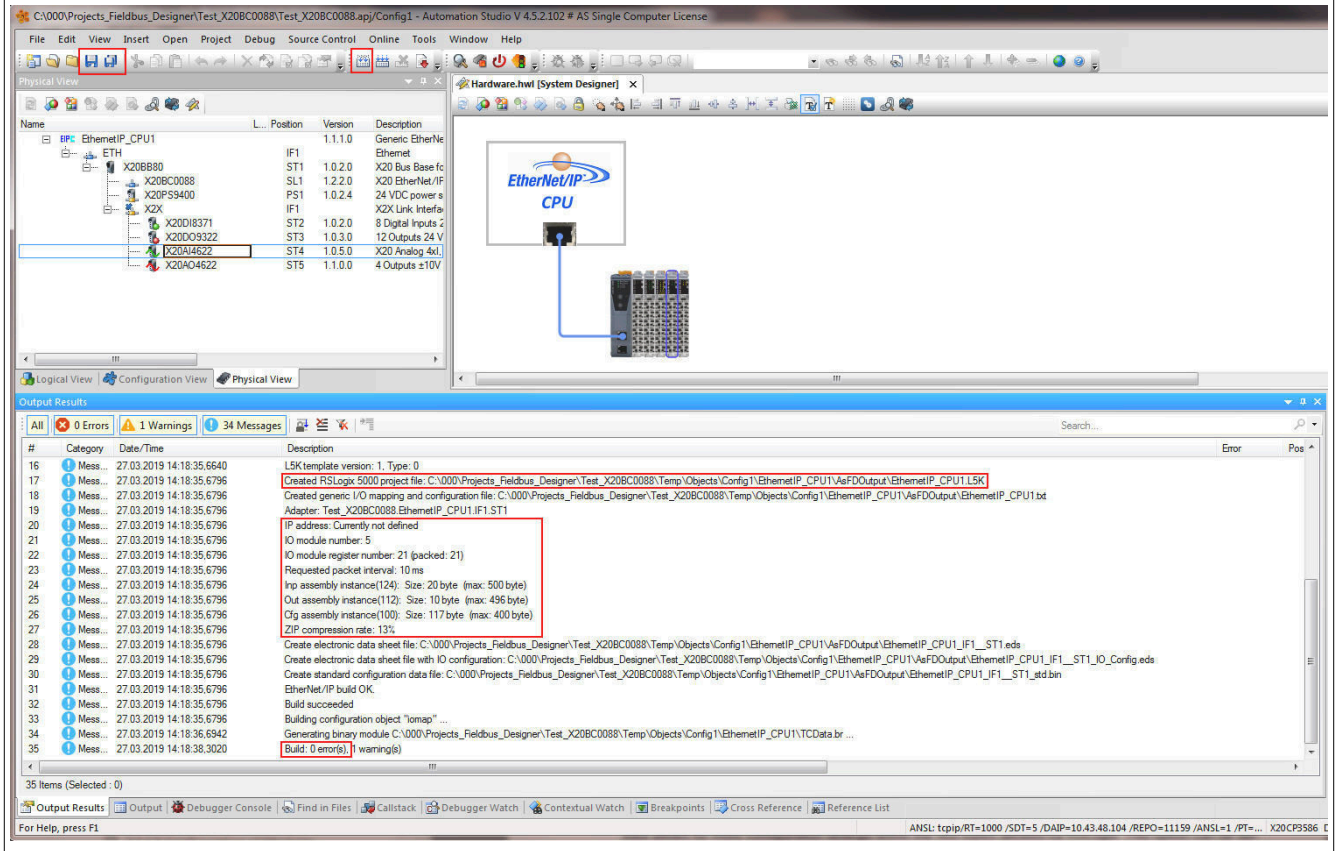

- The "Output results" window displays information about the generated file:
	- Storage location of the generated configuration file
	- IP address
	- Number of I/O modules
	- Requested packet interval (RPI) time
	- Assembly sizes: If an assembly size exceeds the maximum size, an error is displayed.
	- ZIP compression rate: The ZIP compression rate refers to the compression rate of the configuration assembly. Packed configuration data permits more configuration settings within the 400 byte limit permitted by RSLogix. This option can be disabled in the bus controller configuration dialog box.
	- Number of errors occurred

## **17.3 Importing the L5K configuration file into Rockwell RSLogix**

#### **17.3.1 Creating a new project**

● If necessary, a new project can be created after opening the RSLogix 5000 development environment.

To do this, *File → New* is selected, and the controller type, controller revision, name and path of the new project are specified.

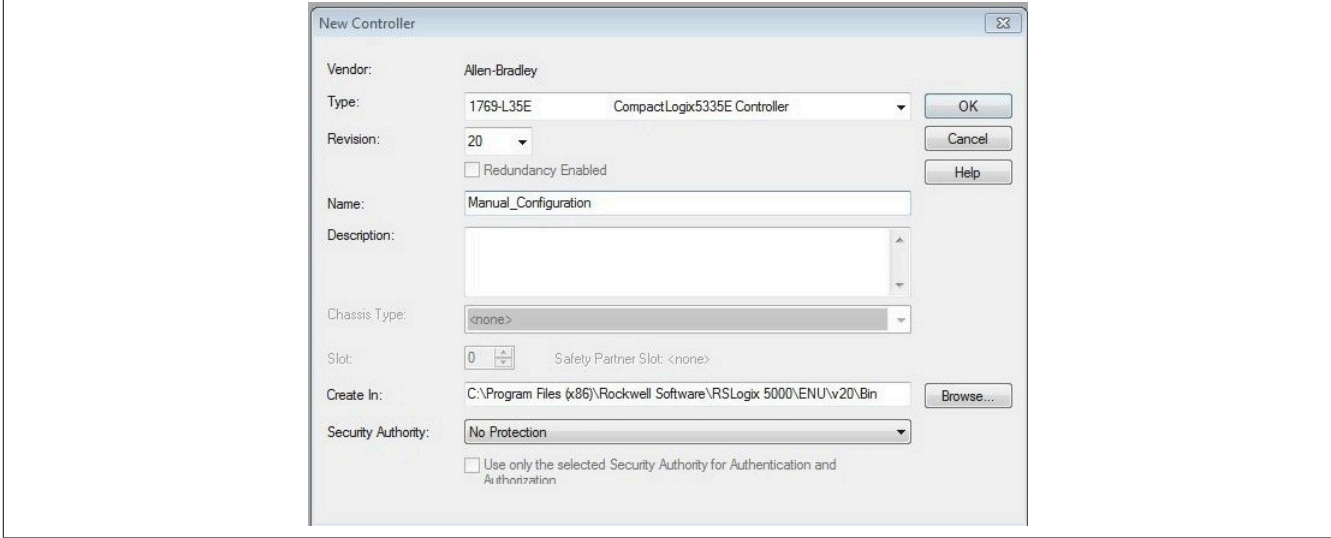

#### **17.3.2 Importing the L5K configuration file**

● The L5K configuration file generated in Automation Studio must then be imported into the development environment.

● The desired .L5K file can be selected via *File → Open*. Confirm with **Import**.

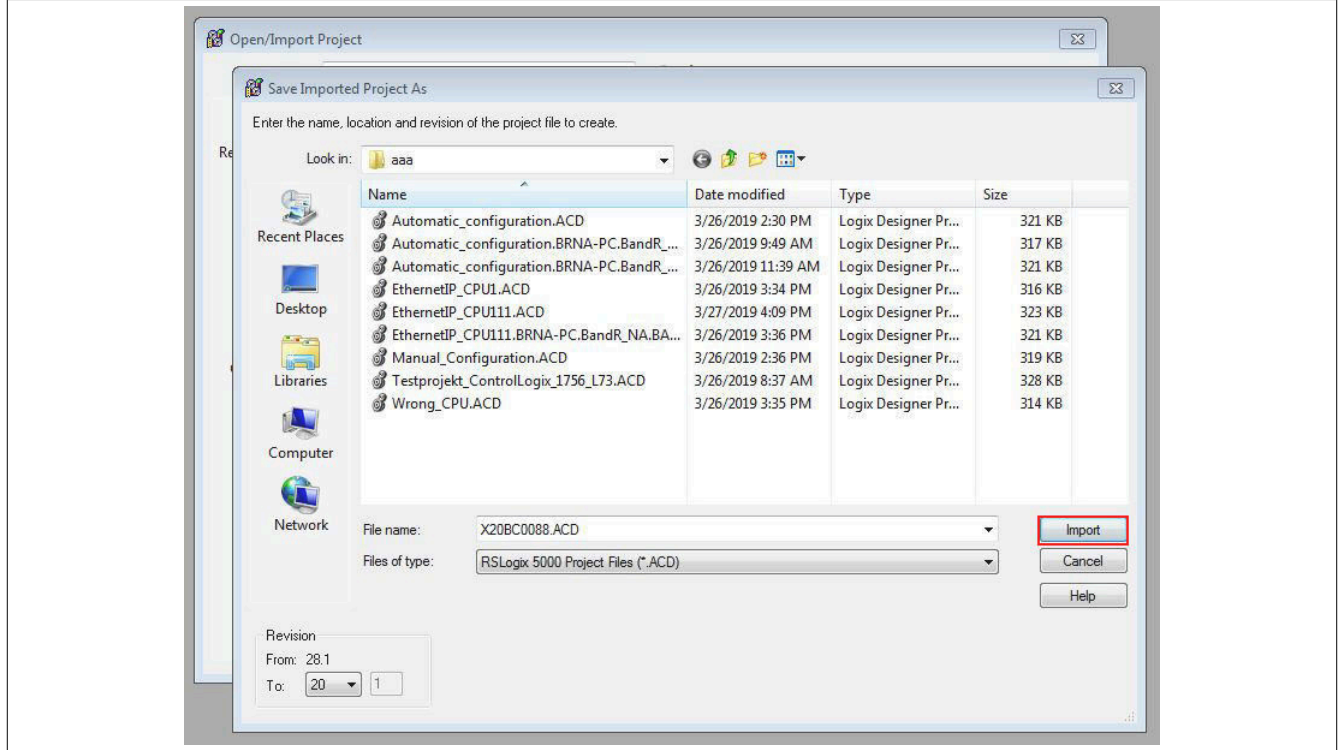

● If the controller type entered in the .L5K file is not supported by the development environment, it is recommended to replace the controller type with an offered alternative controller type.

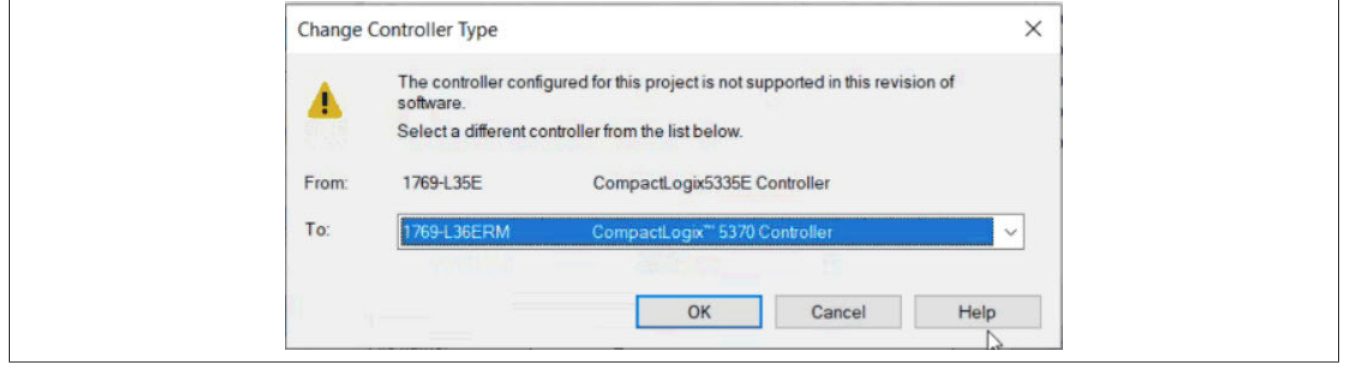

#### **17.3.3 Assigning IP addresses**

● Right-clicking on the added EtherNet/IP adapter opens the Properties window. The IP address of the EtherNet/IP adapter is adjusted here (if necessary).

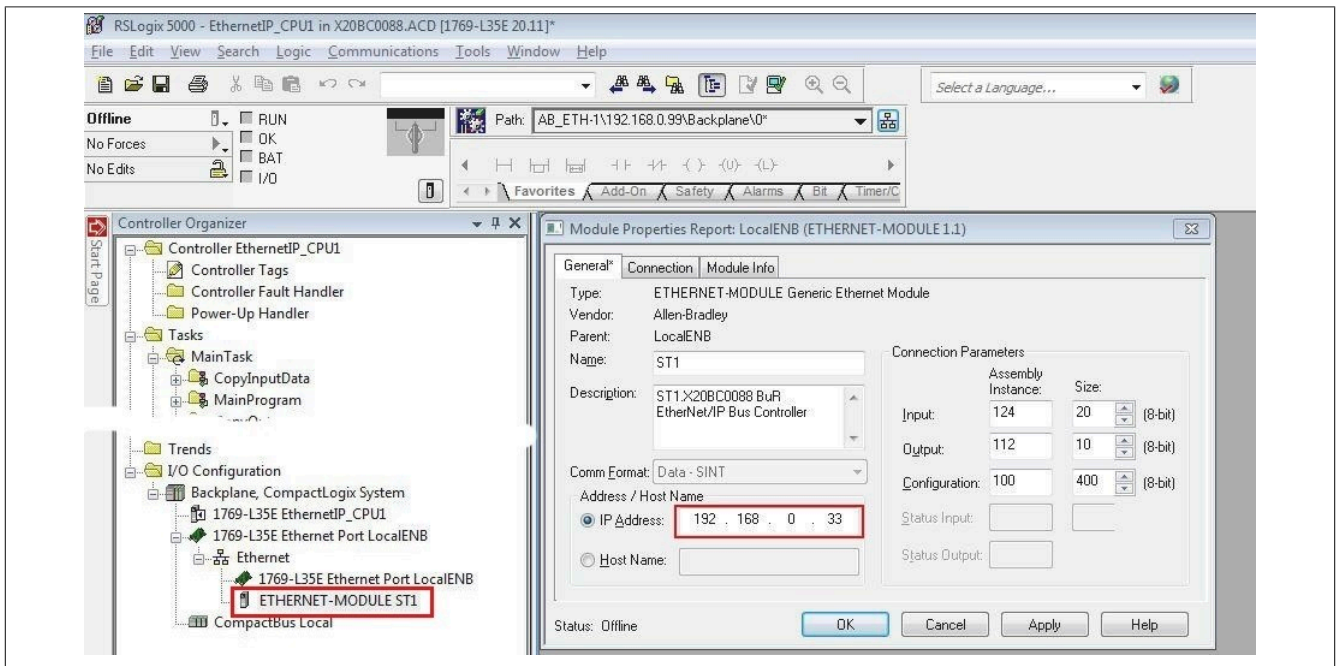

● Right-clicking on the local Ethernet port of the controller opens the Properties window. The IP address of the EtherNet/IP scanner is assigned here. This IP address must be identical to the local IP address of the controller.

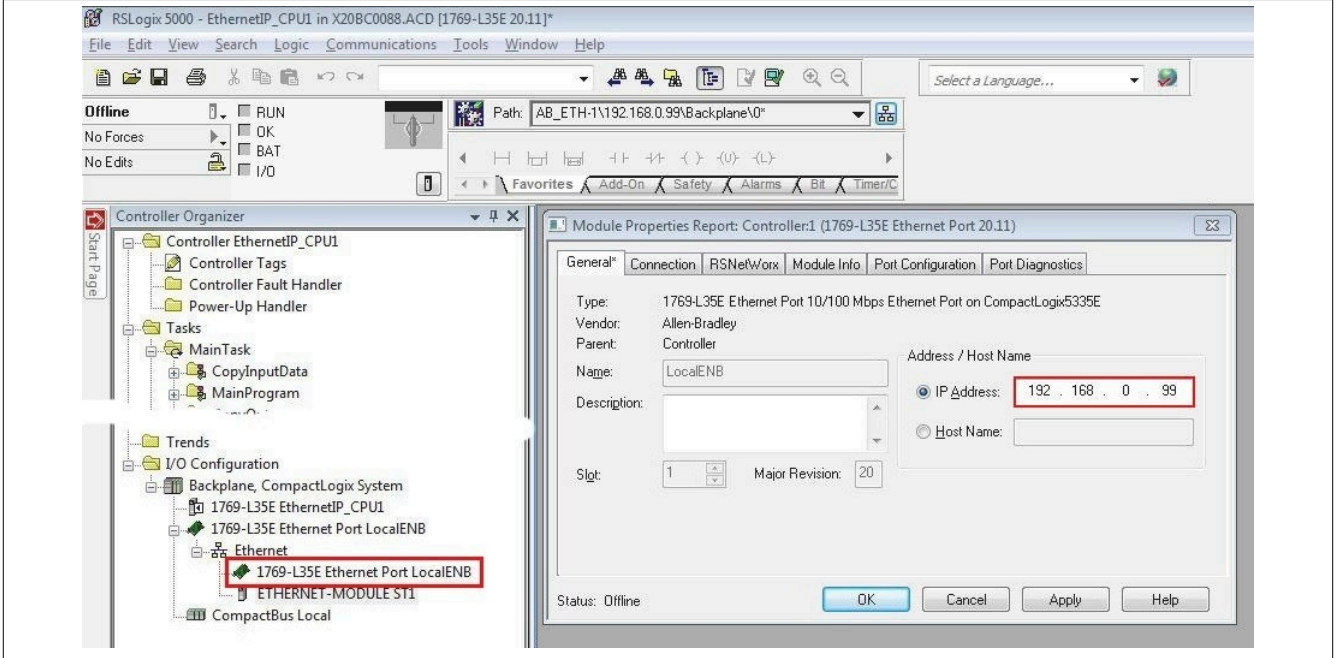

#### **17.3.4 Establishing a connection to the controller and downloading the configuration**

### **Information:**

**To connect the controller to RSLogix, the controller must already have a valid IP address. Setting the IP address of the controller is done differently depending on the controller used and must be looked up in the respective controller documentation.**

● To connect RSLogix to the controller, the path to the controller must be defined in RSLogix.

If the path to the controller has not yet been created, it must be created using RSLinx. For details, see ["Creating](#page-89-0) [a path with Rockwell RSLinx" on page 90.](#page-89-0)

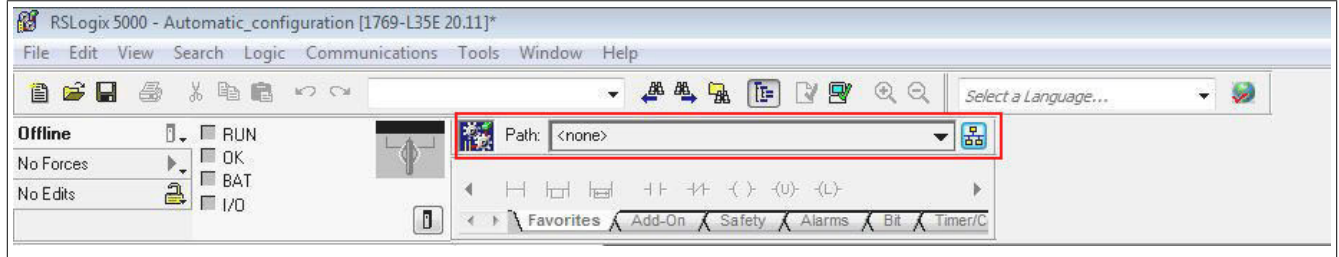

● If the path is valid, the addresses of all available EtherNet/IP scanners (controller) and adapters become visible after clicking on button **Who active**.

Open the desired EtherNet/IP scanner wide enough so that the corresponding processor is visible; mark it, click on **Set project path** and download the project.

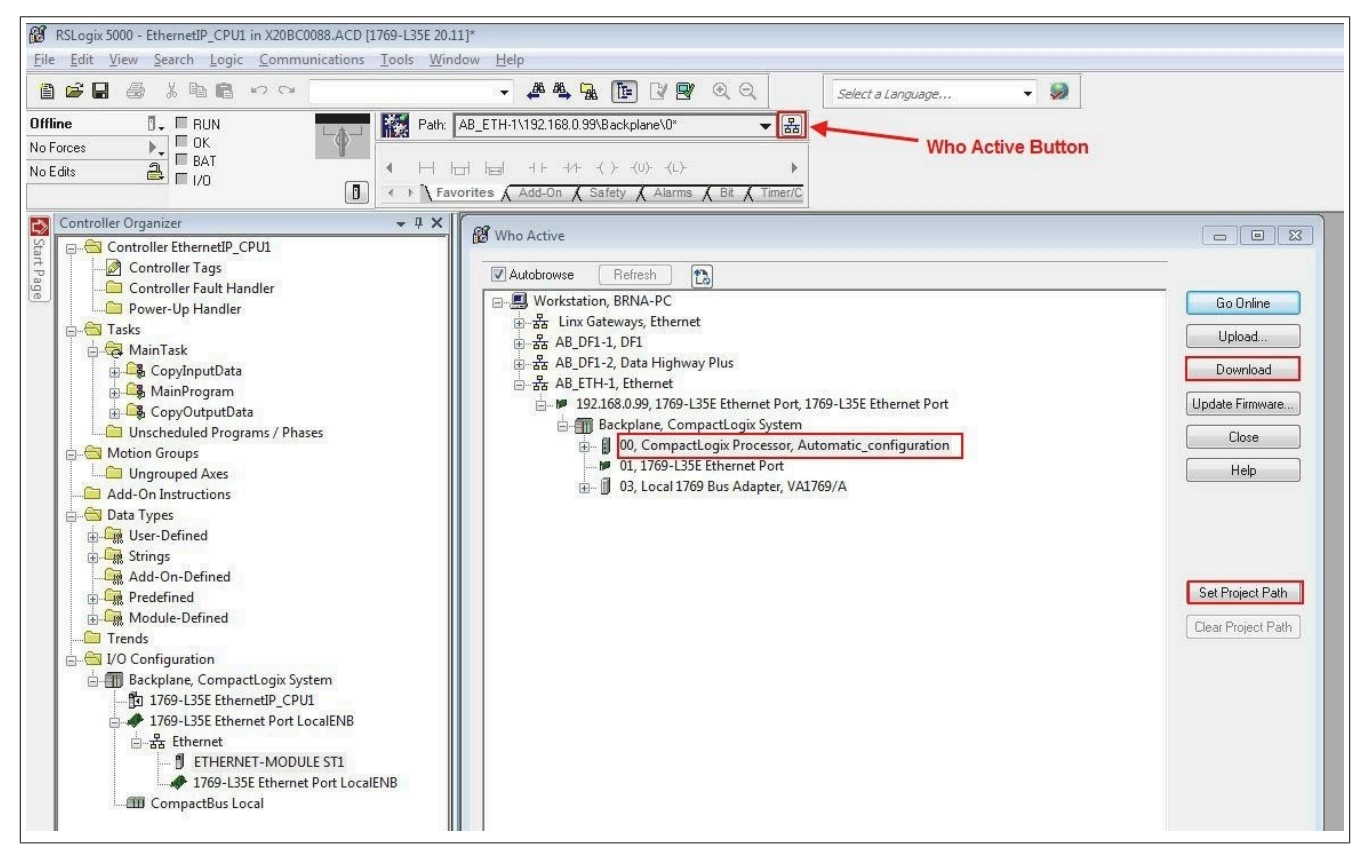

#### **17.3.5 Reading and setting inputs/outputs of the EtherNet/IP adapter**

● The configured outputs of the EtherNet/IP adapter can be set and the inputs can be read under *Controller tags*. The symbolic names of the process variables that were previously changed in the I/O assignment of the individual modules in Automation Studio are also displayed here.

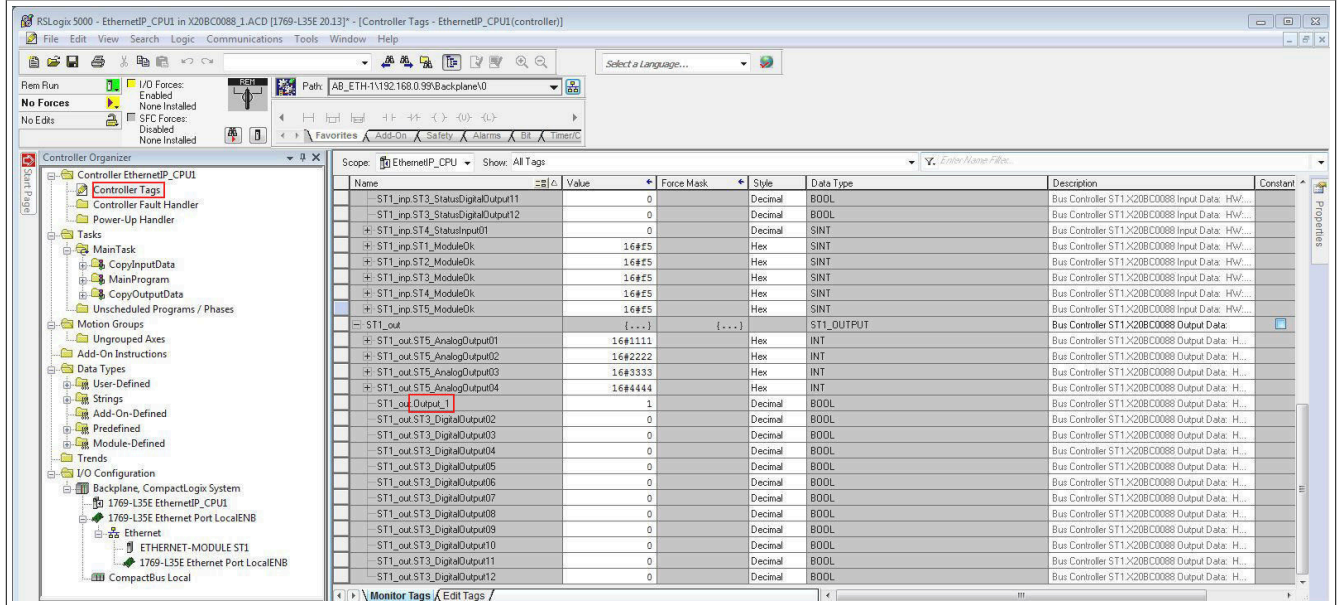

Online mode must be enabled for this. In order to force outputs, **Enable all I/O forces** must also be enabled.

Enable online mode. Enable "Force".

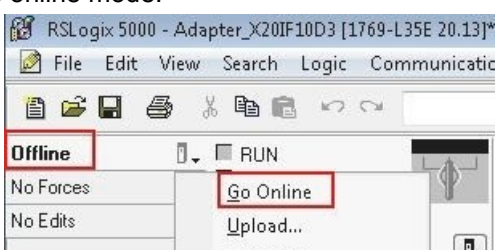

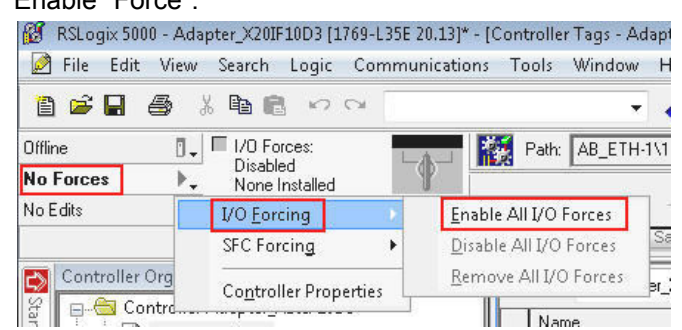

#### **Overview of monitor tags**

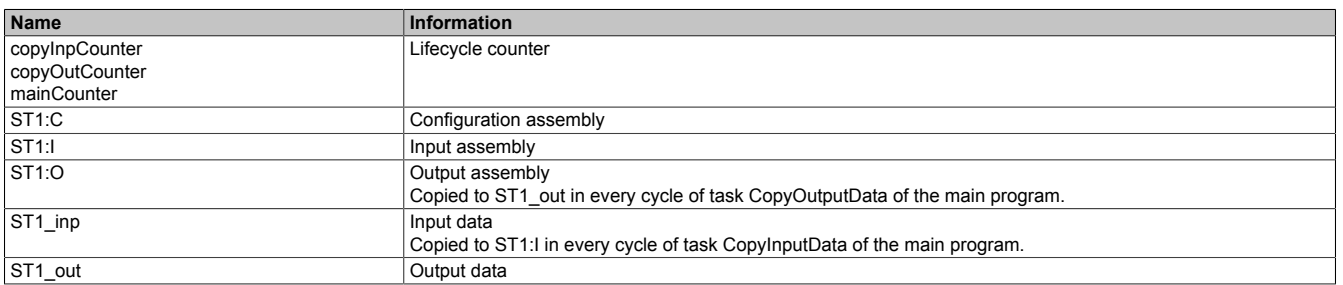

### **Information:**

**The I/O data should not be worked with directly since it is overwritten cyclically by the copy tasks.**

### <span id="page-89-0"></span>**17.4 Creating a path with Rockwell RSLinx**

The RSLinx application is installed with the RSLogix 5000 installation.

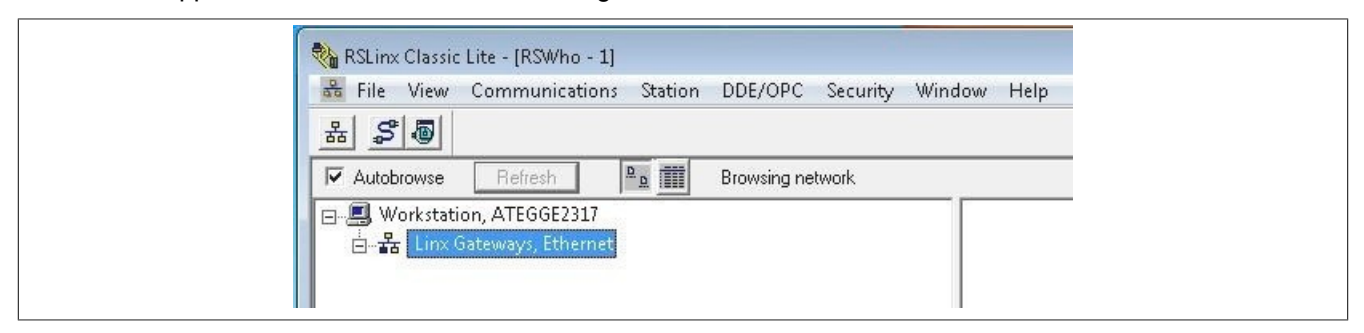

**Starting the graphical user interface**

### **Information:**

**The RSLinx graphical user interface might not start in certain operating systems such as Windows Vista, Windows 7 and Server 2008.**

If RSLinx Classic is running as a server, it is not possible to start the graphical user interface. This is only available if RSLinx Classic is in application mode.

To toggle between execution as a service and application mode, use the "RSLinx Classic Launch" control panel. This is available here:

*Start → Programs → Rockwell software → RSLinx → RsLinx Classic Launch control panel*

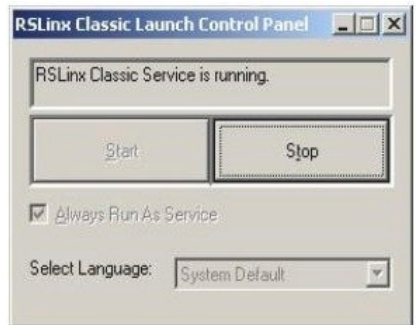

In order to disable **Always run as service**, you must first click on button **Stop**. Other Rockwell software may need to be closed before the service is ended.

Finally, **Always run as service** can be disabled and RSLinx can be started as an application by clicking on **Start**.

● To create the path, open **Configure drivers** and select "Ethernet devices" as the driver type.

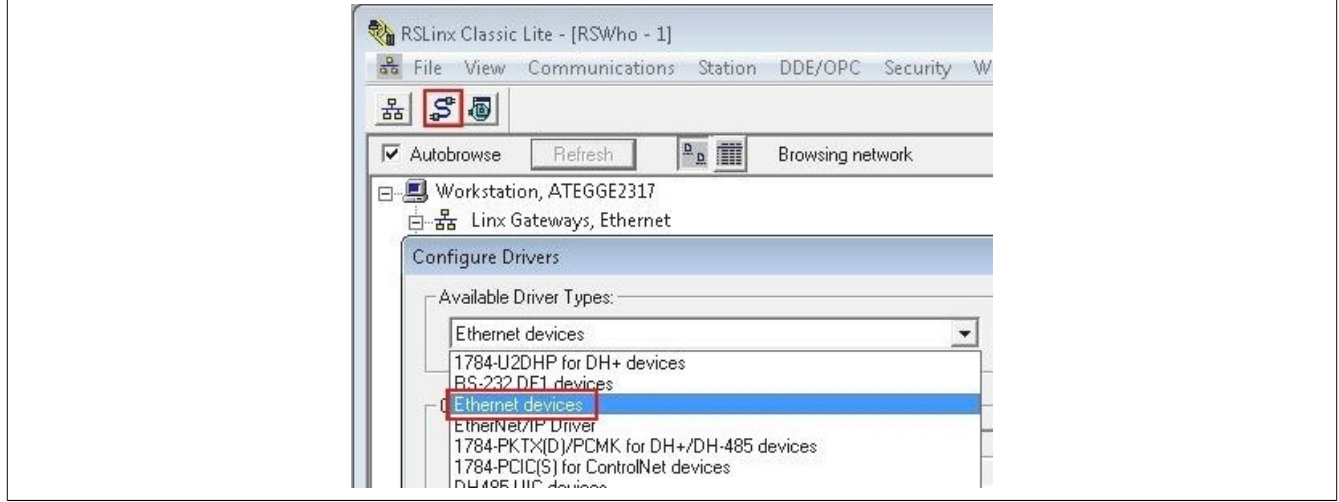

● Right-click on the newly added driver type (AB\_ETH1, Ethernet) and select **Configure driver**. In the configuration dialog box, enter the IP addresses of the EtherNet/IP scanner (controller) and the adapter.

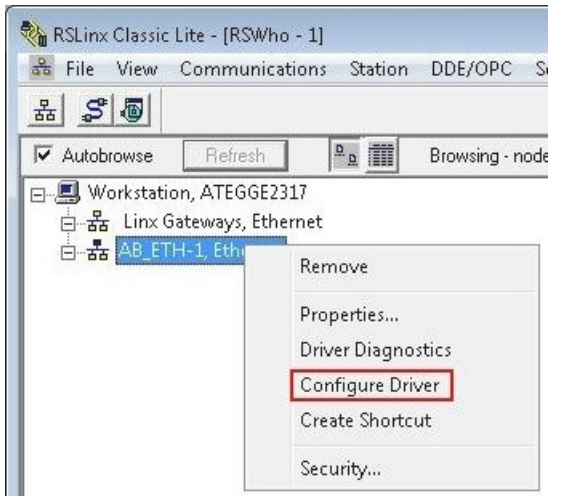

#### Select driver **Enter IP** address

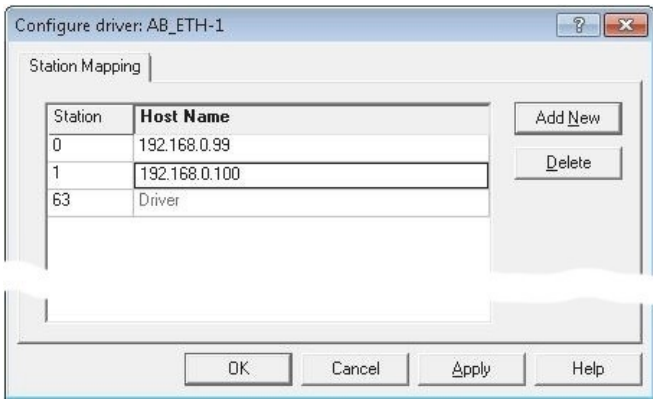

● If "Autobrowse" is enabled, both devices should be found shortly thereafter and displayed in RSLinx.

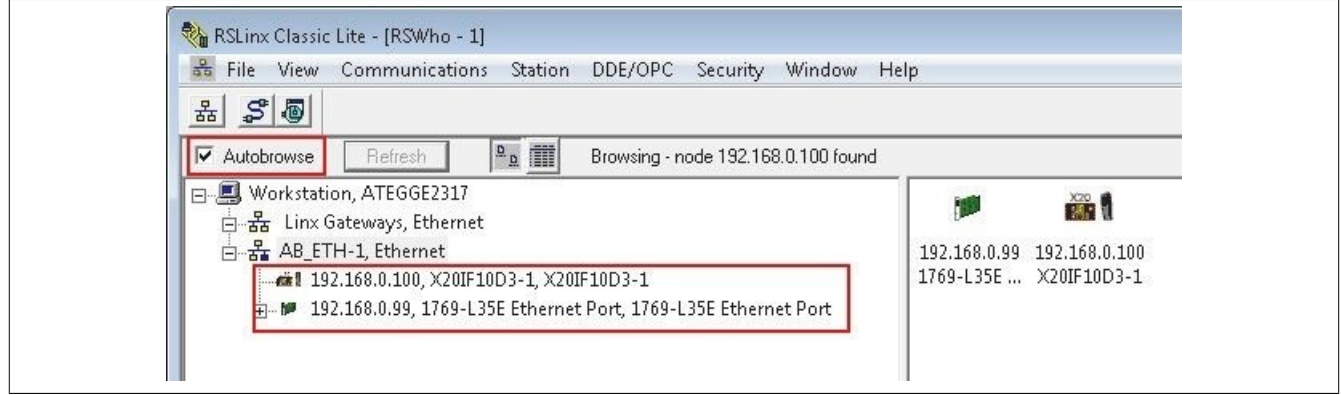

• Close RSLinx again and continue working with RSLogix 5000.

### **17.5 Transferring a configuration between Rockwell RSLogix projects**

The following steps describe how bus controller information can be transferred between different RSLogix 5000 projects. This makes it easier, for example, to integrate the bus controller into new projects or to change the controller.

● Open a second instance of RSLogix 5000. The first instance contains the information to be copied. The second instance contains the new or existing project that the information will be copied into.

● Click in the project on the ETHERNET-MODULE ST1 whose configuration (L5K file) was created with Automation Studio and drag it into the new project. This copies the bus controller and its assemblies to the new project.

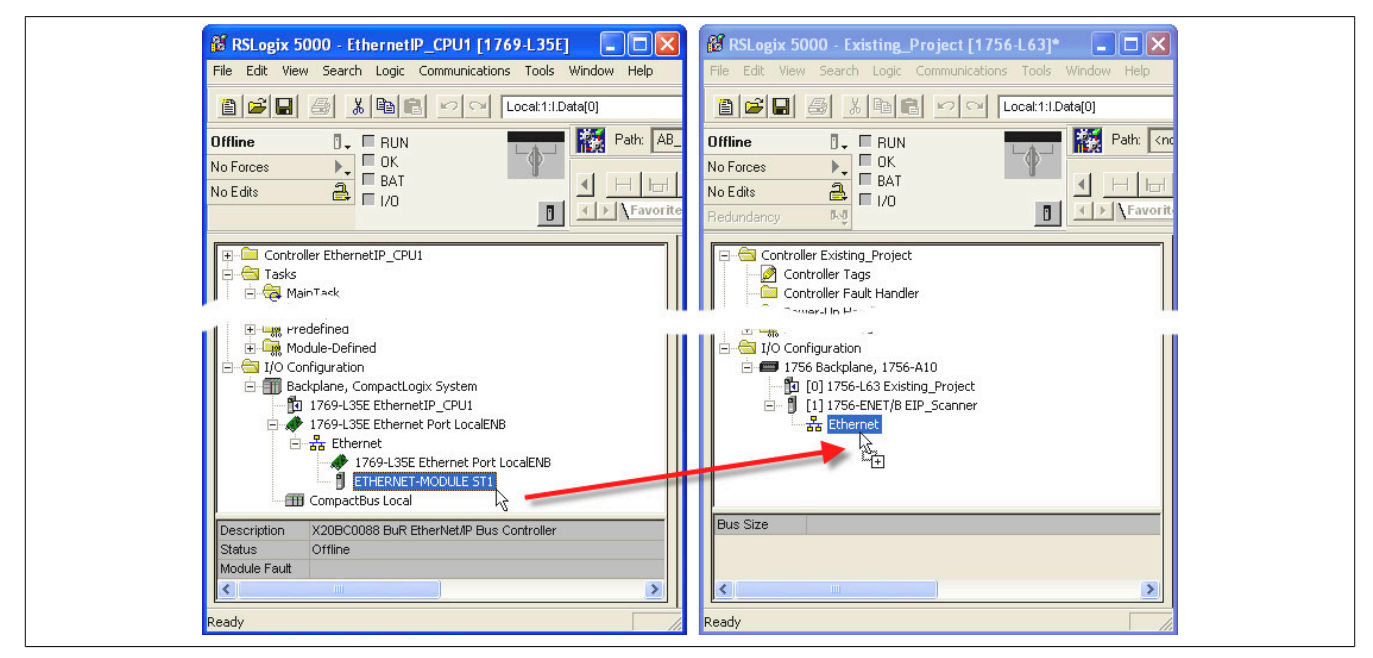

● If the names of the I/O channels are to be retained, the next step is to transfer the user-defined data types. Like the bus controller, the data types are transferred between the open instances using drag-and-drop.

● Define controller tags for the input and output assemblies. Controller tags can be defined or dragged and dropped between instances. The life cycle counters (copyInpCounter, copyOutCounter and mainCounter) are also transferred.

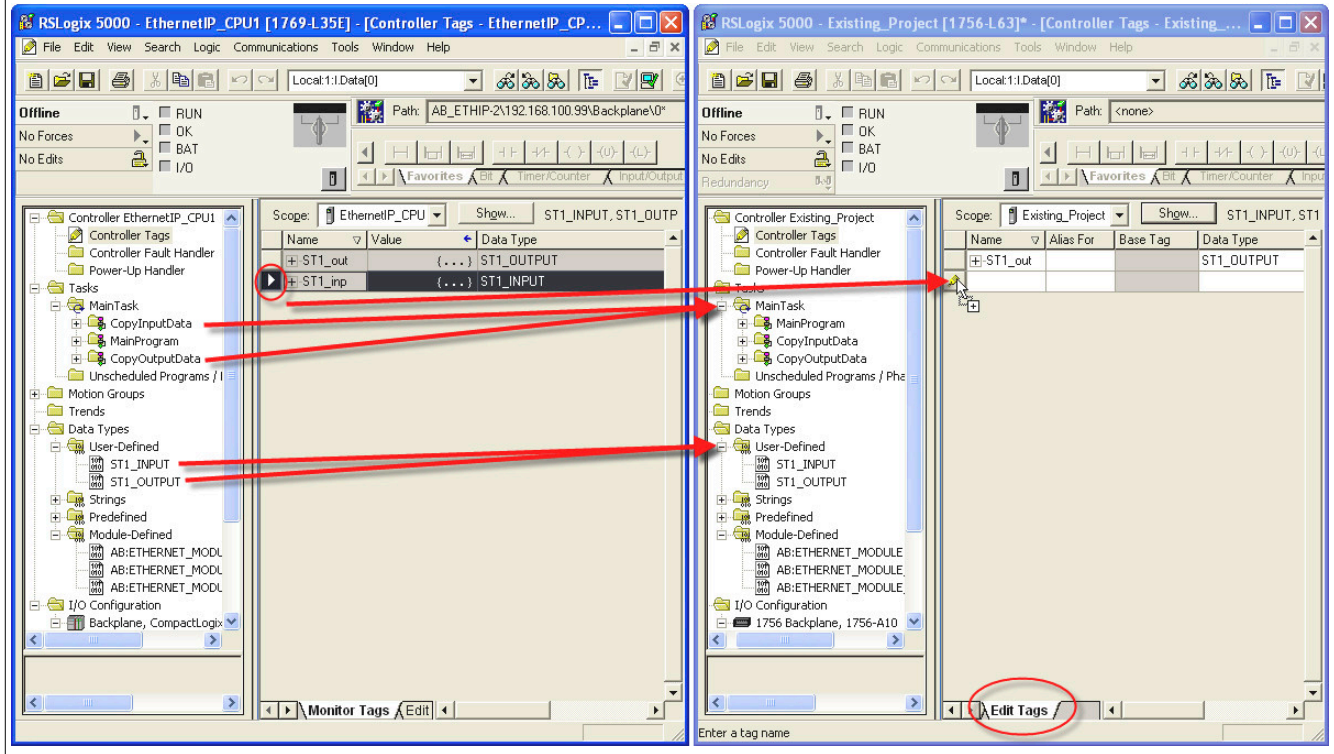

● Transfer the programs between the projects. Like bus controllers and data types, they can be transferred using drag-and-drop.

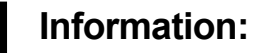

**Changing the order is not permitted.**

- **• Copy inputs**
- **• Execute main program**
- **• Copy outputs**

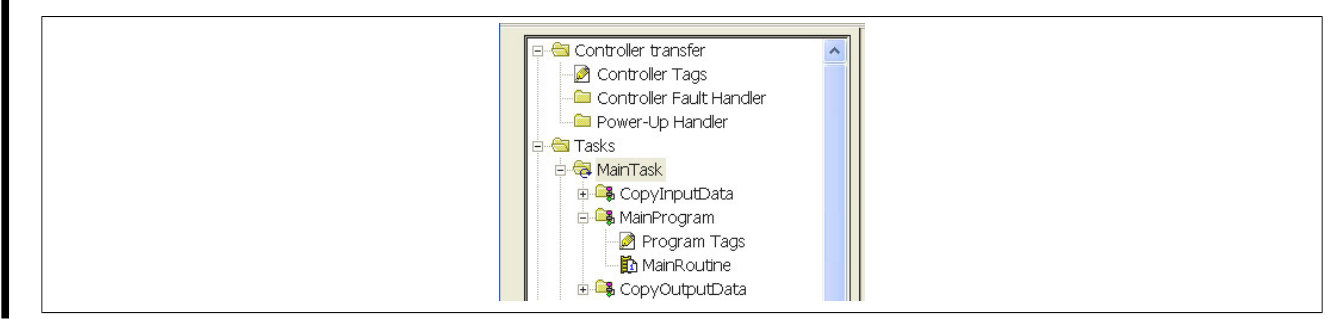

• Make sure that the I/O structures are correctly bound to the copy function blocks.

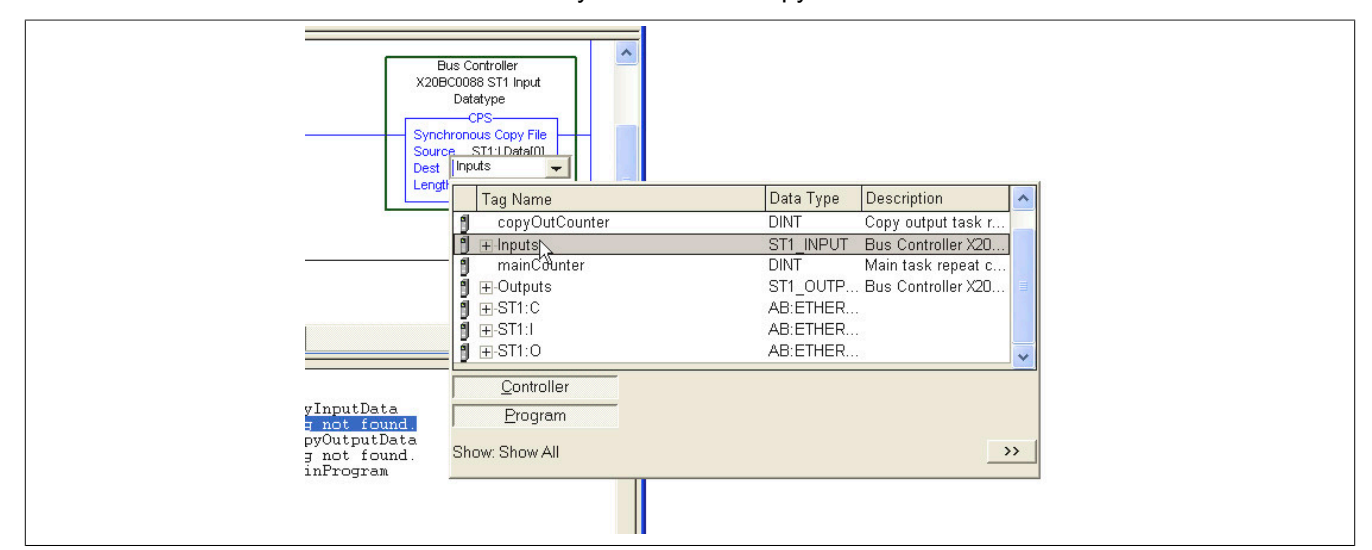

• The project transfer has been completed.